# CENTURA SABA TRAINING GUIDE VERSION 0.4 MAY 12, 2021

## **Abstract**

Miscellaneous Job Aids and Details for EMS and Trauma Connect

David Kaye

davekaye@centura.org 720-255-1173

# Contents

| Manual Updates                                                                                                 | 4   |
|----------------------------------------------------------------------------------------------------|-----|
| Creating New User Accounts on CenturaAccess-internal.sabacloud.com                                             | 5   |
| Resetting a user password                                                                                      | 9   |
| Merging Profiles (duplicate accounts)                                                                          | 13  |
| Determining Profile Merge History                                                                              | 21  |
| Modifying Terminated Accounts                                                                                  | 22  |
| Adding a person as an instructor.                                                                              | 26  |
| Creating a New Course                                                                                          | 30  |
| Printing an Agency Roster                                                                                      | 44  |
| Reconciling a Roster as an Instructor                                                                          | 48  |
| Finding a class to enter a roster                                                                              | 50  |
| Adding a learner to a class that has already been delivered                                                    | 60  |
| Adding users to a full class or class that has been delivered                                                  | 62  |
| Tracking AHA Classes and Other Classes Where Roll is Not Taken                                                 | 68  |
| Entering in Class Overall Scores and Uploading Scanned Evaluations and other attachments (rosters for AHA/EKG) | 68  |
| Quiz — Creating a Quiz                                                                                         | 76  |
| Creating a transcript report                                                                                   | 90  |
| EMS CE Connect – Manager View of Supervised Learners – 7/24/2017                                               | 91  |
| Creating a Learning Manager to review and assign learning in Saba                                              | 91  |
| Configuring Organizations                                                                                      | 93  |
| Configuring Learning Managers in the Organization                                                              | 93  |
| Virtual Instructor Led Training (Zoom and Saba Meeting)                                                        | 97  |
| Saba Meeting Instructions                                                                                      | 119 |

| Setting up an adhoc or recurring online "Saba" meeting in Saba Cloud                                                   | 119 |
|----------------------------------------------------------------------------------------------------|-----|
| Before the meeting                                                                                                    | 124 |
| On the day of the session, connect early (up to 30 minutes)                                                            | 125 |
| Audio by phone (do no put session on hold)                                                                             | 125 |
| Enter your meeting phone number if applicable                                                                          | 125 |
| Voice over IP (Computer Audio)                                                                                         | 125 |
| Installing Saba Meeting                                                                                                | 127 |
| Chrome users                                                                                                    | 128 |
| Firefox users                                                                                                    | 128 |
| Mobile participation has limited support and is not recommended                                                        | 129 |
| Scroll down into the class to find the Attend button and click it.                                                     | 130 |
| Adjusting the Recording Settings on a File                                                                             | 131 |
| Centura Associates Creating Accounts                                                                                   | 134 |
| Creating an Account-Word                                                                                               | 134 |
| Centura Prehospital Services Introduces EMS CE Connect                                                                 | 134 |
| Why do you need to register for an account?                                                                            | 135 |
| Creating an Account HTML Code                                                                                          | 136 |
| CE Connect Instructions                                                                                                | 137 |
| Self Signup Keywords – Penrose Institute                                                                               | 138 |
| Self Signup Keywords – St. Mary Corwin                                                                                 | 139 |
| Self Signup Keywords SAH/MNDOG                                                                                         | 139 |
| Enrolling Students in Courses and Classes as an Organizational Manager on CE Connect                                   | 142 |
| Assign Learning with the inherent due date – choice 1. If the box is not selected, choose and highlight and press next | 143 |
| Assigning Courses with Due Dates                                                                                       | 146 |

| Assigning students to curricula                                                                     | 151 |
|----------------------------------------------------------------------------------------------------|-----|
| Taking attendance and registering learners as a learning admin                                      |     |
| Taking attendance and registering learners as a learning admin                                      | 159 |
| Appendix A – About Trauma Connect / CE Connect                                                      | 168 |
| Appendix B – Mobile Apps                                                                            |     |
| How to use CE Connect – Instructions for Cloned or Users Created by Admin through the web interface |     |
| Mobile Access                                                                                       | 171 |
| Importing Bulk Users                                                                                | 173 |
| How to use CE Connect for users created through bulk import                                         | 174 |
| Mobile Access                                                                                       | 174 |
| "S:\Pre Hosp Svc Pah_Lah_Pkr\DOCPUB\David Kaye\SABA\jobaids-saba\CE_Connect_Login.docx"             | 176 |
| How to use Trauma CE Connect – users created through bulk import                                    | 176 |
| Mobile Access                                                                                       | 176 |
| Appendix – Webinar Announcement, Trauma Sample                                                      | 178 |
| Appendix – Custom Fields External Person                                                            | 180 |
| Centura Health EMS CE Connect - Online CE Web Based Course Listing                                  | 184 |
| Learner Self Generating and Printing Transcript Report                                              | 186 |

# **Manual Updates**

3/13/2018 – added list of web based classes

10/22/2019 added Enrolling Students in Courses and Classes as an Organizational Manager

10/22/2019 added Taking attendance and registering learners as a learning admin

7/7/2020 Virtual Instructor Led Training and Modifying Terminated Learners

5/12/2021 User Transcript

# Creating New User Accounts on CenturaAccess-internal.sabacloud.com

If you have "Human Capital" or People Admin Privileges

Saba Admin >People> Manage People

External People

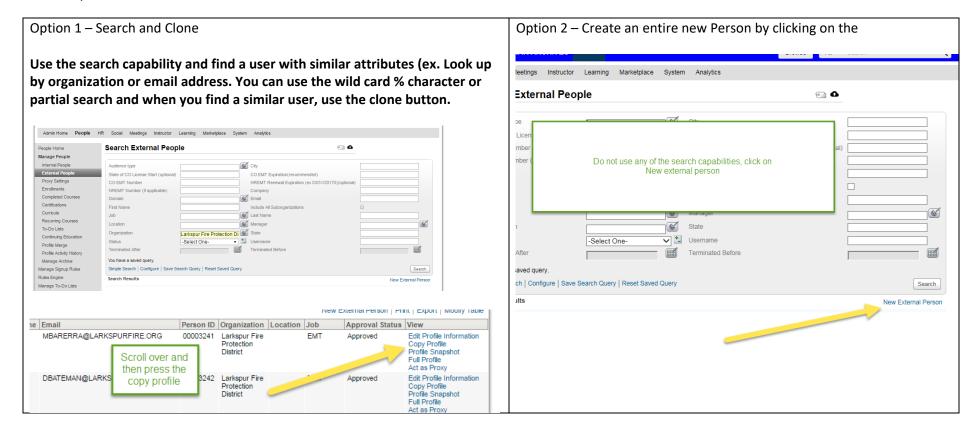

### **New User**

Skip the Password and Confirm Password Fields **Replace** 

First Name

Last Name

Middle Name (erase if not available)

Username:

- use an email address
- if not available firstname.lastname

Domain: World

Home Domain: World

Organization and Company – choose the company

and organization Certification Level

Location – optional South Denver Area

**Business Card Title** 

Email – Update the email or erase, if not available

Time zone: (GMT-0:700) Mountain Time (US &

Canada)

Update State of CO License Start, CO EMT

Expiration, CO EMT Number, NREMT Renewal

Expiration, NREMT Number

Scroll down and choose Save

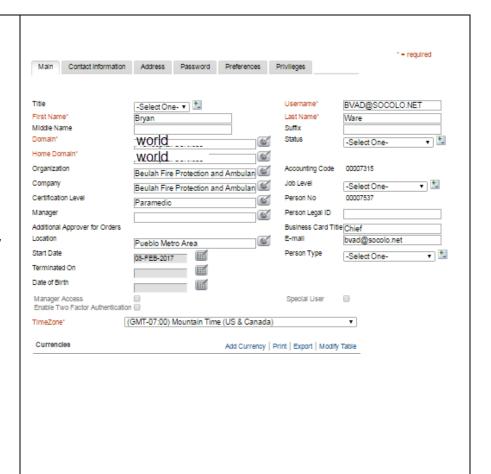

### **Clone Options** Skip the Password and Confirm Password Fields \_clone2799489973855 Title -Select One- ▼ 🏂 Password' Replace Password\* First Name Last Name First Name Middle Name Domain' Status -Select One-Last Name world Home Domain Middle Name (erase if not available) Organization Accounting Code Larkspur Fire Protection District Company Username: Certification Level Person No use an email address Manager Person Legal ID Stuart Mills • if not available firstname.lastname MBARERRA@LARKSPURF Location Start Date Domain: World Terminated On US Dollars Home Domain: World Date of Birth Email – Update the email or erase, if not available Enable Two Factor Authentication III **Certification Level** (GMT-07:00) Mountain Time (US & Canada) Time zone: (GMT-0:700) Mountain Time (US & Canada) Other Information Update State of CO License Start, CO EMT Expiration, CO EMT Number, NREMT State of CO License Start (optional) 21-SEP-2013 Renewal Expiration, NREMT Number COEMT CO EMT Number NREMT Renewal Expiration (ex Scroll down and choose Save 03/31/20170)(optional) NREMT Number (If applicable) Company Contact Information Work Phone 303-681-3284 MBARERRA@LARKSPURFIRE.ORG Main Address Address 1 9414 Spruce Mountain Road Address1

### **Audience Types (optional)**

One last step – to limit the display of certain classes to certain agency members, a user may need to have additional audience types attached to his profile.

**Tutorial on creating audience types:** 

https://centurahealth.sharepoint.com/:u:/r/teams/EMSOnline/Shared%20Documents/Tutorials/audiencetypes/AudienceTypes/AudienceTypes.htm?csf=1&e=BIM8Zz

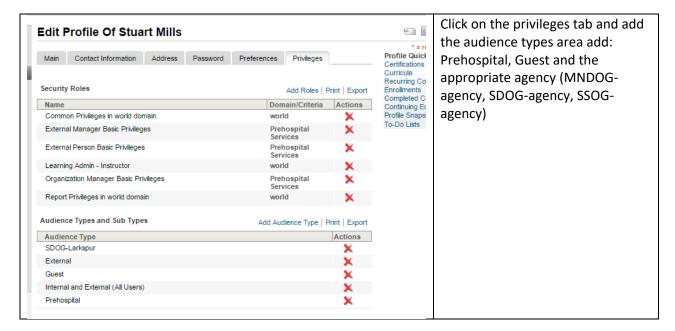

### **Updating User details.**

Saba Admin People> Manage People External People

Use the search capabilities and then choose "Edit Profile Information"

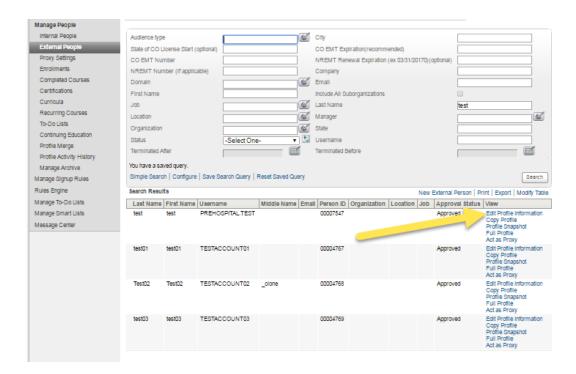

Be sure to click "Save" at the bottom of the page to save.

# Resetting a user password

Log into production (centuraacess-internla.sabacloud.com) and choose **admin** and **people.** You may also choose Manage People from within People Admin

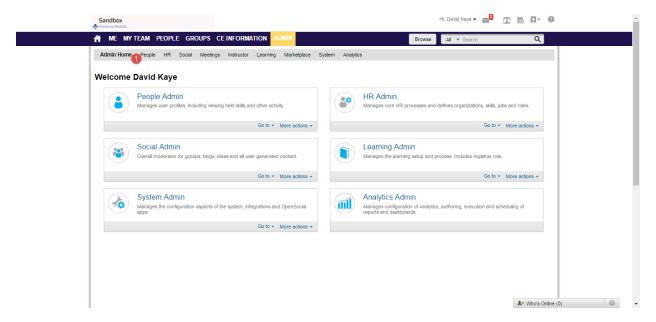

## Inside of admin people > choose manage people

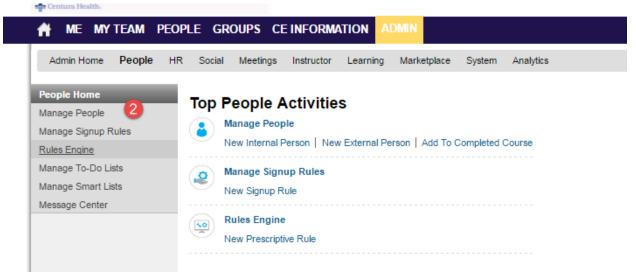

Choose internal or external people depending on your search. You may then search on any field and press search. Results will appear below the search dialogue. Scroll to the appropriate user and choose Edit Profile

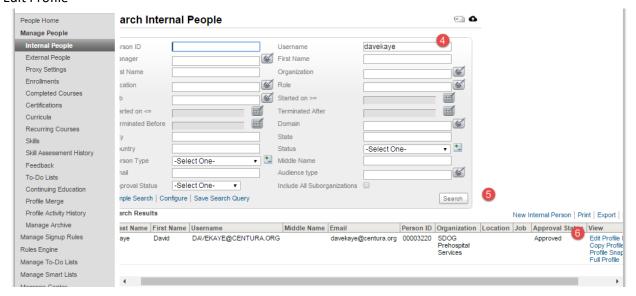

### Click Password

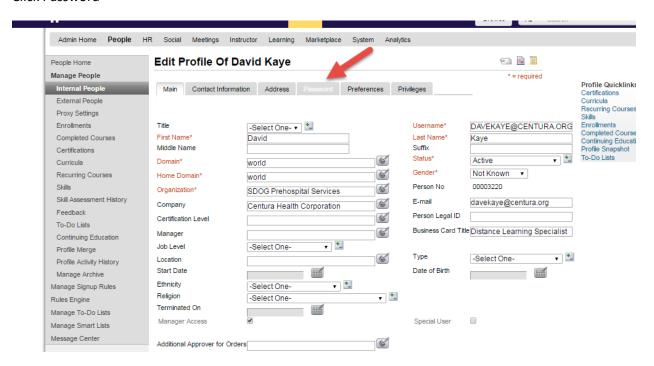

Enter a new password that has at least 8 characters, mixed case, a number and punctuation. Centura2020! will work. The student likely will not be prompted to change their password on the next login on the production server.

# Edit Profile Of David Kaye

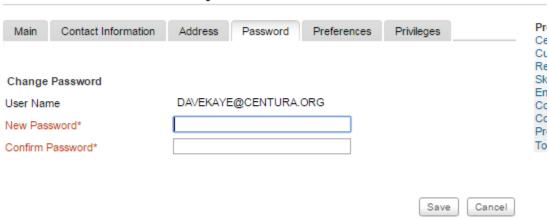

When you click Save, Saba will respond in green that the password has changed.

Message to send user once the password is changed.

Dear NAME,

Your account has been unlocked and the password temporarily set to Centura2020!

### Login at <a href="http://www.centura.org/ems">http://www.centura.org/ems</a>

Scroll down the page until you see the EMS CE Connect box. Click access. to continue to the learning system

Click the Login circle in the middle and login with your email address. Your initial password should be Centura2020!

To change your password, click on your name in the upper right and then Change Password

New passwords must contain

- 8 or more characters
- Mixed case (at least one Capitalized letter and one lower case letter)
- One or more numerals

Please let us know if you have questions.

# **Merging Profiles (duplicate accounts)**

On noticing more than one account for a user, note the user names and determine which account will remain. The additional accounts will be made inactive. If the user is aware of CE Connect system, please notify him of which account is to remain active.

Login and go to the merge profile section.

1.)Admin>2.)People>3.)Manage People

Click 4.) Profile Merge

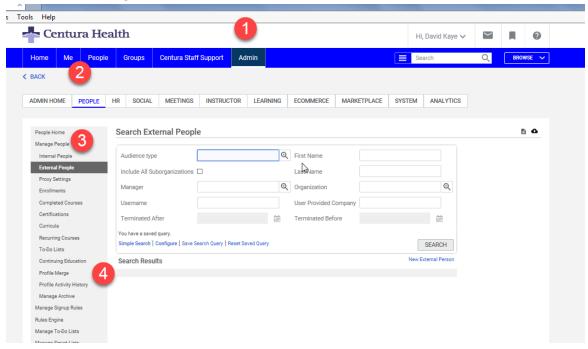

## Seek the Primary Profile by clicking on the magnifying glass next to Primary Profile

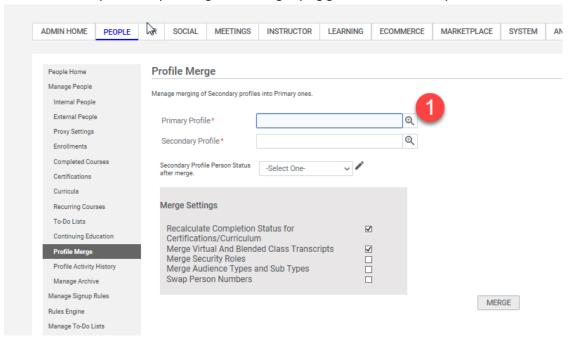

### On the Search Screen, choose External if the user is not an Internal Centura Associate

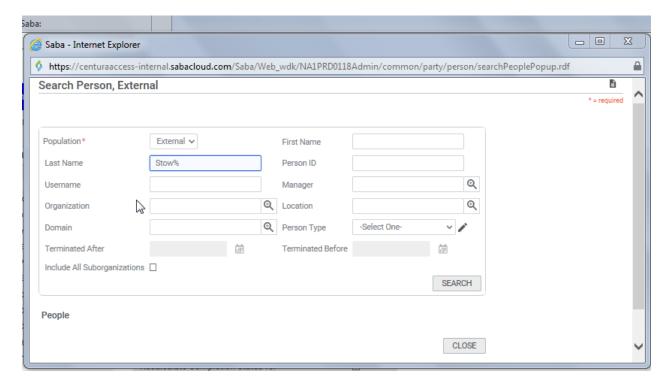

Type in the person's name to set the primary account. In this example, we use Stow% where the percentage character is a wildcard. Click Search. Saba displays names with stow%. In this example, steve.stowell@tellersar.org will be selected and the account will automatically be populated.

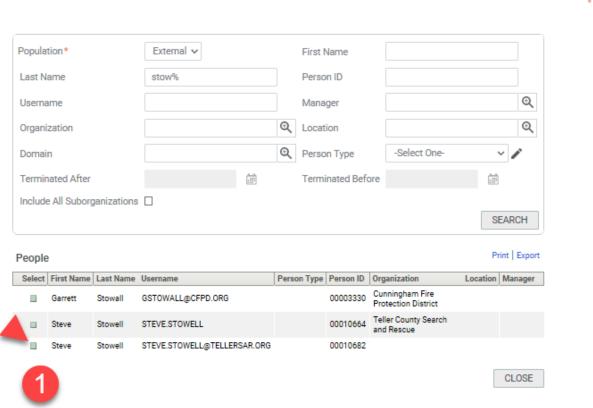

### Repeat the process with the secondary profile by clicking on the magnifying glass.

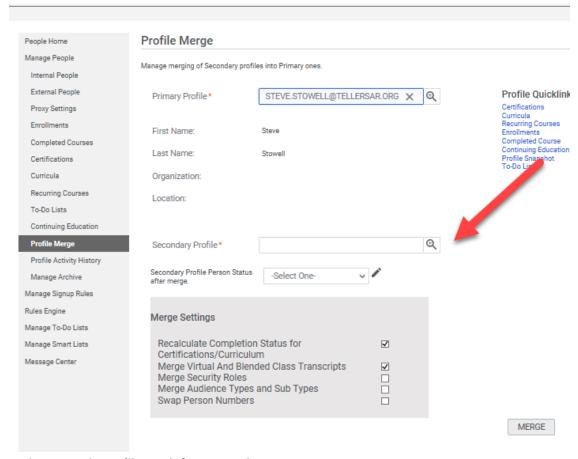

In this example, we'll search for External person Stow

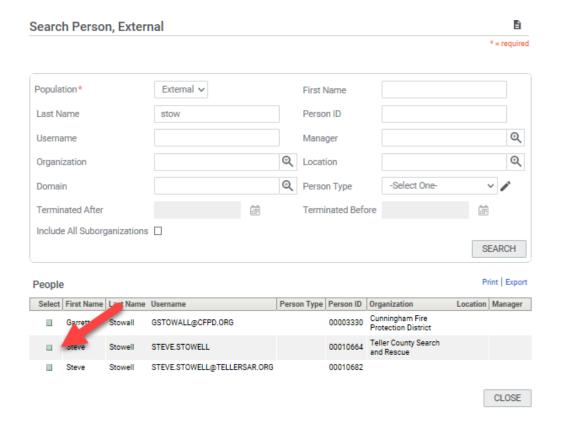

Saba will populate the names and preparation of the merge. The next steps are to tell Saba how to process the merge.

First, tell Saba what you want it to do with the secondary profile. In general, you can tell it to make the account inactive.

In the merge settings, in general, we tell Saba to

- Recalculate the Completion Status
- Merge Transcripts
- Merge Security Roles
- \*Merge Audience Types and Sub Types

\*Note, the audience type is generally affiliated to an agency. If a provider works or volunteers with more than one agency, merging makes sense. However, if the provider is no longer with the secondary agency, than it may not make sense to merge the audience types. If you have questions, ask a system administrator.

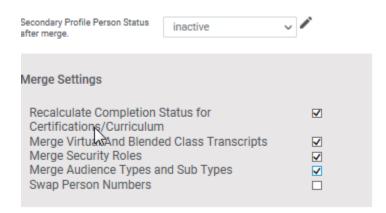

On completion, Saba will tell you that the merge was successful

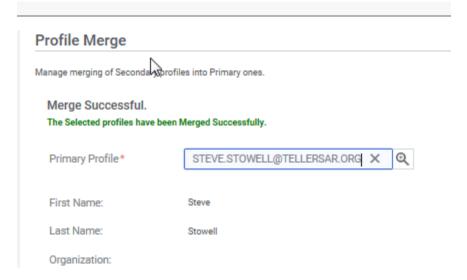

# **Determining Profile Merge History**

Saba Support is requesting further info to help resolve this issue. Below is the case comment:

Hello David,

Thank you for the update.

For getting the report, what we could do is simply exporting the details for the Profile Merge History. (Admin - People - Profile Merge History - (Blank)Search - Export the details)

In some cases, if a merge has already completed, the admin will receive this warning.

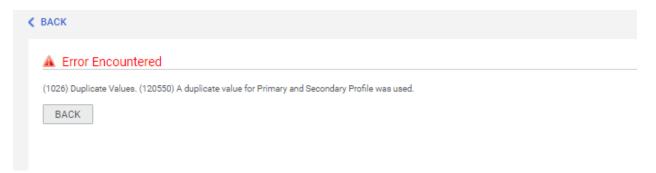

If you are trying to merge already merged profile then the system throws an error message: (1026) Duplicate Values.

A duplicate value for Profile Transfer was used, the likely reason is that the secondary profile is no longer active or this action had already been done. This is as per the current implementation of the system.

# **Modifying Terminated Accounts**

Recently, we deactivated 1,500 accounts that had no system activity in over a year. If we have a provider that has been deactivated and we need to add a class completion or re-activate, this can be done in a few steps. For those that would like a listing of the deactivated accounts, these will be stored periodically at: <a href="https://centurahealth.sharepoint.com/teams/EMSOnline/Reporting/Forms/AllItems.aspx">https://centurahealth.sharepoint.com/teams/EMSOnline/Reporting/Forms/AllItems.aspx</a>

Searching for an inactive/terminated learner to reactivate an account for transcripts or to add an enrollment/completion

To find and reactivate a learner, go into the admin > people section of CE Connect

Step 1 – Open the People Admin and Find the Learner

Open the Admin> People> Manage People (either external or internal)

In the search fields, put in the person's last name and optional first name. Remember, you can use % as a wildcard character. Go to the Terminated Before date and click to enter today. Click Search. This will return results. You will then to need Edit the Profile of the Learner.

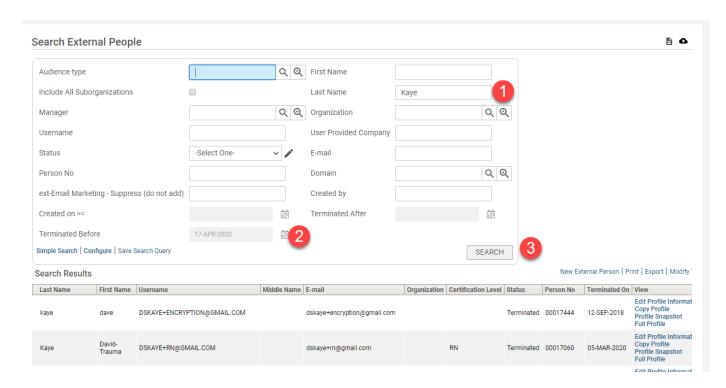

# Step 2 – Modify the Learner

Find the learner and if necessary, modify your search. Click Edit Profile Information

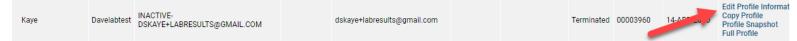

On the Profile page. Modify the learner's username, if necessary. In most cases, "INACTIVE-" was added to the username. Because usernames are unique, a learner could create a new account with the old username (sans INACTIVE-). If that does happen, we can merge old and new accounts.

- Remove INACTIVE- from the username, if it appears, change
- Change the status to Active
- Verify if the Agency-Hospital Information is Correct (Company typically copies from the Agency Hospital on its own)
- Verify that the email is correct and that it matches the username
- In the Terminated On field, click the calendar icon. A popup will appear. Click the "Clear" link. This will erase the Terminated Date
- Verify that everything is correct
- Scroll down and Click Save.

The learner's status is now active and normal processes can take place (login, password changes, transcripts, entering students into classes)

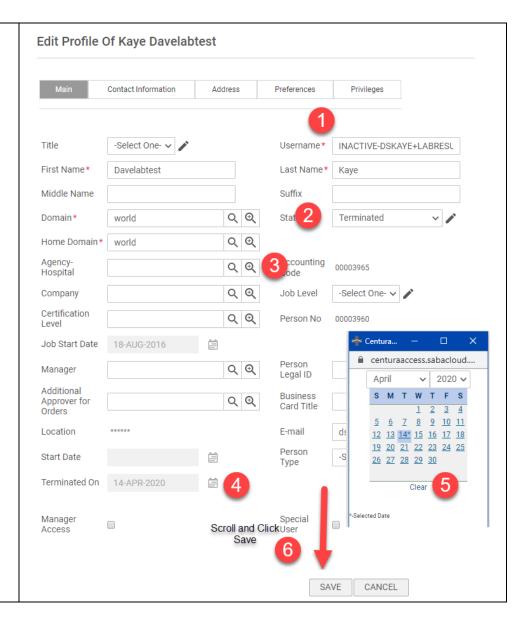

# Adding a person as an instructor.

Look for the person in the system, either as an external or internal user. If they are not in the system, create an account for them. Note: the person's start date must be entered as a date before the class start date. Once created find the person and then click Full Profile.

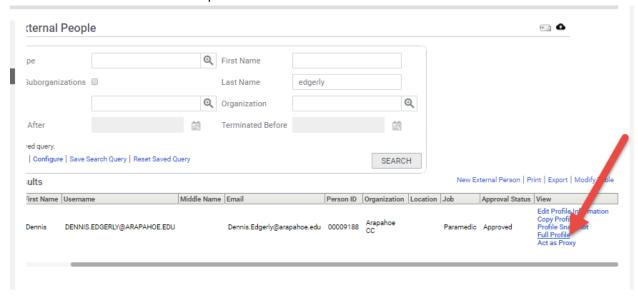

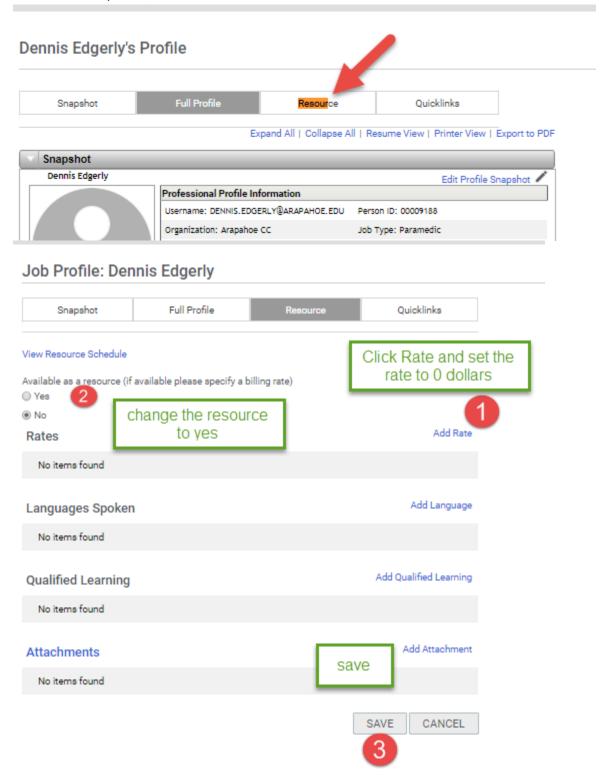

Set the rate to 0 and click save.

# Job Profile: Dennis Edgerly

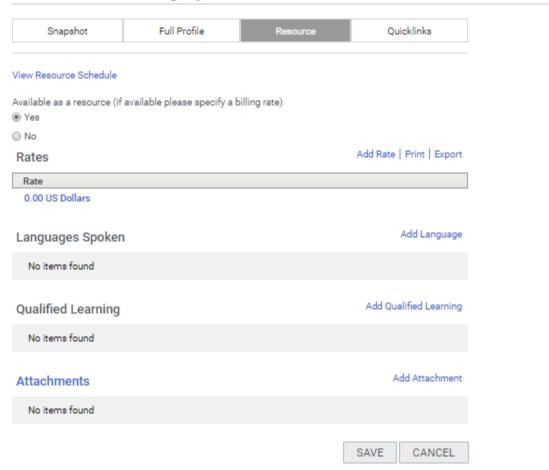

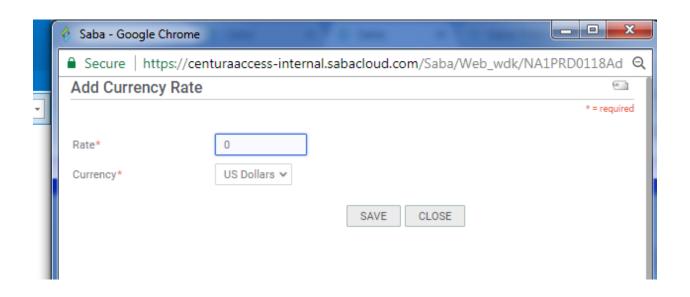

# Job Profile: Dennis Edgerly

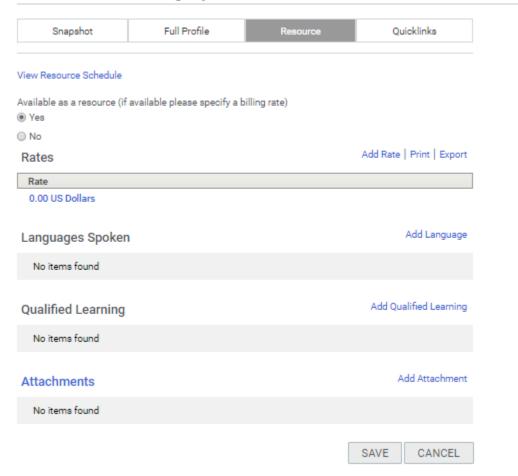

# **Creating a New Course**

Admin>Learning> New Catalog Item

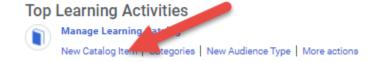

## Start by clicking others

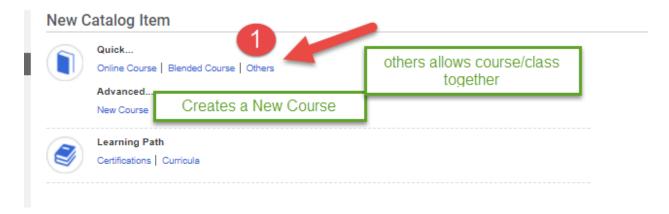

For an instructor delivered course (lecture/skills), Choose **Instructor-Led** from the pull down menu and then next.

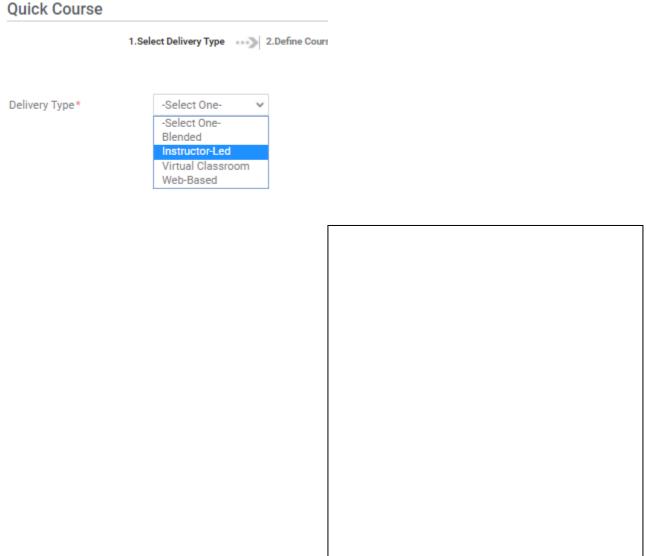

Provide a title. - Cardiac Implantable Electronic Devices

Version can be your name or something that will help identify the version "Mason2016"

The class ID should have part of the class, agency and date in the format of YYYYMMDD and must be less than 25 characters

### CardiacImpl20170629PAH

Description – include the objectives and a class description.

1.25 hour mini conference session with Ryan Jordan, MD

Domain should be set to Common

Create group – leave blank (unless you want a discussion)

Hide Classmates (check this)

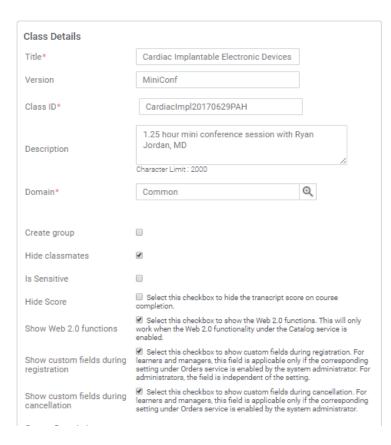

Scroll to Start Date and click the calendar to choose a date

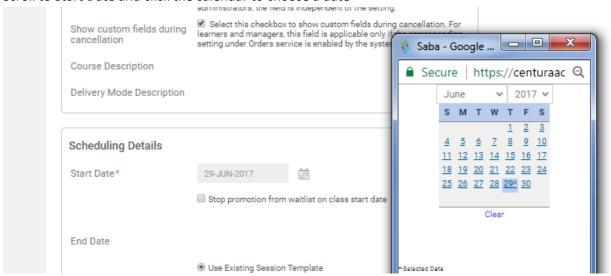

In the session template, you can usually locate an existing template, if the course is 1 or 2 hours. For mini conferences and adhocs, we sometimes need to create a new template session. By choosing the date, you will filter templates for the particular day. You can also enter in the class duration to further filter templates. Click the pencil to choose an existing template. You may filter with the start and end times in the search box. Note that templates may continue to a second page and you will need to scroll

to select and close the template. This is an example of searching for a class that begins on Thursday at 0800. The search should begin with the class day. To create an adhoc template, speak with a system admin for help. It is not difficult, we want to minimize the creation of extra templates (which do not need to be stored).

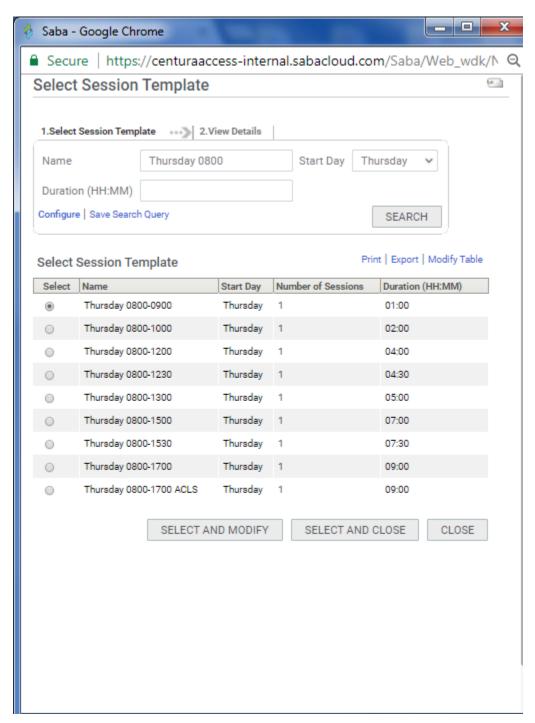

For the rest of the scheduling. Type or use the pickers. By setting the location to South Denver Metro Area (or your specific operating group), Saba will produce a set of your operating group

facilities/agencies, which you can choose from with the picker. Complete the language with English.

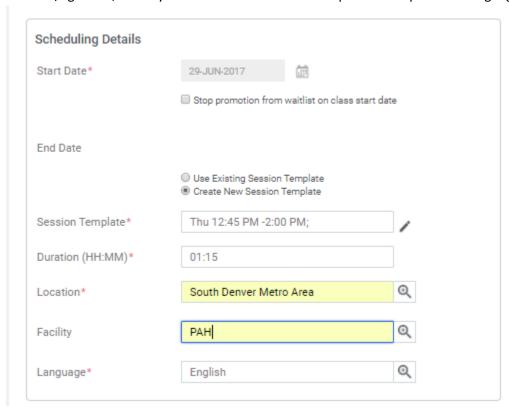

Scroll to the Registration Information area. Change the registration information to accommodate your class enrollment. The customer service representative is an email address of a saba user for questions,

SDOG may you use <a href="mailto:emsteam@centura.org">emsteam@centura.org</a> or an instructor email.

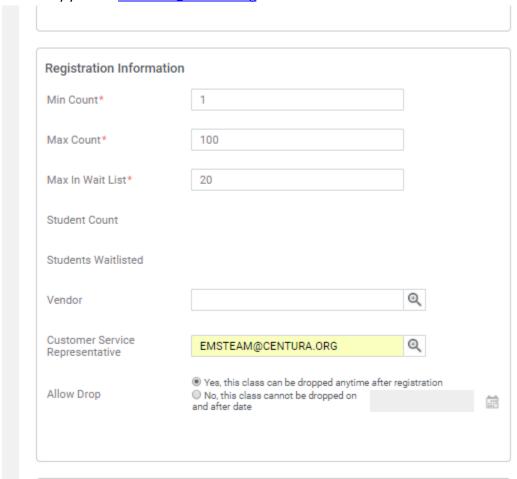

For the availability section, you will set up the options to display a course to the learners and administrators. If you want the course to be public, you will want to make sure that "Display for Learner" is checked. In general, Display for Call Center should remain **checked**. Set the reminder to

either 3 or 1 day to have the system send out reminder to anyone that is registered.

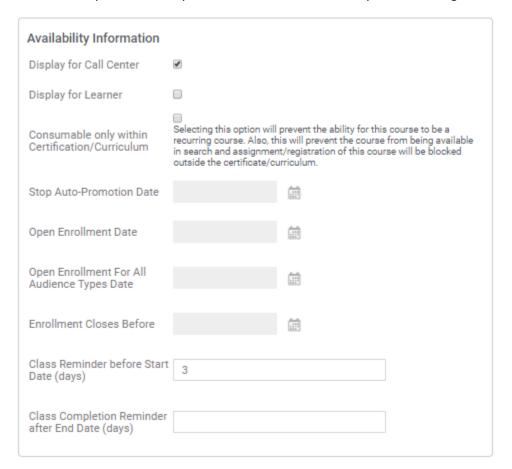

In the other information, choose your training group for the training center. This will populate any certificates with the training center number.

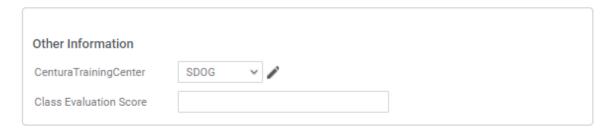

#### Assigning an instructor

Scroll to the top of the class listing. Click on the activities tab and then add resource.

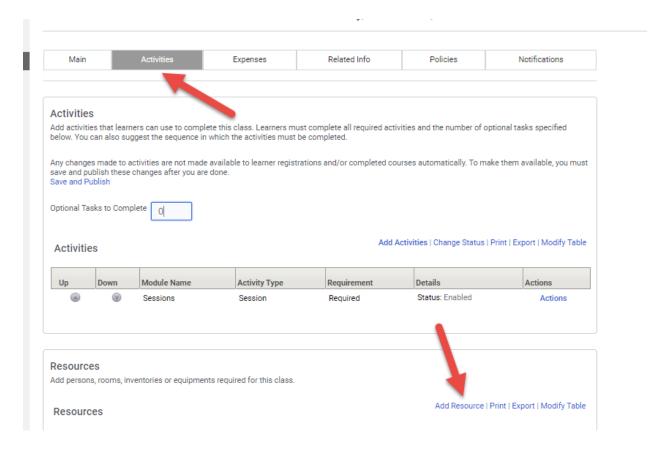

In the resource type, choose person and purpose, choose instructor. Click Next

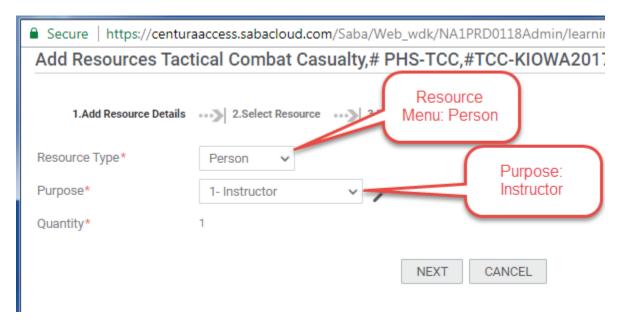

Search for an instructor.

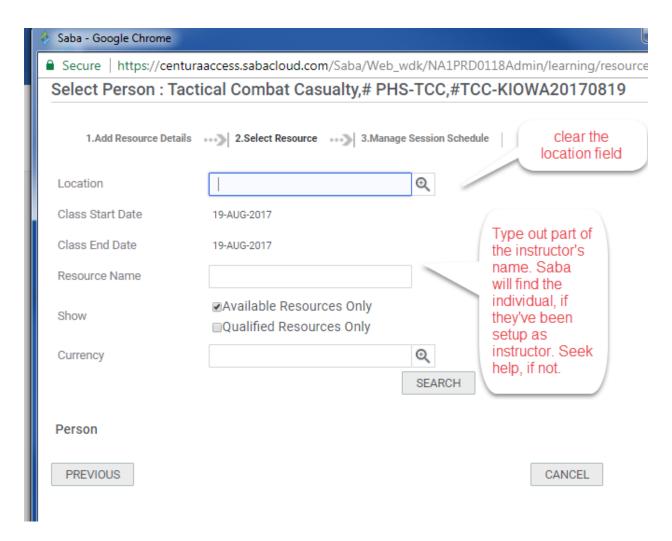

Search for the instructor, select the instructor and then next an assign the session.

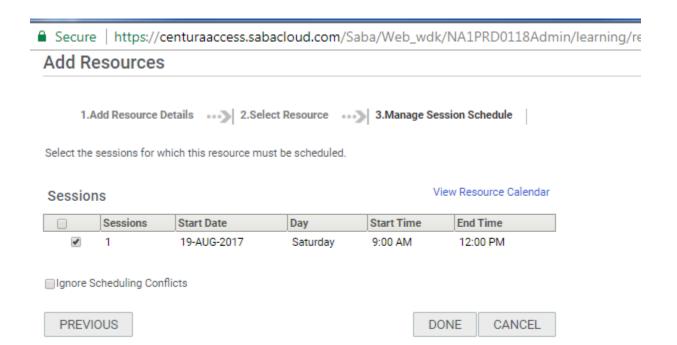

Verify that the instructor is assigned and choose Save and Publish.

#### **Display Options**

If the class is limited to a specific agency, click the Policies tab and scroll to the Audience Type section. Click Add Audience Type if appropriate. You may also go to the Main tab and "Display for Learner" under the Availability tab, if you do not want to allow anyone to register from the website.

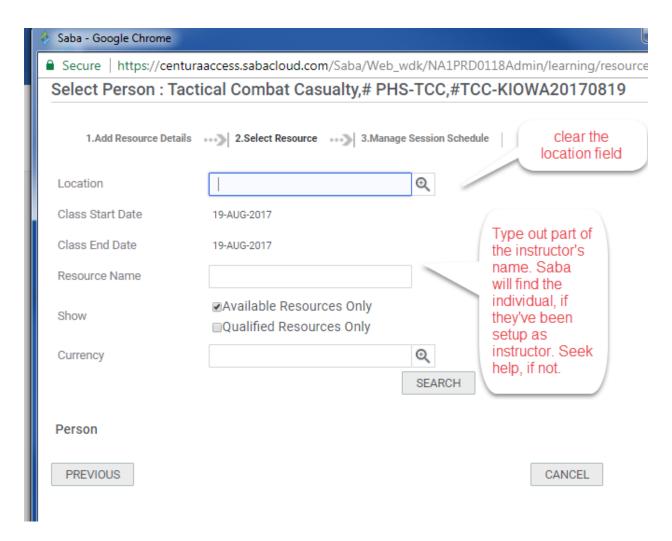

#### **Setting the Fields of Study and Certificate**

The certificate and fields of Study are set at the course level. To access this information, go to Learning Catalog from the Admin. Search for the course that was created. When you find the course, click on the Advanced Edit link and then the "Related Info" tab.

## Course Details: Tactical Combat Casualty, #PHS-TCC

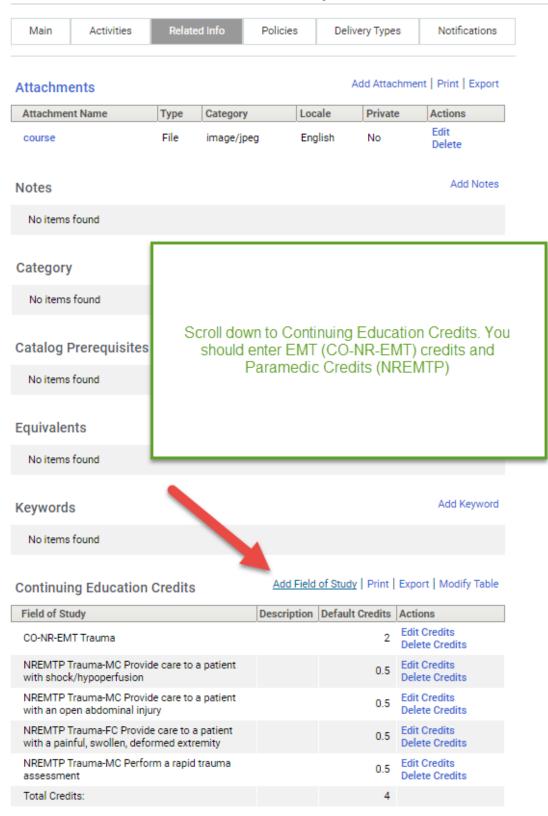

Saba's search fields are contextual. You can limit your search by typing in the beginning of a field of study and then search to limit what is displayed or use the wild card character %.

For example CO-NR-EMT will return

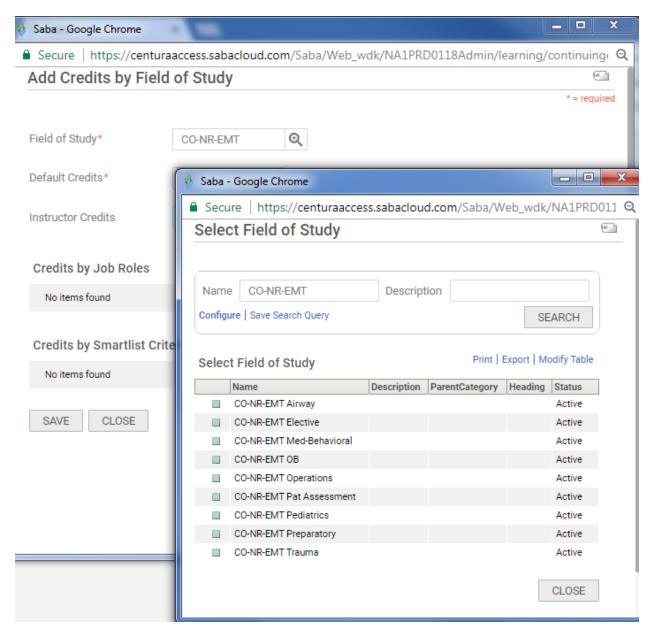

After a while, the browser will start to remember searches and will try to auto-populate the fields of study. Depending on your operating group sets up courses, you may need to enter both paramedic and emt credits. It is advisable to enter instructor credits under the paramedic categories. When you save and close the credits, saba will update the credits.

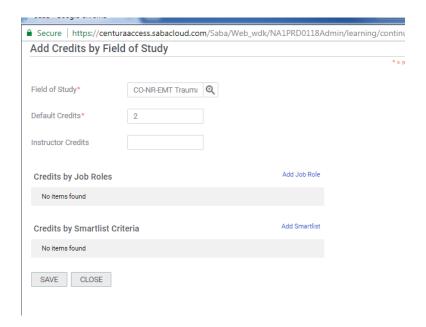

In this example EMT and Paramedic credits are listed. **Note: as of 1/1/2018, SDOG, Penrose EMS** institute are using NCCP Categories. Some of SAH is using CO-NR-EMT Categories. The two should not be combined. Choose one or the other.

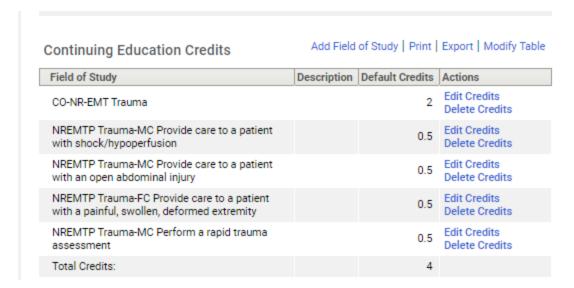

#### **Adding a Certificate Template**

Saba assigns a default template, but if a specific template needs to be assigned. Scroll to the Certificate Template section and choose "Add Certificate Template" and click "Search" to choose and assign a template.

When finished, go back to the Main tab and click "Save"

## **Printing an Agency Roster**

On the internal page, click the agency roster page.

Click Print a Class Roster. Saba will launch the report window. Begin by typing the agency name. Saba will locate the agency name. Select the agency under the name.

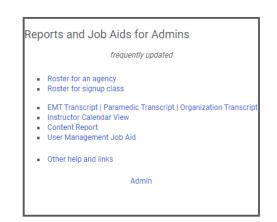

V

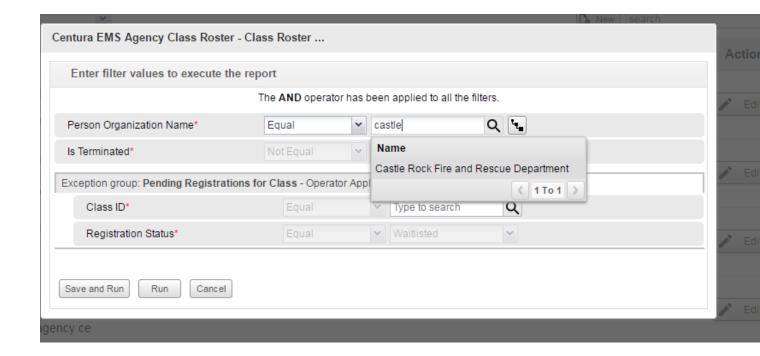

Move to the Class ID field and do a search for your class. Classes IDs typically follow the structure of abbreviated class name, location, YYYYMMDD and time (if applicable).

CRUSHCR201705031030

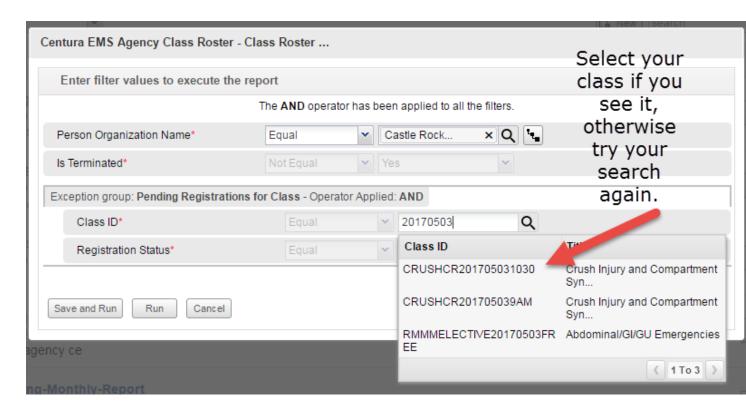

(Crush Injuries, Castle Rock 20170503 1030 AM)You can usually filter by date, for example May 3, 2017 as 20170503. If the class can not be found, the class can be found in the public class search or learning admin > manage classes. However, try to either use the monthly class listing with part of the title and some wild card characters % for example CRUSH% or %CRUSH%. Then choose Run. Avoid choosing Save and Run as this will save the parameters for everyone.

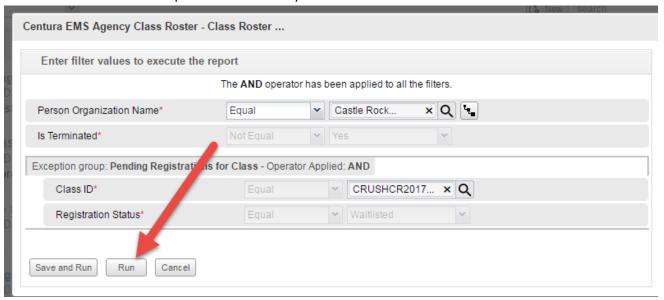

The report is sorted by default by last name. This can be adjusted by dragging other columns. Choose the Download button to generate a pdf. If you prefer to customize the sign in sheet with additional

details, choose xlsx file to open this file in Excel.

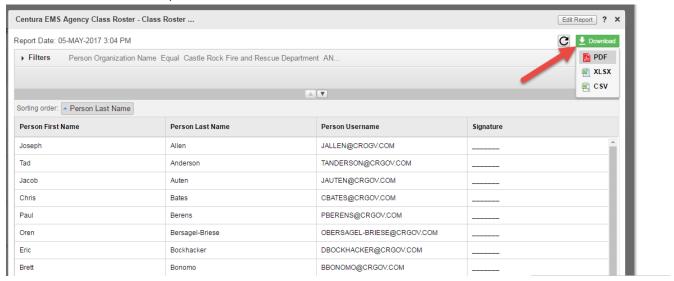

Press download to save the file to your computer. Depending your browser, you'll be prompted on saving the file and you will need to then open and print.

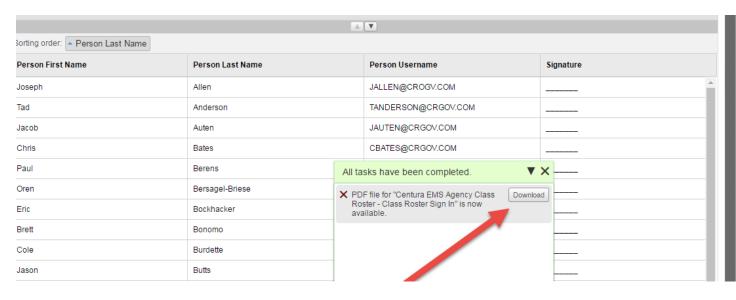

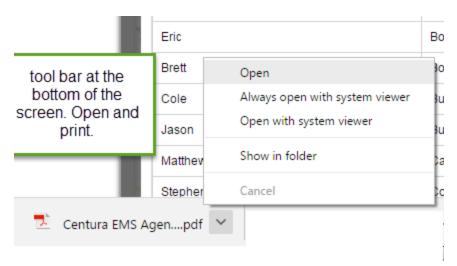

Print and then close the report.

## Generating an agency sign in sheet

Click the Roster Link for quick access to the agency roster report.

Or log into Saba and Click on Analytics and Open the Centura – Agency Roster Report

Saba will open the report and prompt you for some parameters. Begin by typing out a few letters of the agency and then select the agency that Saba finds. Press the run button.

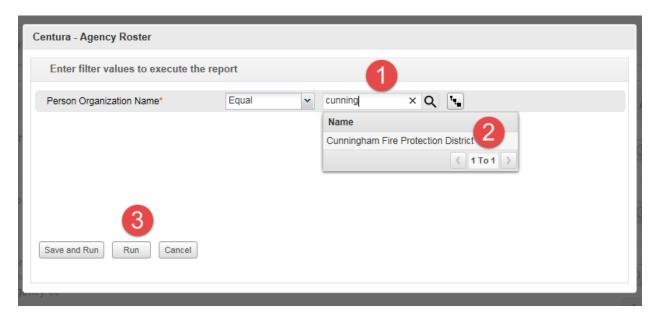

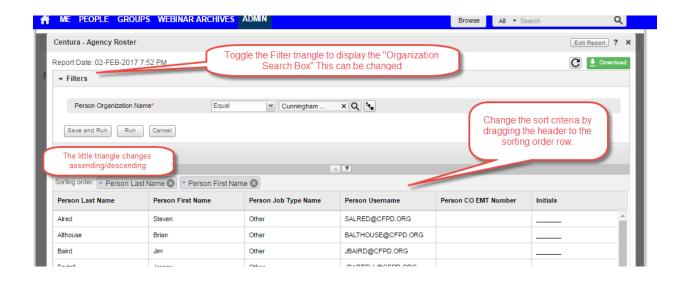

Use the green download button to save button generate and download a pdf, csv or excel file.

# Reconciling a Roster as an Instructor

If you have been assigned as an instructor for a class

Admin> Instructor and Calendar View

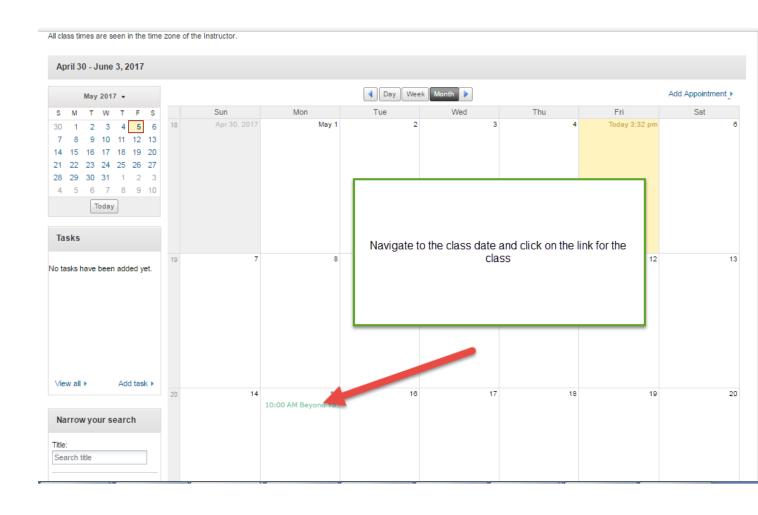

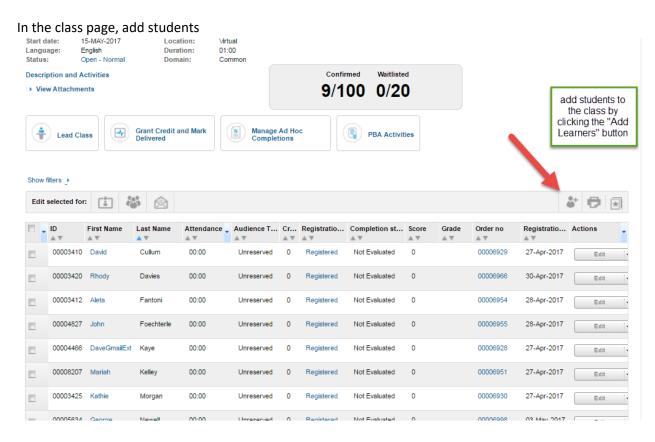

Admin>Learning>Manage Classes

## Finding a class to enter a roster

Login at http://www.centura.org/ems

Click the "Centura Associates with accounts login"

Click the Admin menu

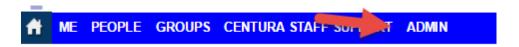

Select Learning Admin and then "Manage Classes"

From the Classes Menu, in the delivery menu, choose "Instructor Led".

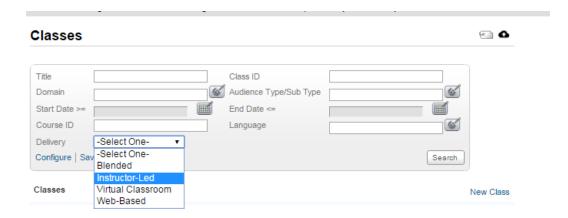

That will redirect and limit the display to CE. The search can then be limited by date, facility or other search criteria. The % key is a wildcard. Dates tend to be useful limiters. The Title and or facility can help. Press the search button filter.

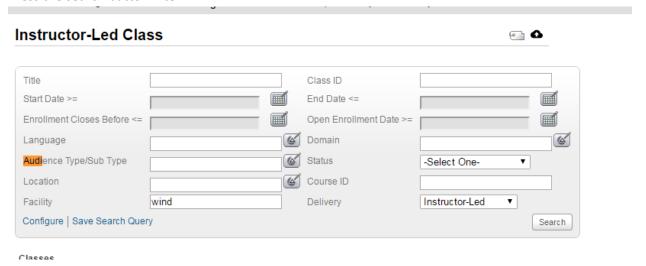

The Results allow for further filtering search area. However, you can click on the title to access the class details for putting in the composite score or to upload evaluations. Use the start and end dates and the session template area to determine which class you are entering.

Note: by choosing Instructor led from delivery, you will get a roster link. If you do not choose Instructor Led, You will need to click on the class name and then scroll to the bottom of the page to find the roster link

Abdominal Complications and GI Disorders

Once in the class page (in the main tab – already selected), scroll to the bottom of the page

Login at <a href="http://www.centura.org/ems">http://www.centura.org/ems</a>

Click the "Centura Associates with accounts login"

Click the Admin menu

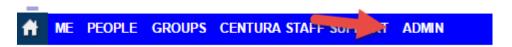

Select Learning Admin and then "Manage Classes"

From the Classes Menu, in the delivery menu, choose "Instructor Led".

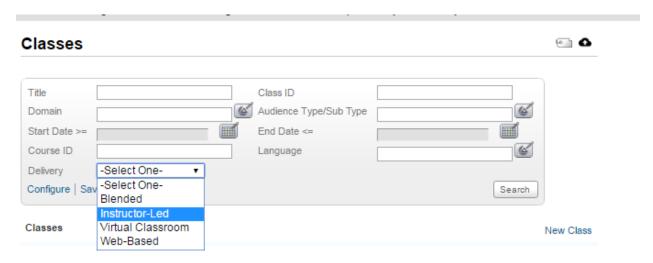

That will redirect and limit the display to CE. The search can then be limited by date, facility or other search criteria. The % key is a wildcard. Dates tend to be useful limiters. The Title and or facility can help. Press the search button filter.

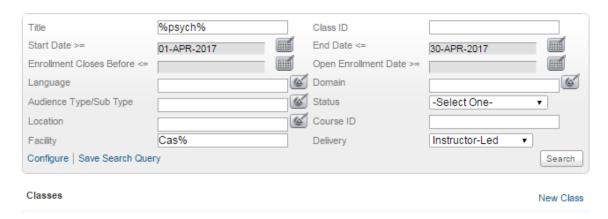

The Results allow for further filtering search area. However, you can click on the title to access the class details for putting in the composite score or to upload evaluations. Use the start and end dates and the session template area to determine which class you are entering.

Once in the class page (in the main tab – already selected), scroll to the bottom of the page

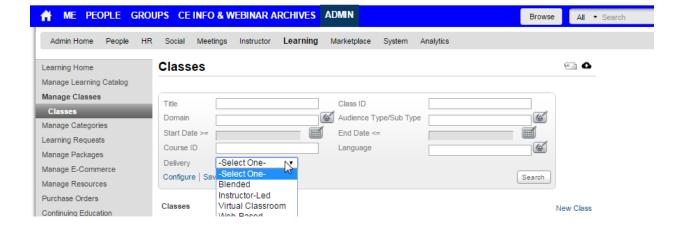

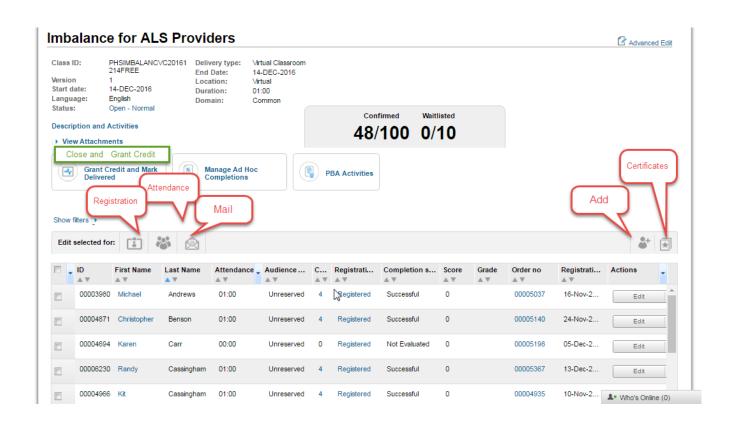

#### Saba Cloud

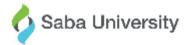

# Job Aid: Adding Learners to a Class Schedule - Instructor

#### **Core Concepts**

Instructors can directly register learners who have not registered in advance for a scheduled class, but want to attend the class. From the roster of any scheduled class, you can add learners to the class.

#### **Process**

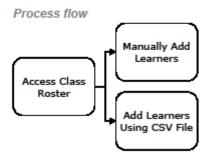

#### Process steps

| Step                              | Action                                                                                                    |  |  |
|-----------------------------------|----------------------------------------------------------------------------------------------------|--|--|
| Access Class Roster               | <ul> <li>Click the Admin tab in the main navigation bar. The Admin Homepage displays.</li> <li>Click the Instructor link. The Instructor Desk page displays.</li> <li>Click the required class name link under the Upcoming Sessions pane.</li> <li>Click the Add Learners icon . The Add Learners popup wizard opens.</li> </ul>                                                                                                    |  |  |
| 2. Manually Add Learners          | <ul> <li>Search for the required learners using the finder. A list of learners matching your criteria is displayed.</li> <li>Select the required learners by clicking the Select button besides them. The selected learners are added to the Selected People pane.</li> <li>Note: If the class does not have any open seats, then the application prompts you to either waitlist the learner or cancel their class registration.</li> <li>Click the Add button. The selected learners are added to the class and displayed on the roster. They can have a registration status of either Registered or Waitlisted.</li> </ul> |  |  |
| 3. Add Learners Using CSV<br>File | Click the Upload CSV File option.     Browse for and select the required CSV file.                                                                                                    |  |  |

Saba® University -Add\_Learners\_to\_Scheduled\_Class\_[Instructor]\_SC\_JA\_05\_15.docx
Reproduction is prohibited in whole or in part without the express written permission of Saba University.

Page 1 of 2

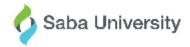

# Job Aid: Adding Learners to a Class Schedule - Instructor

## **Core Concepts**

Instructors can directly register learners who have not registered in advance for a scheduled class, but want to attend the class. From the roster of any scheduled class, you can add learners to the class.

#### **Process**

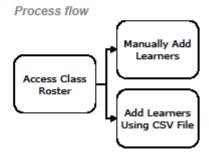

#### Process steps

| Frocess steps             |                                                                                                    |  |  |  |  |
|---------------------------|----------------------------------------------------------------------------------------------------|--|--|--|--|
| Step                      | Action                                                                                                    |  |  |  |  |
| 1. Access Class Roster    | <ul> <li>Click the Admin tab in the main navigation bar. The<br/>Admin Homepage displays.</li> </ul>                                                                                                |  |  |  |  |
|                           | <ul> <li>Click the Instructor link. The Instructor Desk page<br/>displays.</li> </ul>                                                                                                    |  |  |  |  |
|                           | Click the required class name link under the Upcoming<br>Sessions pane.                                                                                                    |  |  |  |  |
|                           | <ul> <li>Click the Add Learners icon &amp;. The Add Learners popup<br/>wizard opens.</li> </ul>                                                                                                    |  |  |  |  |
| 2. Manually Add Learners  | <ul> <li>Search for the required learners using the finder. A list of<br/>learners matching your criteria is displayed.</li> </ul>                                                                  |  |  |  |  |
|                           | <ul> <li>Select the required learners by clicking the Select button<br/>besides them. The selected learners are added to the<br/>Selected People pane.</li> </ul>                                   |  |  |  |  |
|                           | Note: If the class does not have any open seats, then<br>the application prompts you to either waitlist the<br>learner or cancel their class registration.                                          |  |  |  |  |
|                           | <ul> <li>Click the Add button. The selected learners are added to<br/>the class and displayed on the roster. They can have a<br/>registration status of either Registered or Waitlisted.</li> </ul> |  |  |  |  |
| 3. Add Learners Using CSV | Click the Upload CSV File option.                                                                                                    |  |  |  |  |
| File                      | <ul> <li>Browse for and select the required CSV file.</li> </ul>                                                                                                    |  |  |  |  |

Saba® University -Add\_Learners\_to\_Scheduled\_Class\_[Instructor]\_SC\_JA\_05\_15.docx Reproduction is prohibited in whole or in part without the express written permission of Saba University.

#### Saba Cloud

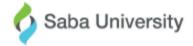

| Step | Action                                                                                                    |  |  |
|------|----------------------------------------------------------------------------------------------------|--|--|
|      | <ul> <li>Note: The CSV file must contain only a list of personIDs without a header.</li> <li>Click the Add button. The selected learners are added to the class and displayed on the roster with a registration status of either Registered or Waitlisted.</li> </ul> |  |  |

## Additional Information

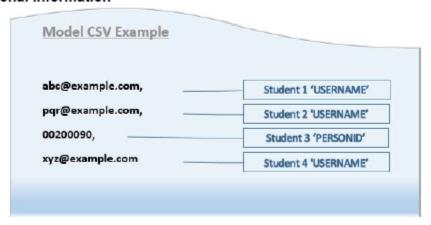

## References

- Saba Online Help
- http://sabacloud.com/support/index.php/Main\_Page

Once all learners are entered, the class can be marked completed.

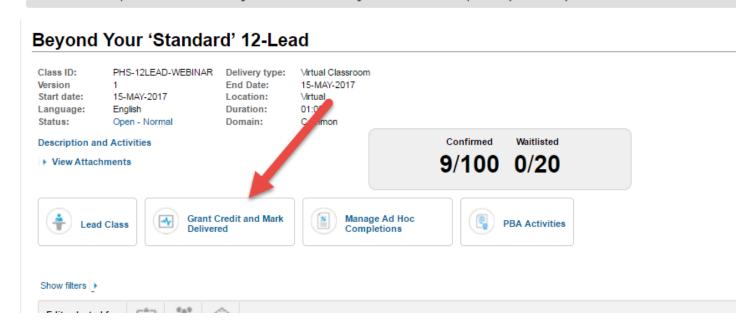

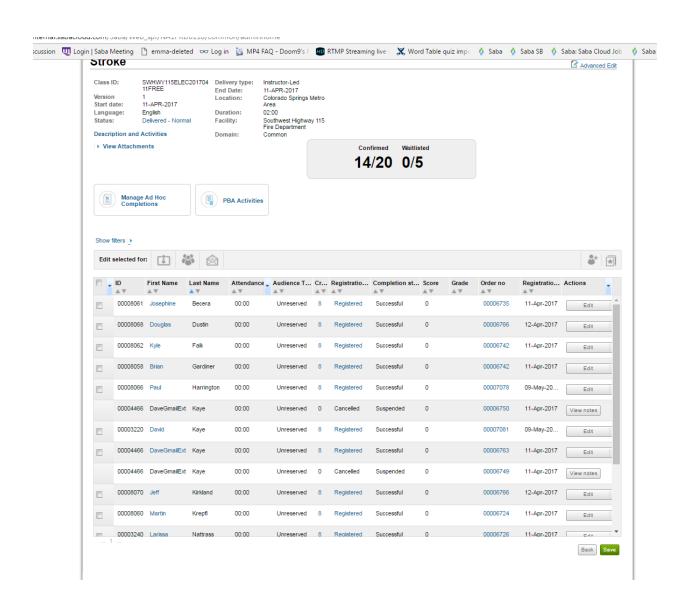

| <br> |  |  |
|------|--|--|

Adding a learner to a class that has already been delivered

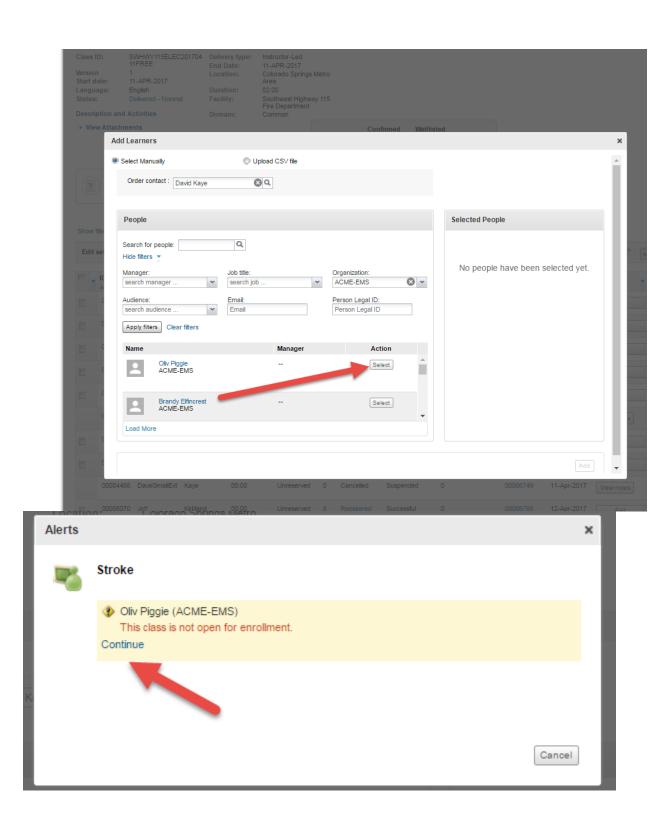

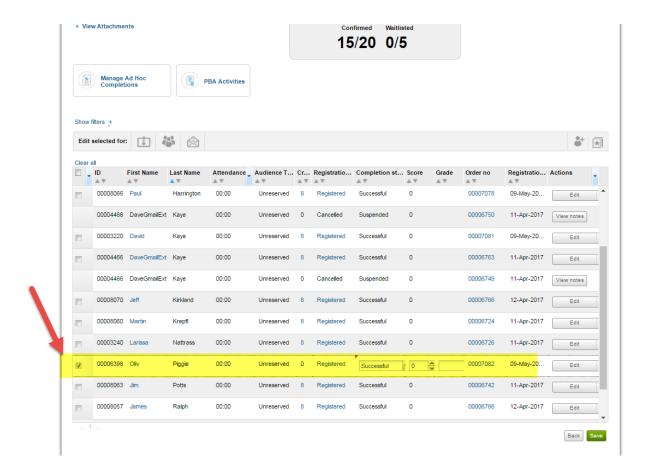

## Adding users to a full class or class that has been delivered.

If you need to add additional students to a class that is full, you'll need to first increase the maximum number of students (if you get a warning that there are no spots).

Admin>Learning>Manage Classes

Find your class and scroll down to the registration information and change the Max Count

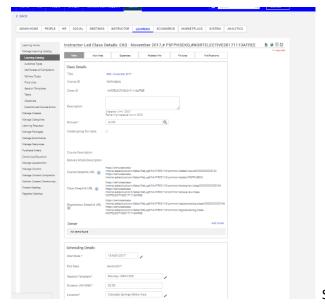

Scroll Past to registration information

**Change the Max Count and then Save** 

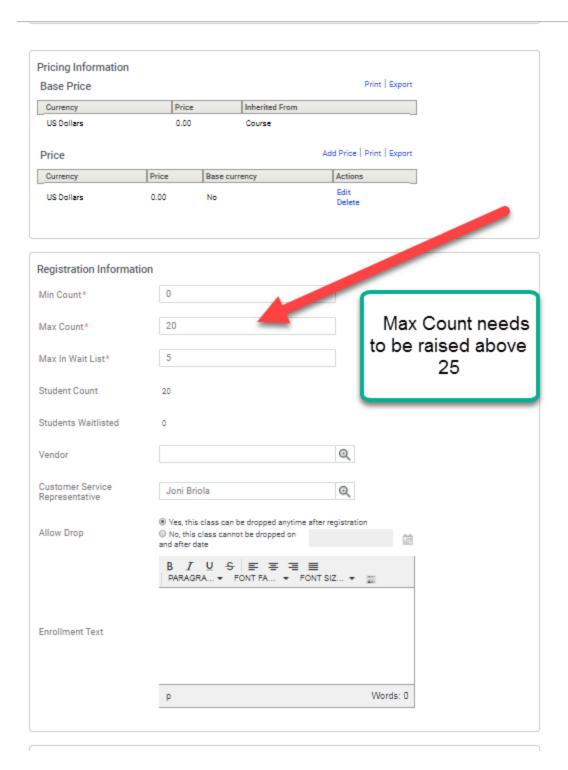

Go into the registration and add users as normal. You must manually change the completion status. Check the box beside the ID and then the status and then Save. You may do this with multiple users at a time.

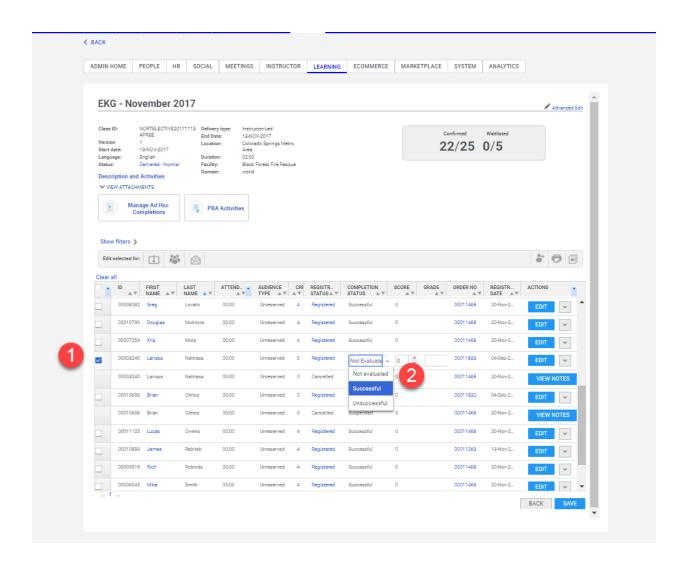

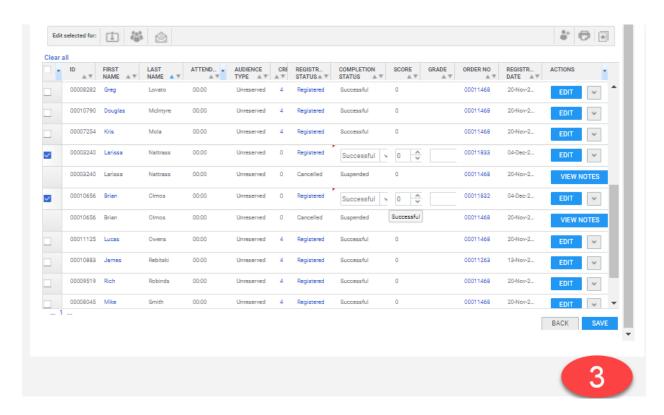

Adding students to a class after the class date.

# Did you know that Saba's search capability will allow you to search and filter multiple names at a time using a comma?

When you add learners, you can type out the person's name or part of a name.

In this case Saba will seek learners with names that are near the typedentries. The % does not appear to be supported, but you can try partial names.

Ex. Kari Spicer, Julia Rinald and Liz Kelley

Once you find the names add them and modify your search to find others that attended. You may also show the filters for additional search.

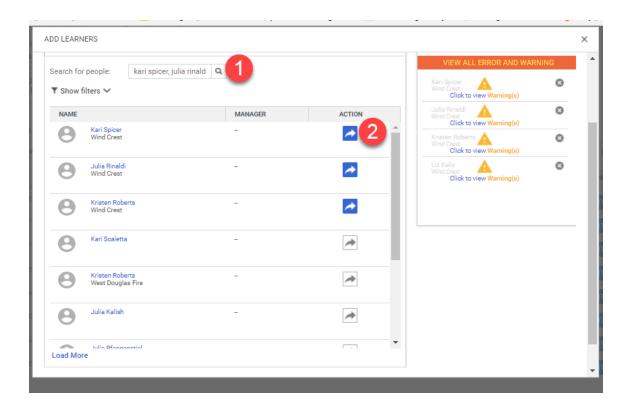

## Did you know that you only have to approve one of the warnings and not all?

When you see the "View all Error and Warnings," did you know that you only have to click **one of the warnings** to approve all of the students to be entered? Try the Click to View and then hit the add button. All selected people will be added to the class.

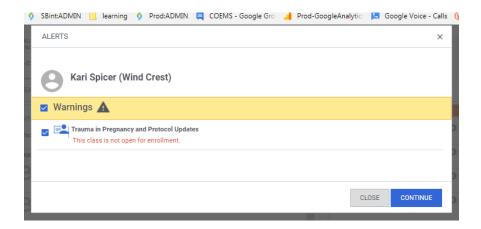

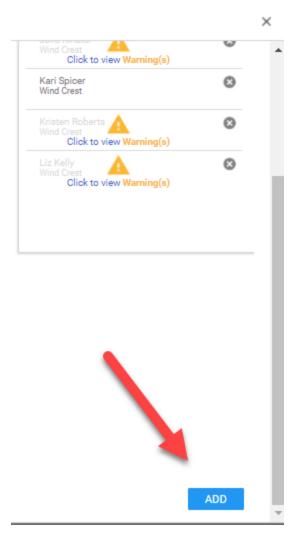

# Tracking AHA Classes and Other Classes Where Roll is Not Taken

Entering in Class Overall Scores and Uploading Scanned Evaluations and other attachments (rosters for AHA/EKG)

Login at <a href="http://www.centura.org/ems">http://www.centura.org/ems</a>

Click the "Centura Associates with accounts login"

Click the Admin menu

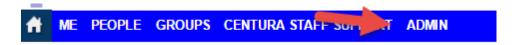

Select Learning Admin and then "Manage Classes"

From the Classes Menu, in the delivery menu, choose "Instructor Led".

For Cardiac Classes/AHA, choose "Cardiac\_And\_AHA"

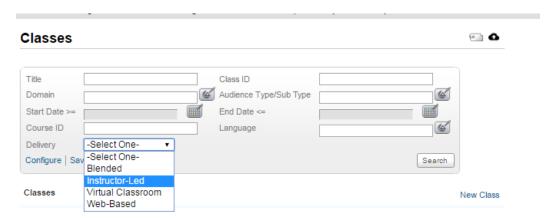

That will redirect and limit the display to CE. The search can then be limited by date, facility or other search criteria. The % key is a wildcard. Dates tend to be useful limiters. The Title and or facility can help. Press the search button filter.

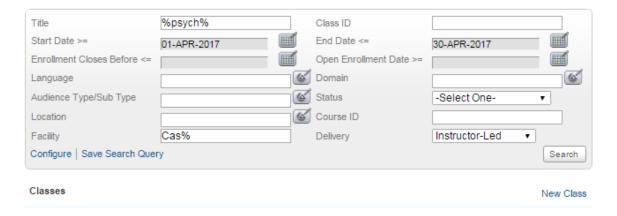

The Results allow for further filtering search area. However, you can click on the title to access the class details for putting in the composite score or to upload evaluations. Use the start and end dates and the

session template area to determine which class you are entering.

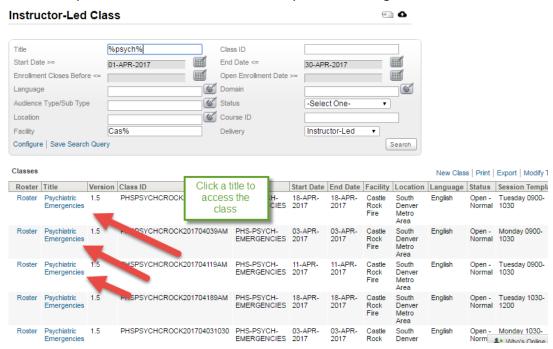

Once in the class page (in the main tab – already selected), scroll to the bottom of the page

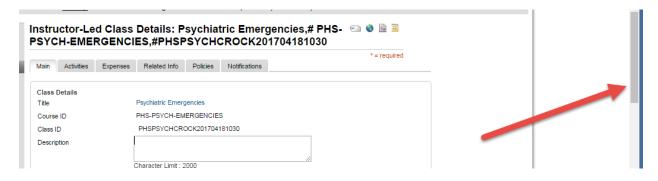

Enter the score and save.

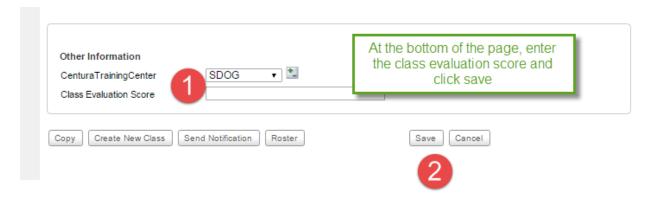

If entering Cardiac Participants, complete the Attendee Number for Hospital Based Classes

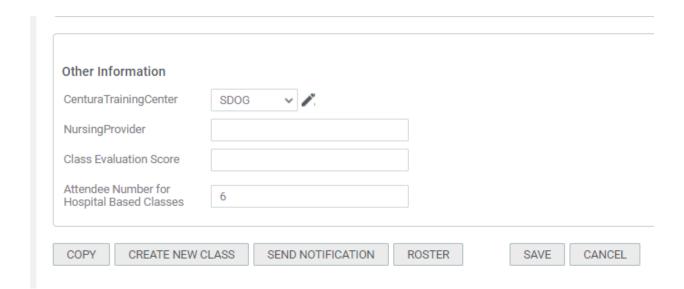

Scroll to the top of the page and click on the Related Info tab and then click Add Attachment.

## Instructor-Led Class Details: Psychiatric Emergencies,# PHS-PSYCH-EMERGENCIES, #PHSPSYCHCROCK 2017 04181030 Main Activities Expenses Related Info Policies Notifications Administrative Tasks Add Task No items found Attachments Add Attachment No items found Notes Add Note No items found

Having already scanned your attachment, click the Add Attachment button.

- 1. Name the attachment.
- 2. Choose the "File" radio button
- 3. Click the "Choose File" and locate your attachment from a file server (ex. H, S, desktop, but not from email)

#### **Evaluation**

Choose Evaluations from the pull down menu.

Select the check box "Is Private"

#### Roster

- 4. Name the attachment.
- 5. Choose the "File" radio button
- 6. Click the "Choose File" and locate your attachment from a file server (ex. H, S, desktop, but not from email)
- 7. Choose Roster-Signin from the pull down menu.

Verify that the attachment is uploaded in the user interface. Modify with edit (attributes) or delete as needed. Repeat as needed.

Login at <a href="http://www.centura.org/ems">http://www.centura.org/ems</a>

Click the "Centura Associates with accounts login"

Click the Admin menu

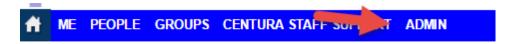

Select Learning Admin and then "Manage Classes"

From the Classes Menu, in the delivery menu, choose "Instructor Led".

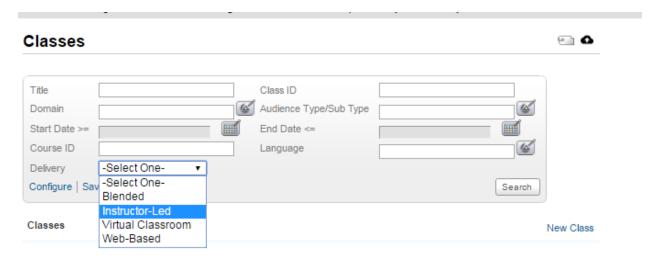

That will redirect and limit the display to CE. The search can then be limited by date, facility or other search criteria. The % key is a wildcard. Dates tend to be useful limiters. The Title and or facility can help.

### Press the search button filter.

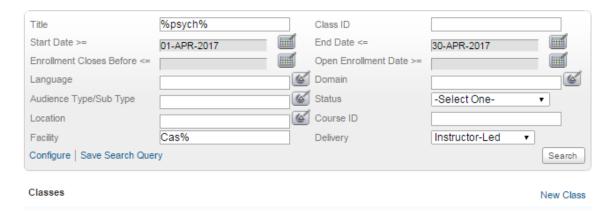

The Results allow for further filtering search area. However, you can click on the title to access the class details for putting in the composite score or to upload evaluations. Use the start and end dates and the session template area to determine which class you are entering.

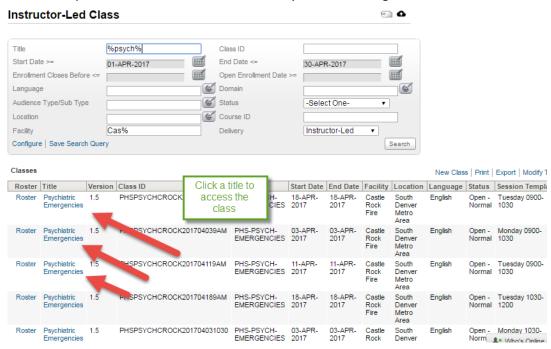

Once in the class page (in the main tab – already selected), scroll to the bottom of the page

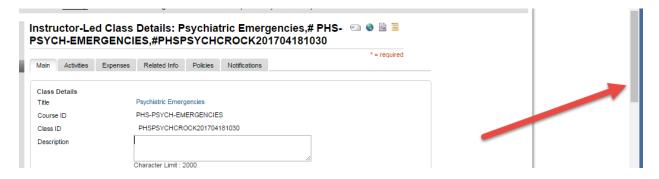

Enter the score and save.

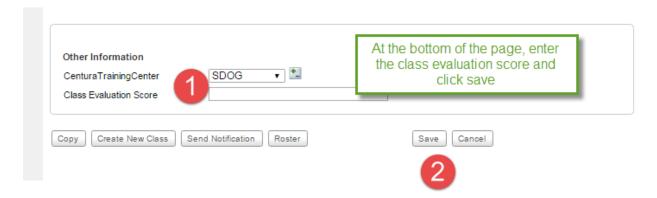

Scroll to the top of the page and click on the Related Info tab and then click Add Attachment.

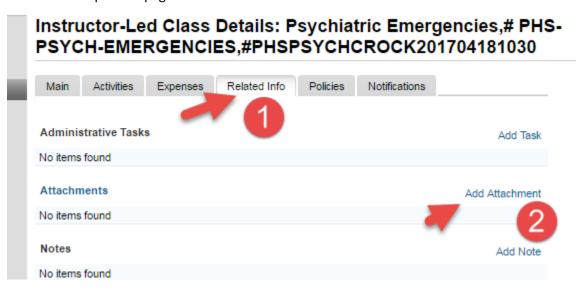

Having already scanned your attachment, click the Add Attachment button.

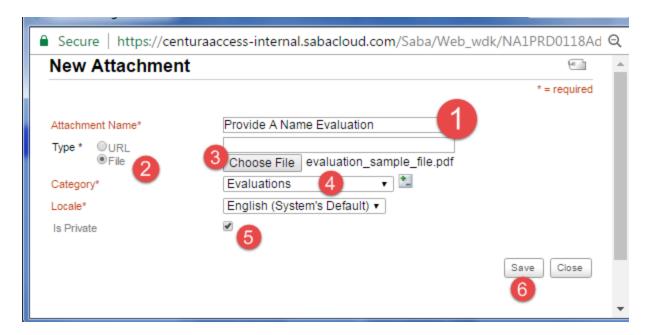

- 1. Name the attachment.
- 2. Choose the "File" radio button
- 3. Click the "Choose File" and locate your attachment from a file server (ex. H, S, desktop, but not from email)
- 4. Choose Evaluations from the pull down menu.
- 5. Select the check box "Is Private"
- 6. Click

Verify that the attachment is uploaded in the user interface. Modify with edit (attributes) or delete as needed. Repeat as needed.

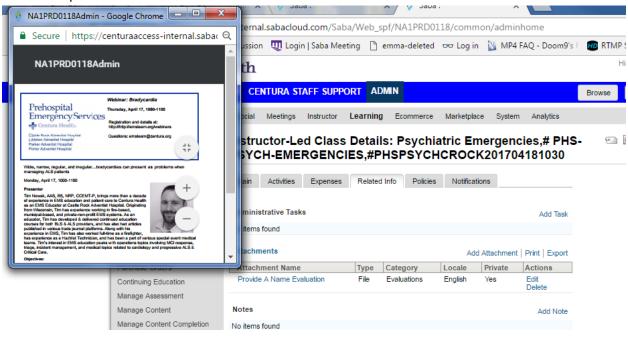

# Quiz - Creating a Quiz

Steps to develop a quiz in Saba.

Develop your quiz questions and determine quiz parameters (passing, showing answers, feedback)

Login to either

- sbcentura.sabacloud.com
- centuraccess.sabacloud.com

Either from Learning Admin portlet, choose Go To> Manage Assessments

Or Learning and under Learning Home, choose Manage Assessment. This will provide you the "Manage Test & Survey" and the "Test Question Pool" sub menus. You will need to determine where to story both your test questions and quizzes. You will be able to create and subfolders, by hovering over a folder,

until you see the . When entering information about your quiz, use the domain, "Common"

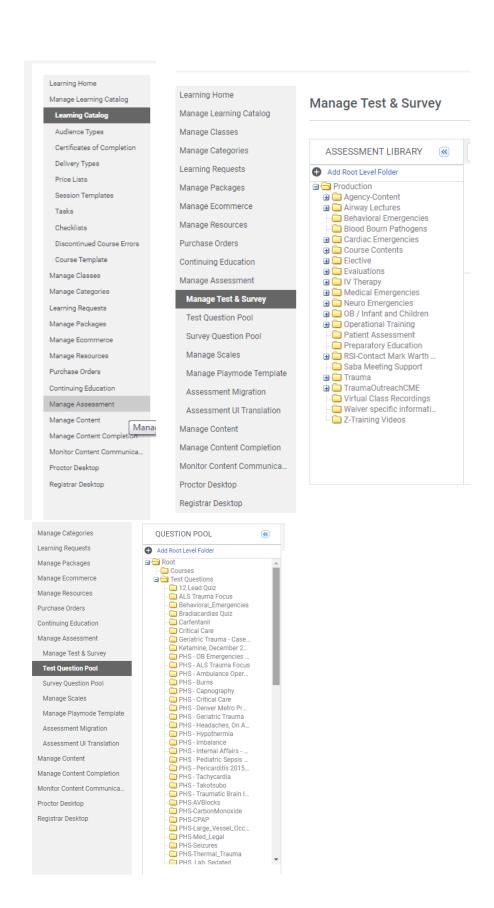

# **Saba Training**

Help file for Assessment

Online tutorials for assessment

Saba Job Aids

### Sample Quiz description details

Intro

Participants have 3 opportunities to complete the quiz with a pass mark of 80 percent.

Conclusion

Thank you for completing the quiz. Participants have 3 opportunities to take the exam. On conclusion, please complete the questionnaire.

80 percent

Congratulations, you have successfully completed the course with a successful grade. Please complete the questionnaire to provide feedback to Centura Health.

79 percent

Unfortunately, you did not successfully complete the course with a passing grade. You may attempt the quiz three times.

**Below Passing** 

Unfortunately, you did not successfully complete the course with a passing grade. You have 3 opportunities to complete the quiz.

### Admin

- Learning Admin
- Left hand column manage assessment
  - o Test Question Pool
  - Under the Test Questions menu hover on the gear and choose "add subfolder"

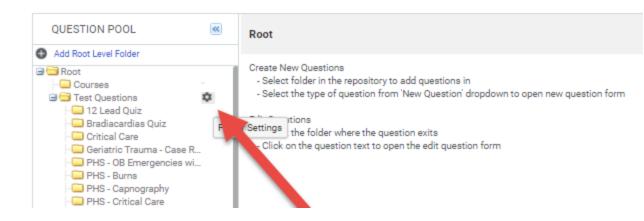

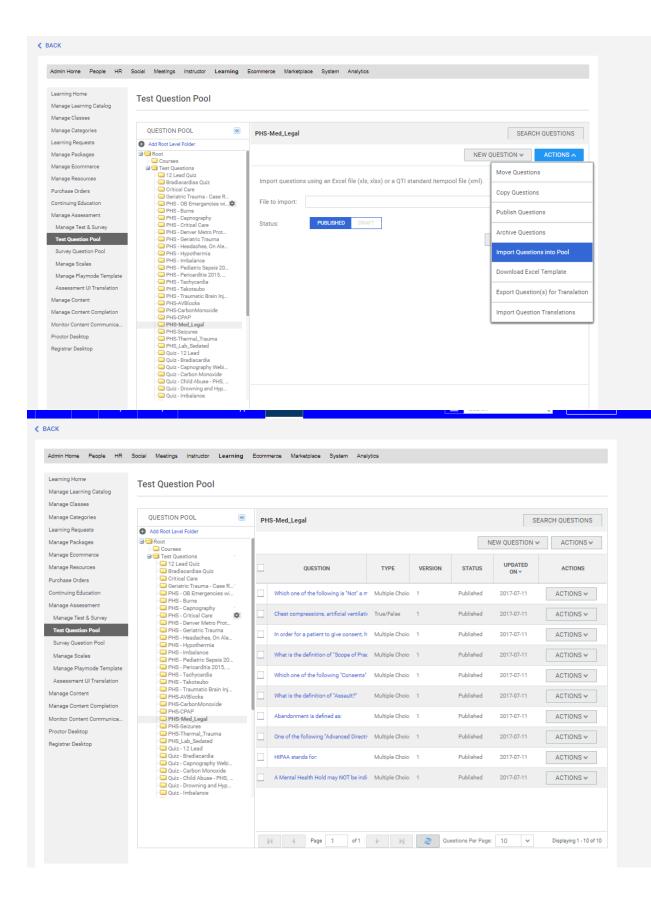

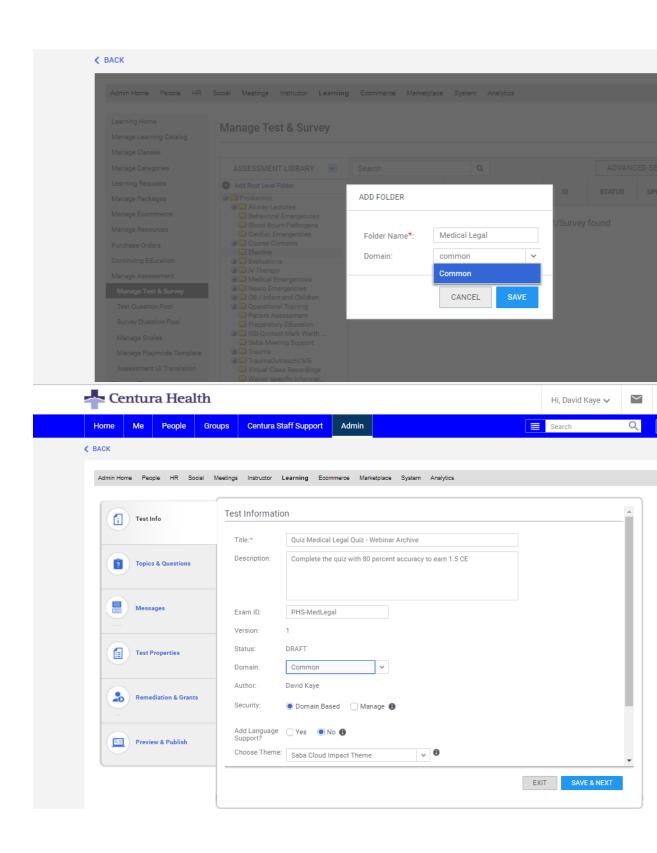

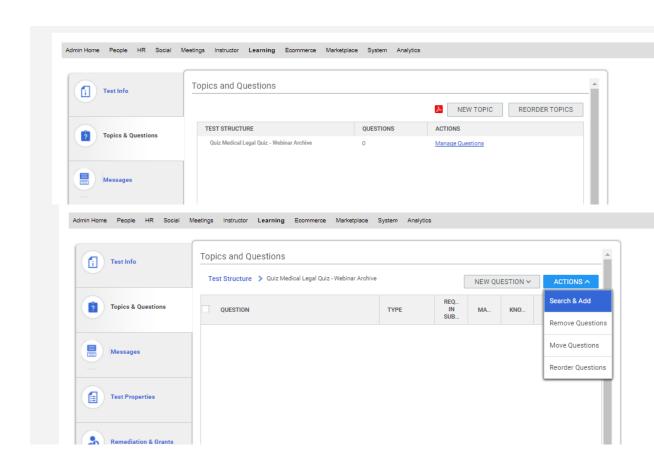

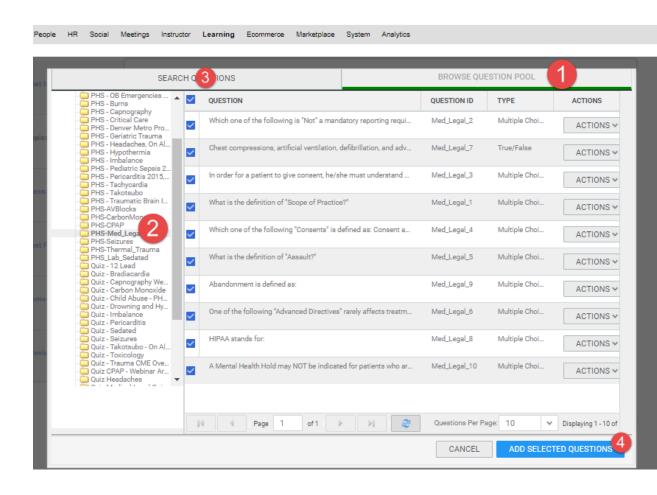

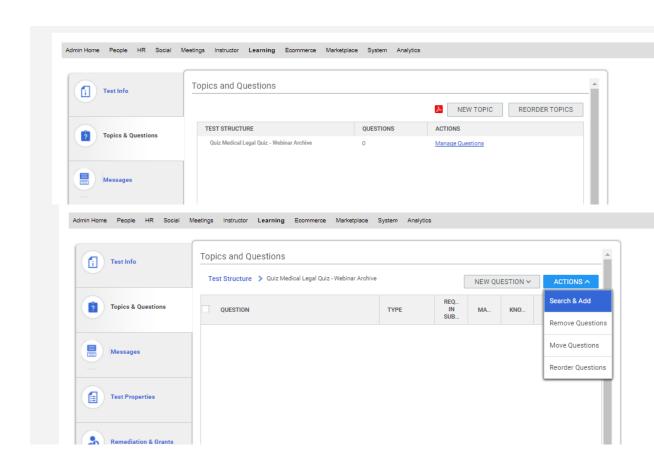

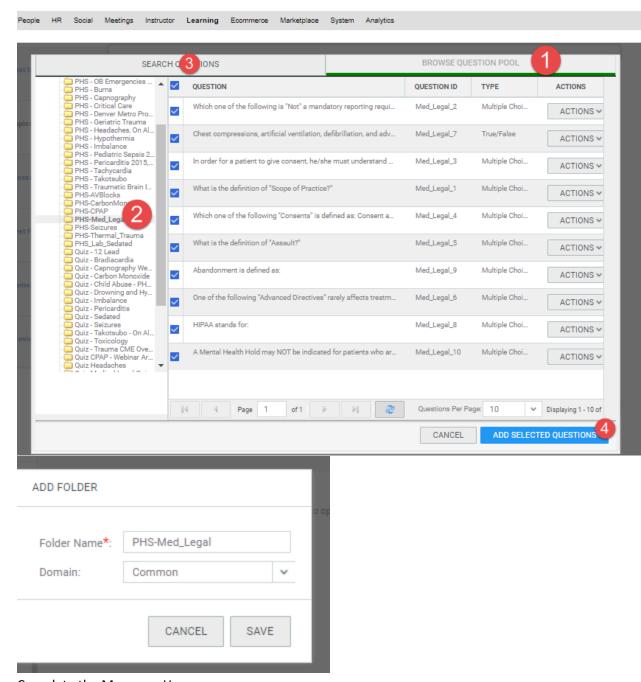

Complete the Messages Home

Introductory Message

Participants have 3 opportunities to complete the quiz with a pass mark of 80 percent.

### Concluding

Thank you for completing the quiz. Participants have 3 opportunities to take the exam. On conclusion, please complete the questionnaire.

### At or Above

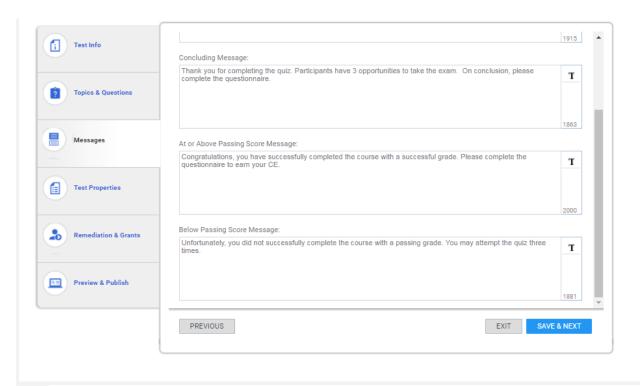

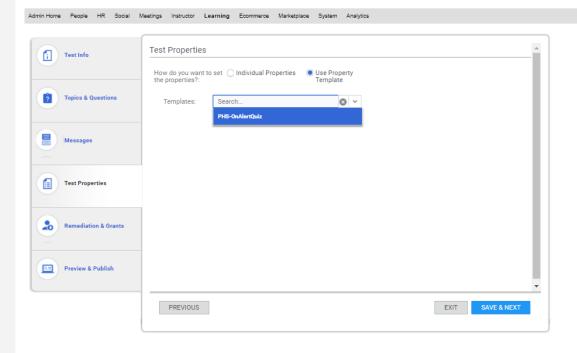

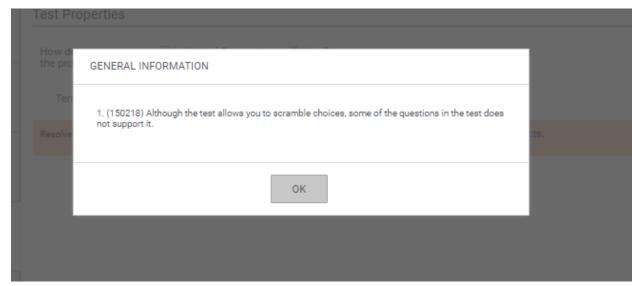

### **Below Passing Score**

Unfortunately, you did not successfully complete the course with a passing grade. You may attempt the quiz three times.

Remediation and Grants – Click Next

Preview and Publish – Review and and click Publish

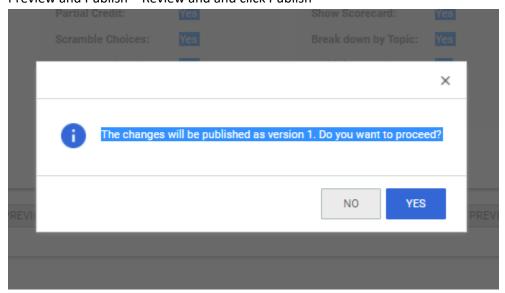

# Creating a transcript report

**Analytics Admin Only** 

Internal link - http://centuraaccess-

internal.sabacloud.com/Saba/Web/NA1PRD0118/goto/analytics/rptdf00000026a1d9f1015ddf62879a00 799a

External link -

http://centuraaccess.sabacloud.com/Saba/Web/NA1PRD0118/goto/analytics/rptdf00000026a1d9f1015 ddf62879a00799a

Customers can use the transcript link on their home page.

# Transcript Report Link Open the filters triangle Person type (choose Internal for a Centura Associate or External for anyone else – most EMS providers) Enter a last name Enter a first name Click Download and preferred file format (csv or pdf), when the download box opens, click download and open your file When you get results, go to the download button and click download and open the file on your computer (browser will determine if how to open or if there are issues)

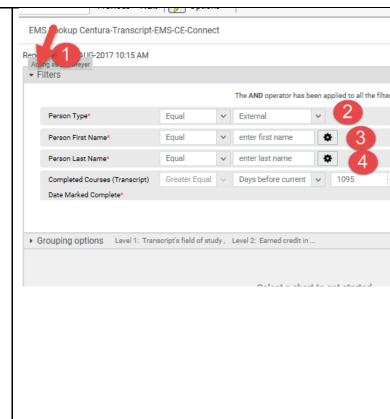

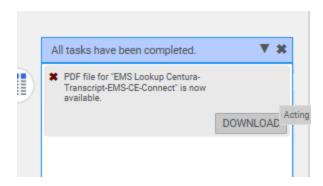

>>>> If you want to preview the results, choose **Run**, <u>do not</u> save your search.

# **EMS CE Connect - Manager View of Supervised Learners - 7/24/2017**

# Creating a Learning Manager to review and assign learning in Saba

Set your external person as a manager.

Admin>Manager People> External People Search for the Person

With the results, click on "Edit Profile Information"

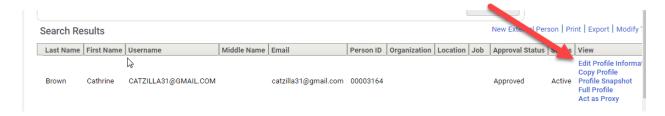

In the person profile, click the Manager Access check box and save.

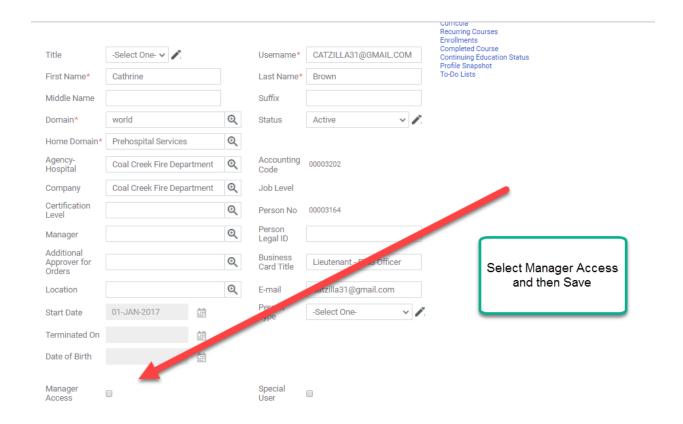

# **Configuring Organizations**

TBA

Signup Rules Creation Tutorial

https://centurahealth.sharepoint.com/:u:/r/teams/EMSOnline/Shared%20Documents/Tutorials/signuprulecreation/signuprulecreation.htm?csf=1&e=8AEhiN

# **Configuring Learning Managers in the Organization**

Admin>HR> Manage Organizations>External

Find the organization and click on the result to edit.

Scroll down the page or use your browsers find command (Ctrl + F) to reach Organization Managers

Click Add Organization Managers

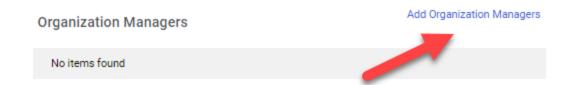

Change the

search to external (if looking for an external – non Centura person) and do a people search on the manager. You may use the% character as a wild card.

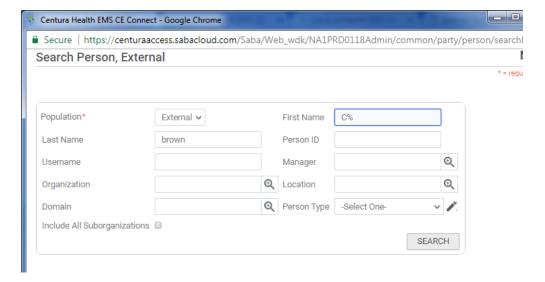

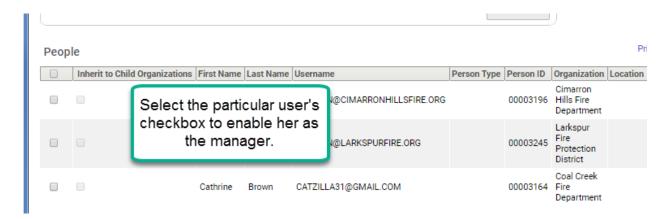

Hit select. You may repeat this process for as many managers as you'd like. After you have added the managers, click the save button.

### Log in to <a href="http://www.centura.org/ems">http://www.centura.org/ems</a>

In the top bar, click "My Team" and then click on a learner's name.

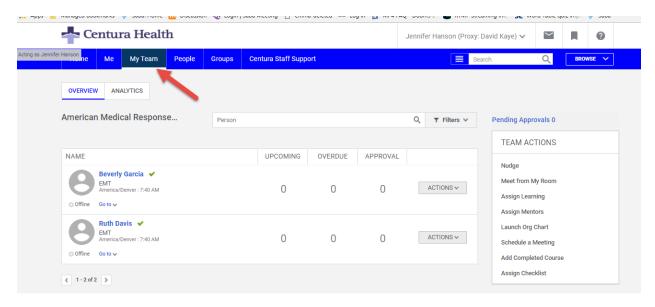

View the learner's completed credits by clicking on continuing education credits and the field of study radio icons. Alternatively, you can click on the course radio button. You may change the date range.

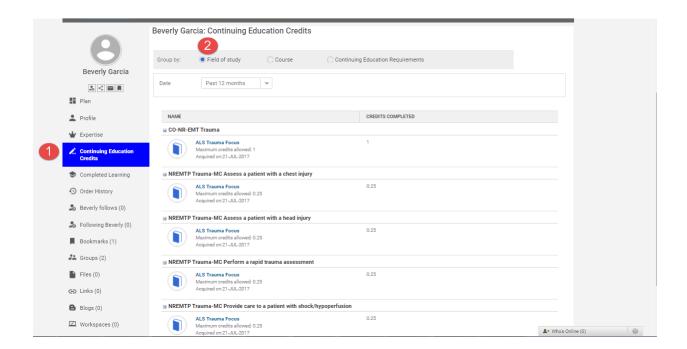

The system allows for a listing of completed courses that can be printed. It is also possible to add a note in the action pull down.

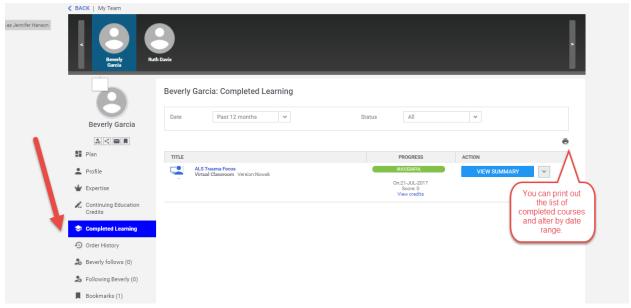

# Change learners by scrolling and clicking learners at the top of the page.

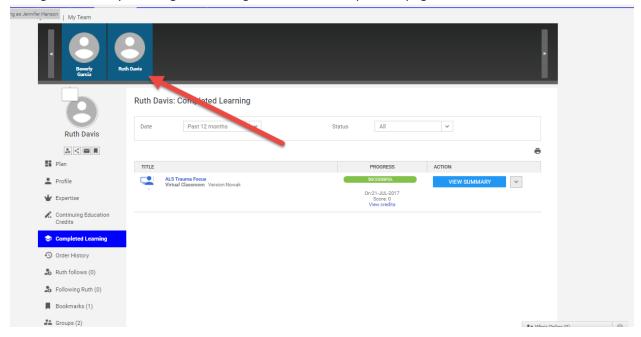

# Virtual Instructor Led Training (Zoom and Saba Meeting)

**New Virtual Class** 

Step 1 – Create the course with necessary information, including fields of study

Step 2- Create a class (Admin – New Class or however you choose to navigate). Find the course and choose "Virtual Classroom' from the delivery type.

CECONNECT20200626VC

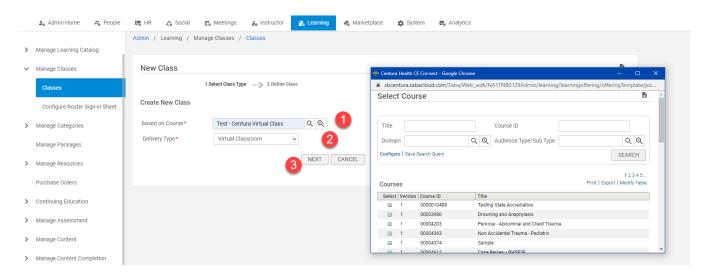

### **Insert Class Details**

- Class ID (less than 25 characters) suggested moniker
  - o PHS prefix
  - Abbreviated description
  - Abbreviated agency
  - o Date (YYYYMMDD)
  - VC for virtual class
- Domain set to Common

Notifications Class Details Title CF Connect What Is It and How Can I Use It? Course ID PHS-CECONNECT20200626VC Class ID PHS-CECONNECT20200626VC QQ Domain\* Common Please click the link below to join the webinar: Description https://centura.zoom.us/j/99816793849? Character Limit : 2000 Remaining character count: 1392 Create group for class

Virtual Classroom Details: CE Connect What Is It and How Can I Use It?, #PHS-CECONNECT20200626VC, PHS-

Centura CE Connect Documentation, May 12, 2021 V 0.4
Return to Table of Contents P. 97

| tura CE Connect Documentation, May 12, 2022 | 1 V 0.4 |  |  |
|---------------------------------------------|---------|--|--|

• Description – If zoom, paste in the connection information

### **Scroll down to the Scheduling Details**

- Select a start date
- Session Template type the day of the week and then click the pencil, you may also type Day HHMM-HHMM and then the pencil and select and close an existing template.
- Duration should auto populate from the Session Template
- Location Type Virtual and choose the first magnifying glass
- Language leave at English

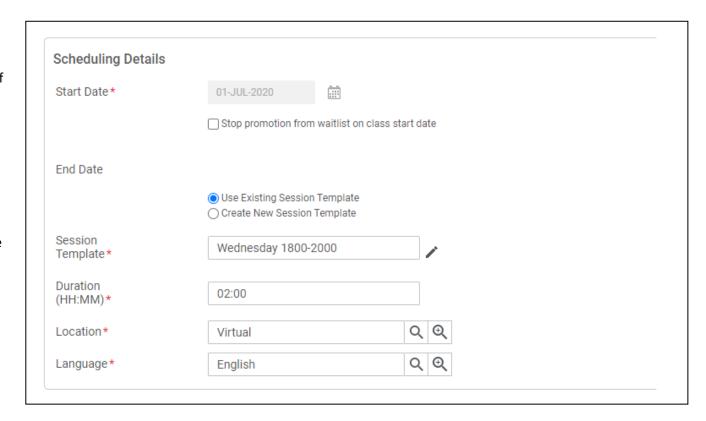

### Skip the pricing information

Update the Registration information to account for the necessary class size. It might be advisable to change this to 100 or more.

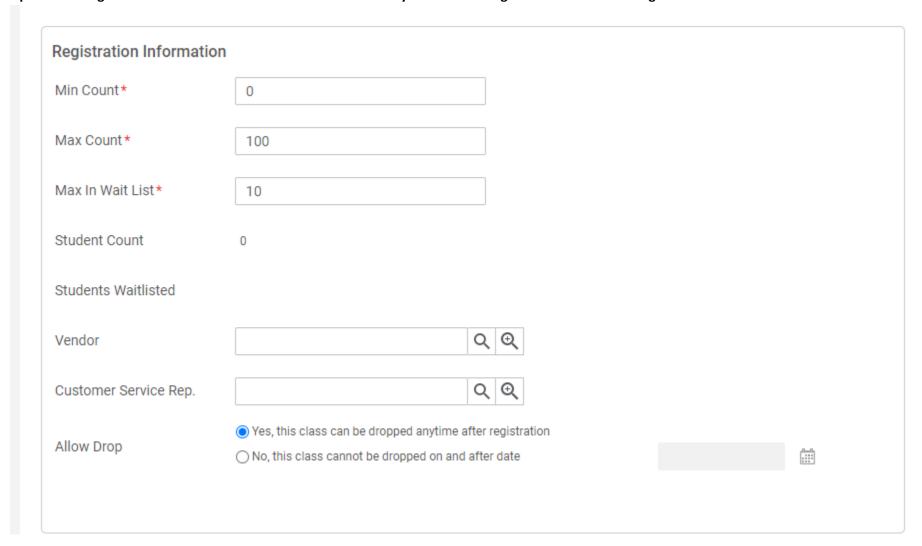

### **Availability Information**

You can leave the defaults. Note that if you leave the Display for Leaner, everyone sees this in the public catalog. This can be modified by assigning an audience type t to the class (additional step in this document)

| Centura CE Connect Documentation, May 12, 2021 | V 0.4 |  |
|------------------------------------------------|-------|--|

Set class reminders for at least 1 day. You can set up multiple reminders with a comma. Example 10,5,1

P. 101

Return to Table of Contents

### **Meeting Details**

You have two choices for a virtual meeting, either Saba Meeting or the Non Integrated VLE Provider (Zoom). Click the second magnifying glass to choose Non Integrated VLE Provider.

### Option 1 Saba Meeting

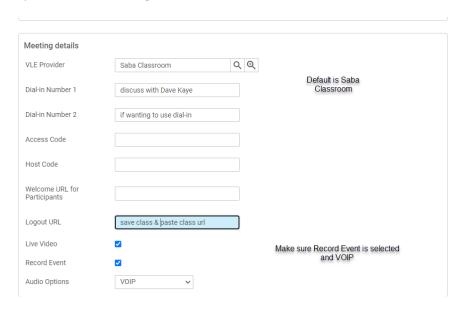

Option 2 Zoom

In the logout url, if you want the student to return to the class page to complete an evaluation, you will want to paste the class url, minus the -internal into the logout. This will force the browser to open back to the class page at the end of the session. You can obtain the url after, you have entered all of the class information and hit save. The system will generate a class url for you to copy and paste (sans -internal)

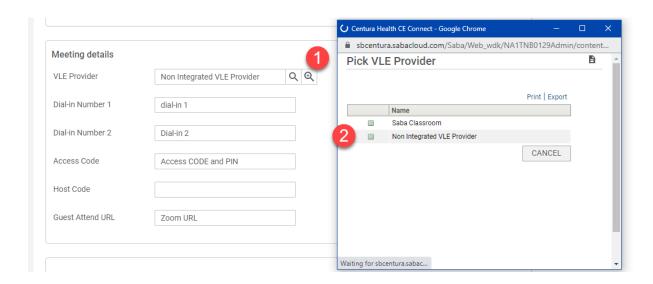

### **Other Information**

Select the training center information for Prehospital and optional Nursing information if applicable and then Finish

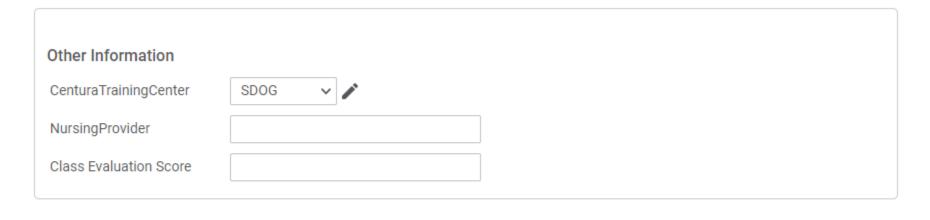

## Click the activites tab to enter any evaluation, class handouts, activities and the instructor(s)

# Virtual Classroom Details: test,#00010248,PHS-TEST-KIO-202006

|                          | Main                | Activities           | Expenses                  | Related Info       |               | Add Resources test,#00010248,PHS-TEST-KIO-20200630 |                        |                   |                           |
|--------------------------|---------------------|----------------------|---------------------------|--------------------|---------------|----------------------------------------------------|------------------------|-------------------|---------------------------|
|                          |                     |                      |                           |                    |               |                                                    |                        |                   |                           |
|                          |                     |                      |                           |                    |               |                                                    | 1.Add Resource Details | 2.Select Resource | 3.Manage Session Schedule |
| Scroll down to resources |                     |                      |                           | Res                | ource Type*   | Person 🗸                                           |                        |                   |                           |
| Saba Meeting VLE         |                     |                      | Pur                       | pose*              | 1- Instructor | · /                                                |                        |                   |                           |
| Jab                      | a Meeting VLL       |                      |                           |                    |               | Qua                                                | ntity*                 | 1                 |                           |
| Clic                     | k add resources a   | nd choose Person and | Instructor and then Instr | ructor and leader. |               | Inst                                               | ructor Role*           | Leader            | ~                         |
| _                        |                     |                      |                           |                    |               |                                                    |                        |                   | NEXT CANCEL               |
| Eras                     | se the location.    |                      |                           |                    |               |                                                    |                        |                   |                           |
| Ent                      | er the instructor's | email or last name.  |                           |                    |               |                                                    |                        |                   |                           |

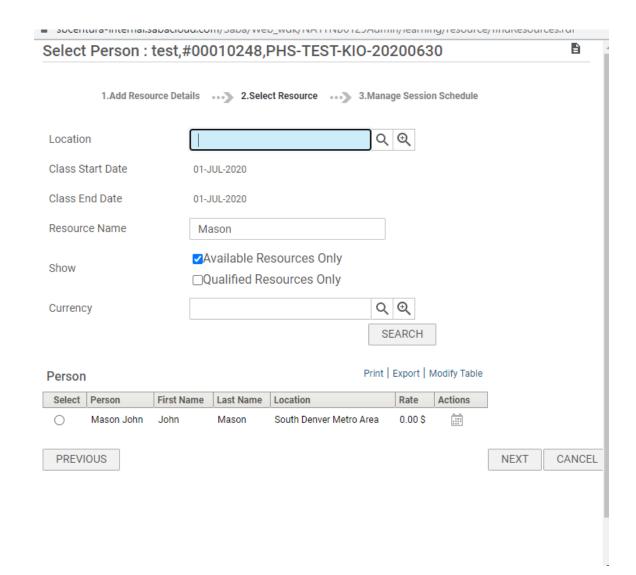

Repeat the process for additional instructors or support. Note that subsequent personnel can not be the Instructor, but co-instructor and co-presenters. The person must be listed as an instructor in Saba. You may use external Co-Presenter, as long as one instructor is in the system. Typically, you will want to add role 6-Other Person for a facilitator. This will keep their name from appearing on the cert.

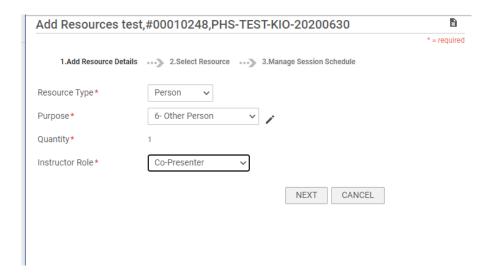

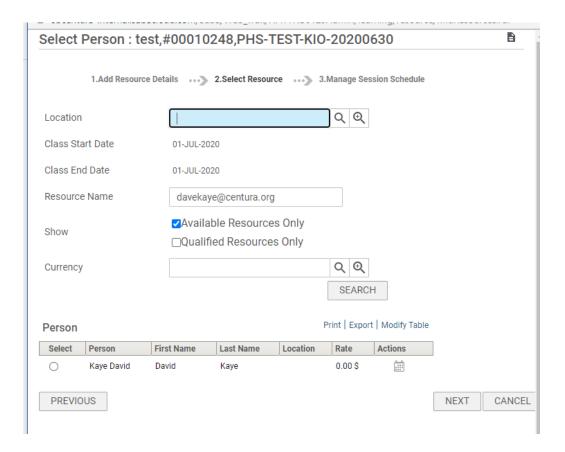

Review your resources and then click Save and Publish

#### Resources

Add persons, rooms, inventories or equipments required for this class.

#### Resources

#### Add Resource | Print | Export | Modify Table

| Purpose            | Resource Type | Quantity | Resource ID | Resource Name                        | Qualification Level | Rate     | Instructor's Role | Actions                              |
|--------------------|---------------|----------|-------------|--------------------------------------|---------------------|----------|-------------------|--------------------------------------|
| 1-<br>Instructor   | Person        | 1        | 00003275    | Mason John,<br>JOHNMASON@CENTURA.ORG |                     | 0<br>USD | Leader            | View/Edit<br>Delete<br>View Calendar |
| 6- Other<br>Person | Person        | 1        | 00003220    | Kaye David,<br>DAVEKAYE@CENTURA.ORG  |                     | 0<br>USD | Co-Presenter      | View/Edit<br>Delete<br>View Calendar |

#### Evaluation

Add evaluations that learner/manager can submit after all activities are completed.

Evaluation Add Evaluation

No items found

SAVE AND PUBLISH

#### Resources

Add persons, rooms, inventories or equipments required for this class.

#### Resources

#### Add Resource | Print | Export | Modify Table

| Purpose            | Resource Type | Quantity | Resource ID | Resource Name                        | Qualification Level | Rate     | Instructor's Role | Actions                              |
|--------------------|---------------|----------|-------------|--------------------------------------|---------------------|----------|-------------------|--------------------------------------|
| 1-<br>Instructor   | Person        | 1        | 00003275    | Mason John,<br>JOHNMASON@CENTURA.ORG |                     | 0<br>USD | Leader            | View/Edit<br>Delete<br>View Calendar |
| 6- Other<br>Person | Person        | 1        | 00003220    | Kaye David,<br>DAVEKAYE@CENTURA.ORG  |                     | 0<br>USD | Co-Presenter      | View/Edit<br>Delete<br>View Calendar |

#### Evaluation

Add evaluations that learner/manager can submit after all activities are completed.

Evaluation Add Evaluation

No items found

SAVE AND PUBLISH

#### If you need to add a mandatory evaluation, you will do this in the Activities area.

Click add activities, and attach content. Click the 'Used as Survey, Evaluation, or Multi-Rate Assessment box and then Search. What you choose is going to depend on the type of class. A specific evaluation may need to be created by a content admin.

Check with a content admin for the proper content item

- o Prehospital Webinar Evaluation Required version: 2020531Captivate is one of the latest (subject to change and need)
- o Quarterly Webinar Evaluation

Click Save and Publish.

#### Limiting the class visibility – click on the policies

# Virtual Classroom Details: test,#00010248,PHS-TEST-KIO-20200630

| Main Activities Expenses Related Info Policies Notifications |   |      |            |          |              |          |               |
|--------------------------------------------------------------|---|------|------------|----------|--------------|----------|---------------|
|                                                              | 1 | Main | Activities | Expenses | Related Info | Policies | Notifications |

#### Scroll down to the Audience Type

Click the Add Audience Type and type the training center (SDOG, PENROSE, MNDOG and a %) to show multiple. You should begin with the prefix or use the wild card and then agency name %agency%. See the example.

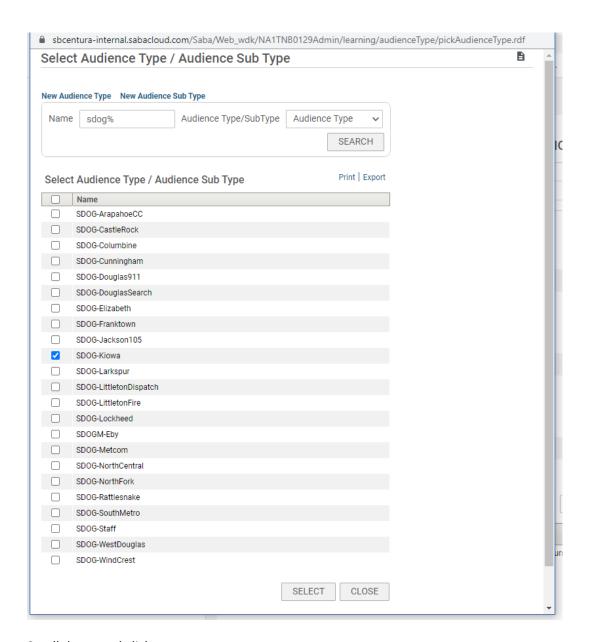

Scroll down and click save.

Centura CE Connect Documentation, May 12, 2021 V 0.4
Return to Table of Contents P. 113

Enrolling an agency.

Click on the Roster button on the bottom of the page. On the roster page, click the add learners button

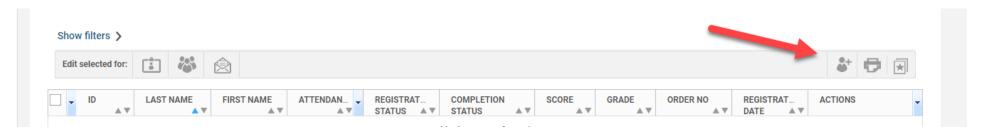

Click Show Fillters and in the Audience field, type the audience type previously entered and Apply Filters

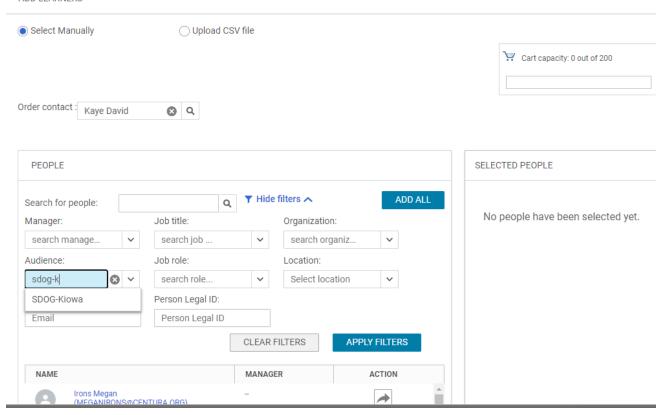

Once the roster populates. Click Add all and select yes from the popup

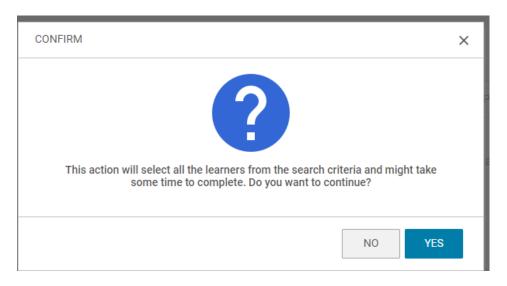

After the roster populates, scroll down and click Add. The learners will receive a notification that they are enrolled.

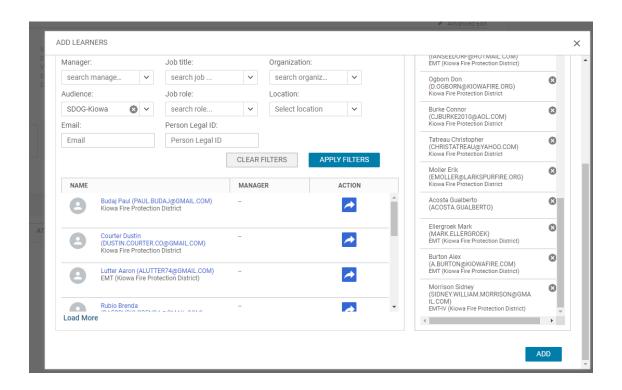

Verify that everything looks correct.

## **Saba Meeting Instructions**

(updated 2/13/2018)

## Setting up an adhoc or recurring online "Saba" meeting in Saba Cloud.

V 0.1a, November 08, 2016

1.Login to Saba and Click on the Me tab

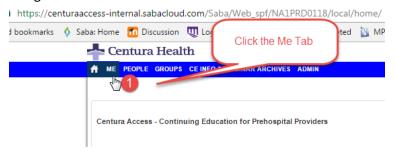

2. On the Left Navigation, Click on Meetings and in the upper right, click New meeting

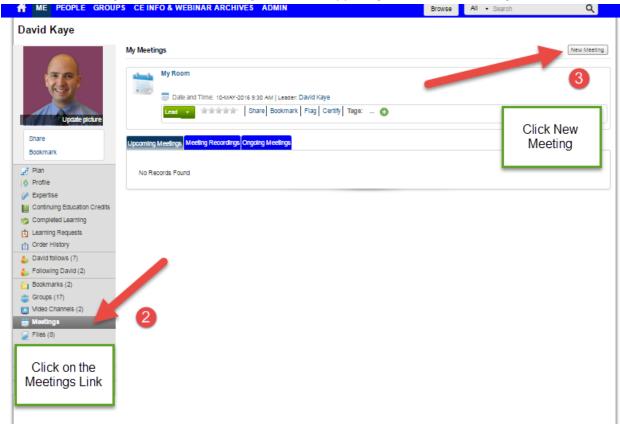

4. The New Meeting Window will appear.

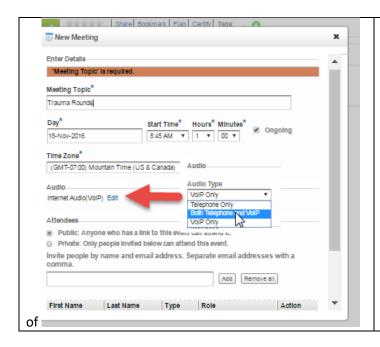

Enter a Meeting Topic

In the Day, choose the calendar picker to choose a date.

Set a Start Time and the Duration.

If this is a recurring Meeting, Select "Ongoing"

Make Sure the Time Zone is Set to GMT-7:00

Set the Audio Options. By default, voice over IP is Set. However, if you wish to use a phone bridge or combination. Choose the edit link and then configure the telephone settings.

You will then need to enter any phone numbers, meetings numbers and settings, if using the phone bridge.

Phone Number 1

Phone Number 2

Access Code – Meeting Number + # Type in:\_\_\_\_\_\_

Host Code - \*CODE#,1,1 Type in:\_\_\_

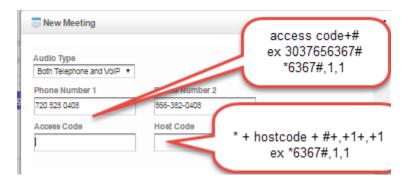

You must determine if the meeting is Private or Public. If it is private, only those with emails that have been inputted into the system may attend.

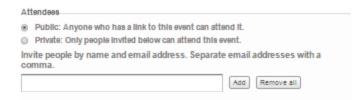

If you have multiple presenters, it is best to

invite these participants in the "Invite People" field. You may invite those with saba accounts by typing a name or email in the search field. You may also freely type an email address of anyone that you'd like to attend. Note the Role pull down. Every meeting must have at least one leader. You may assign anyone the role of Leader or presenter. The participant role is a viewer, but can be promoted to presenter during the actual meeting or if a meeting is edited.

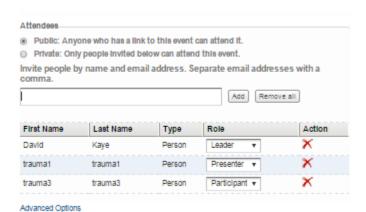

The Advanced Options provide an opportunity to adjust the number of concurrent microphones, audio quality and if you'd like to post an announcement of the meeting to one of Saba's Social groups.

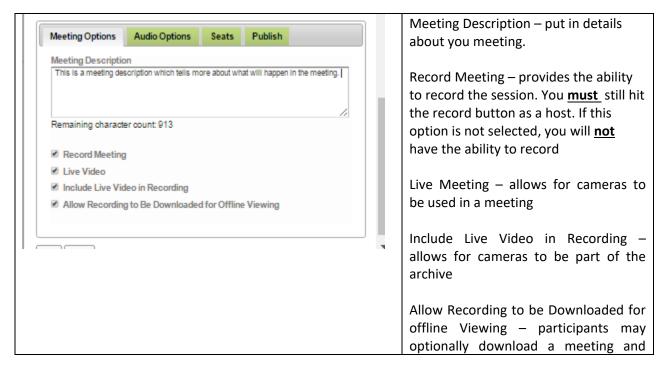

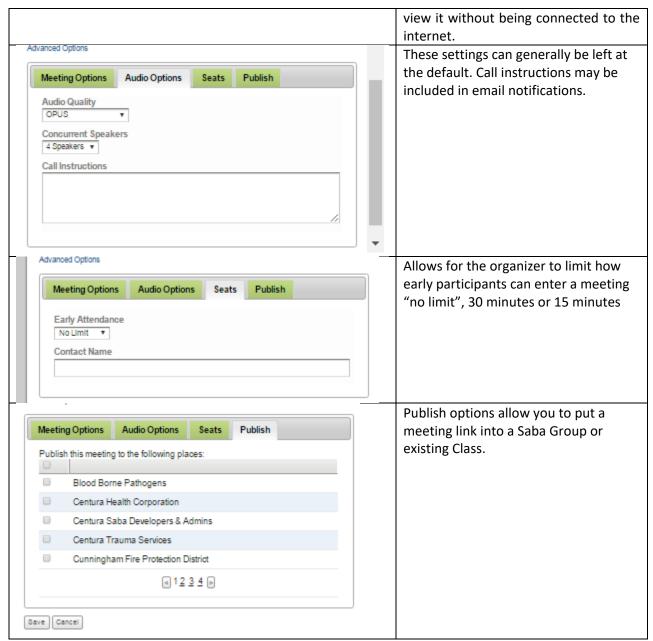

When finished with the settings, press the "Save Button"

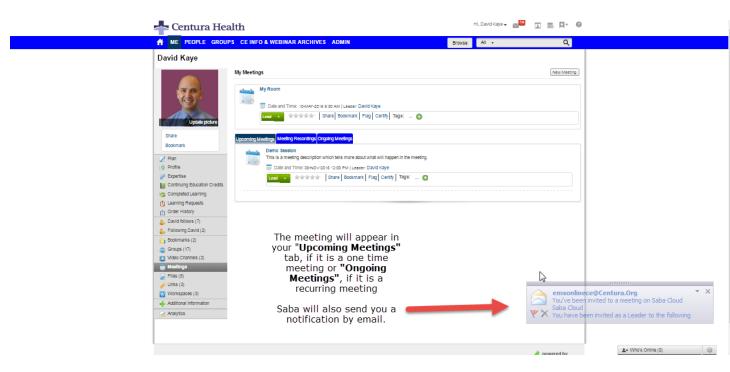

#### Sharing the meeting information

You can send out invites from within the meeting by clicking the share button. To get a link to copy and email, you should click on the **meeting name** and either the meeting details or email

This will provide you the meeting information that you can paste into Outlook.

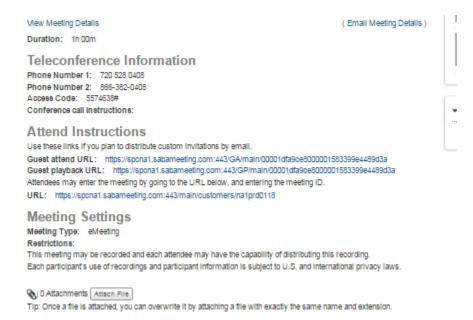

Copy the Guest attend url and optionally the telephone information to your Outlook Message.

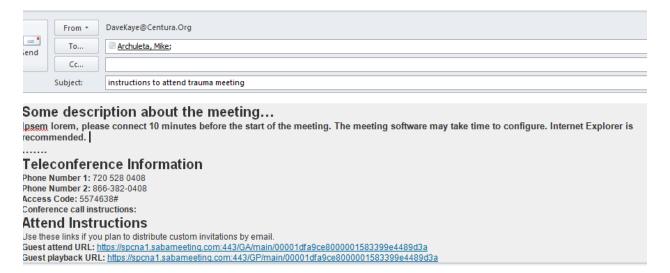

To modify the session information, open your meeting

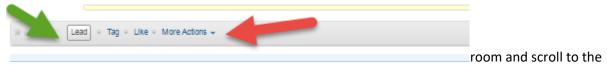

More actions. Choose edit.

To start the meeting, you can choose **lead** on the meeting page or from anywhere your meetings appear.

Some testing and advanced planning will increase your ability to participate in the meeting. Test now and connect early (up to 30 minutes) to minimize problems.

This guide does not include instructions for Saba Express (light meeting client for Chrome or Firefox).

#### Before the meeting

- determine if you will receive the audio for the meeting through the computer or by dialing into the Centura phone bridge.
- launch the meeting client to make sure either Java runs on your computer or you can install the stand alone software. Chrome participants (not meeting leaders) may now participate in their browsers without any special downloads.
- Enter your meeting url here and create a hyperlink
- After the client launches, you will be prompted to enter your email and first and last name(if launching for the first time) and then you will be dropped into the Saba Meeting Window. If you

Centura CE Connect Documentation, May 12, 2021 V 0.4

plan to use your computer's audio, click on the Adjust audio or Audio Help button and then choose VoiP and test your computer's audio.

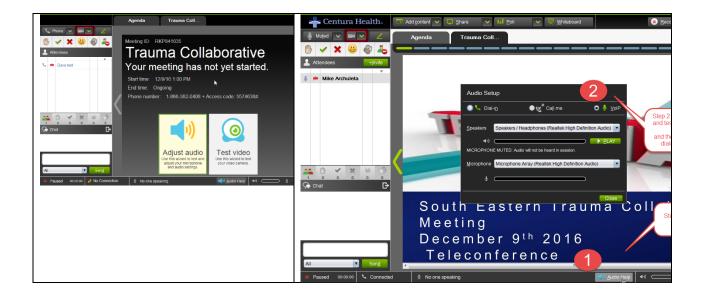

## On the day of the session, connect early (up to 30 minutes)

Open your browser, (Internet Explorer is preferred) and paste the link

Enter your meeting url here and create a hyperlink

If you are on a PC with **Internet Explorer**, you will be prompted to either run the meeting in browser or in the Saba App. It is preferred to run the meeting inside of Internet Explorer.

PC users with Chrome or Mac users will need to install an run the Saba Meeting App. If you need assistance, please consult with your IT support contact.

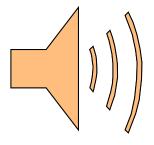

To hear or participate in the session, you'll need to either dial into the session with a phone line or **configure** the meeting software to use Voice Over IP. **Do not use both audio types.** 

Audio by phone (do no put session on hold)

Enter your meeting phone number if applicable

## **Voice over IP (Computer Audio)**

Once connected, chose the audio help in the Saba Meeting Window at the bottom of the screen. This will launch the audio setup box. Choose VoIP and test your audio settings and close the window. Centura CE Connect Documentation, May 12, 2021 V 0.4

P. 125

Return to Table of Contents

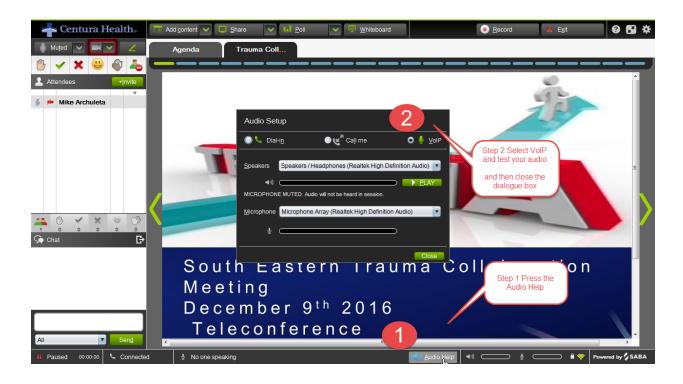

Use the chat box to type questions to the group and follow instructions from the presenters.

#### **Internet Explorer Users**

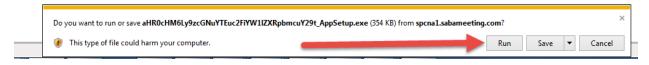

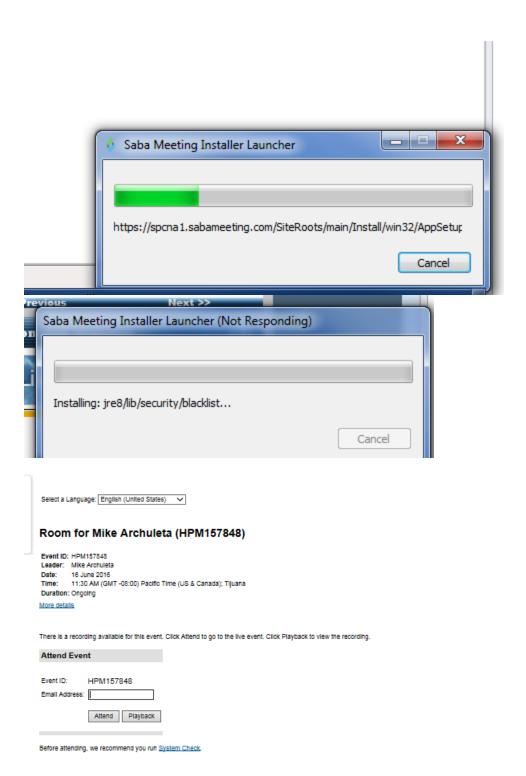

## **Installing Saba Meeting**

The easiest way to access the attend link is to go to class page for which you are registered or to your group.

From the home page, scroll until you find my learning and open the tab. Look for your class. If you many classes, click the view all.

Open your class and click on the attend button (see sample image in the email).

If you are attending a group meeting. Click on groups at the top of the page and find your group.

**Please note: Internet Explorer** on a PC is recommended to connect as the Java meeting client will usually launch most easily. All other browsers and mac users will be required to install and configure the Saba Meeting Client and appropriate meeting connector (Firefox & Chrome).

#### **Chrome users**

You must install the <u>chrome connector</u> to allow your browser to allow the Saba Meeting to run. Failure to install the add-in will keep the webinar from launching. If the link fails to work, visit the <u>Chrome store</u> and search for Saba Meeting.

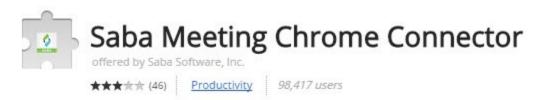

#### Firefox users

You must install the <u>Firefox connector</u> to allow your browser to allow the Saba Meeting to run. Failure to install the add-in will keep the webinar from launching. If the link fails to work, visit the <u>Add on page</u> and search for Saba Meeting.

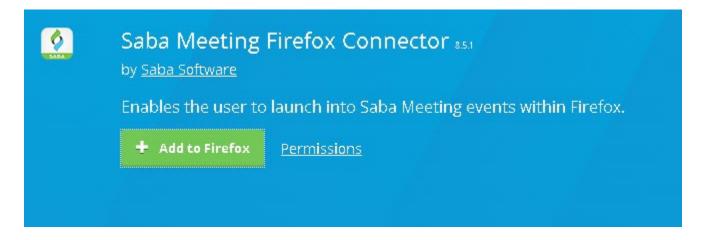

## Mobile participation has limited support and is not recommended

Participants are under their own volition. However, mobile participants may join the session by downloading **both** the Saba Cloud App and the Saba Meeting Apps. Advanced configuration is required.

In Q2 2017, Chrome and Mac users will be able to use an alternate connection method requiring fewer configuration steps.

You may also access the attend link from the Home tab, by scrolling to **My** Learning scroll until you find your class. Click to enter the class to get all of the activities (handouts, attend link). The following are sample screen shots.

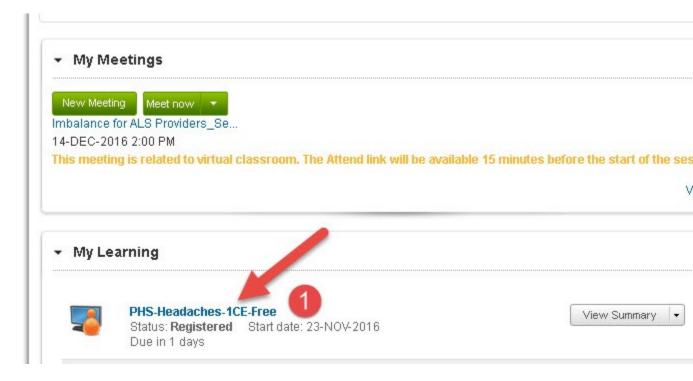

Scroll down into the class to find the Attend button and click it.

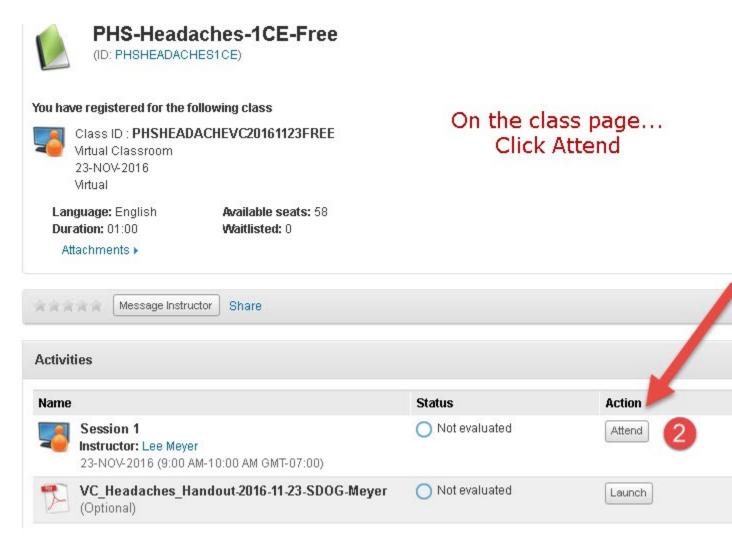

Questions: emsonlinece@centura.org

## Adjusting the Recording Settings on a File

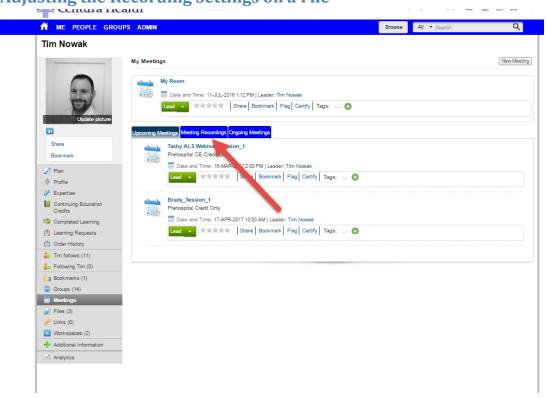

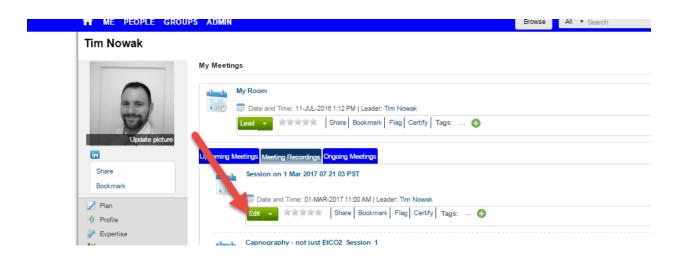

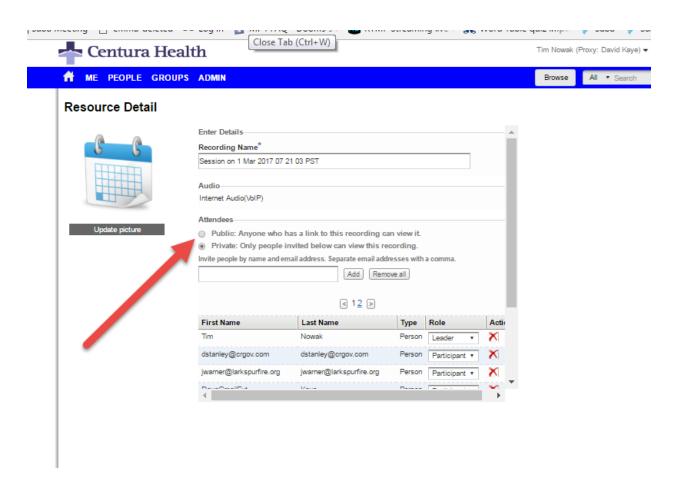

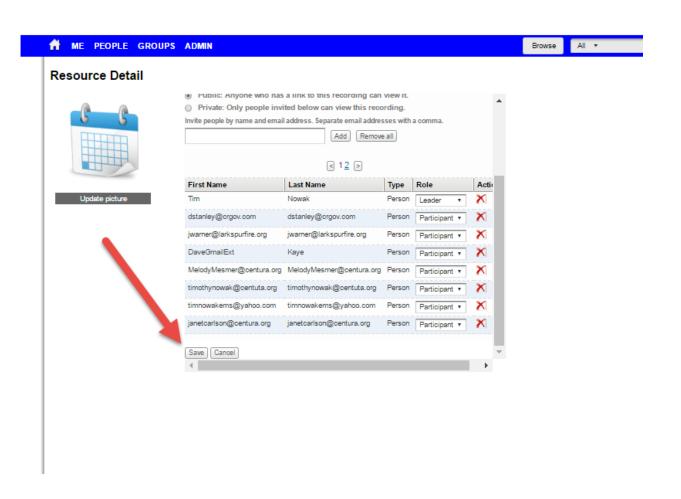

## **Centura Associates Creating Accounts**

Centura Associates Accessing the Saba Cloud Learning Management System for the first time need to <u>create an account</u> using their

- Centura email
- verify the account
- create password on the system.

### On subsequent logins, while on the network or vpn:

Associates can use the special <u>Centura On Network link</u> to bypass the sign-in stop. This feature takes advantage of Centura's Single Sign-on (SSO) system and allows Associates to bypass Saba's authentication system, saving time and the need to remember a password. *Remember, Associate must first create an account on the system to use this feature.* 

## **Creating an Account-Word**

## **Centura Prehospital Services Introduces EMS CE Connect**

1. EMS Providers are invited to sign-up for a free account

On the registration form, when you register, click the select button to choose your job.

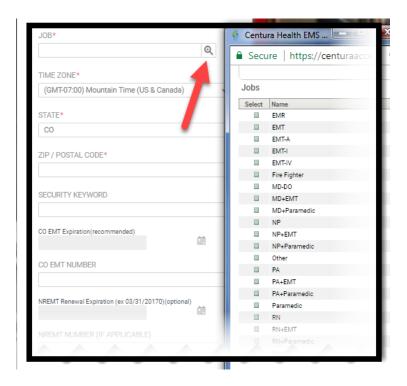

- Select your Time Zone (GMT-7:00) Mountain Time (US & Canada) and enter in your contact information. You may ignore the Security Keyword for now.
- Where applicable enter your CO License and NREMT information and your Company. Use your work or professional email address, if you have one.
- Press Sign Up.
- 2. You will receive a confirmation email with a link (which you must activate) to set your account password (requires 8 or more characters, mixed case and a numeral)
- 3. Once activated, you can login to the system and sign up for classes. Use your email address and new password.
- 4. Login at <a href="http://centuraaccess.sabacloud.com">http://centuraaccess.sabacloud.com</a>

Need Help? <a href="mailto:emsonlinece@centura.org">emsonlinece@centura.org</a>

## Why do you need to register for an account?

Centura Prehospital Services has invested in a new CE tracking and learning management system. This new system offers providers a way to manage transcripts, download certificates and an enrollment process for classes and online continuing

education.

In turn, Centura is able better manage rosters, capacity for classes and offer classes and online education to EMS.

Email Centura Prehospital Services with feedback or questions.

## **Creating an Account HTML Code**

```
<h1>Centura Prehospital Services Introduces EMS CE Connect<br/></h1>
1. EMS Providers are invited to
href="https://centuraaccess.sabacloud.com/Saba/Web wdk/NA1PRD0118/common/p
arty/person/editNewUserSocial.rdf" target="saba" title="sign-up for a
free account on centuraaccess.sabacloud.com">sign-up for a free account
</a>
    <br/>
On the registration form, when you register, click the select button to
choose your job.
>
   <img src="new account.png" alt="Saba Signup" title="Saba Signup" />
<br clear="both"/>
<111>
   Select your Time Zone (GMT-7:00) Mountain Time (US & Canada) and
enter in your contact information. You may ignore the Security Keyword for
now. 
    Where applicable enter your CO License and NREMT information and
your Company. Use your work or professional email address, if you have
       \langle br/ \rangle
   Press Sign Up.
2. You will receive a confirmation email with a link (which you must
activate) to set your account password (requires 8 or more characters,
mixed case and a numeral) 
3. Once activated, you can login to the system and sign up for classes.
Use your email address and new password.
4. Login at <a
href="http://centuraaccess.sabacloud.com</a>centuraaccess.sabacloud.com>ht
tp://centuraaccess.sabacloud.com
>
```

Need assistance? Email <a
href="mailto:emsonlinece@centura.org">emsonlinece@centura.org</a>.

#### **CE Connect Instructions**

#### **Centura CE Connect**

#### To register...

- 1. Log onto <a href="www.centura.org/ems">www.centura.org/ems</a>
- 2. Fill out all the boxes (it is ok if you don't know your registry numbers). It will ask for your keyword. It is listed on the back of this paper. Click sign up.
- 3. If you are already in the system, it will tell you and you can click forgot password. It will email your password.
- 4. If it doesn't detect you in the system, you will set up your password.

#### Once you are registered...

- 1. Search for the class name. (i.e. for April, search "stroke")
- 2. Click view classes under the title.
- 3. Find your class by date.
- 4. Click the green enroll button.
- 5. You are signed up!
- -You will not get CE if you choose not to sign up.
- -Once you are registered, you do not have to register again.
- -You can download the app. It is called Saba Cloud. The site name is centuraaccess

# **Self Signup Keywords - Penrose Institute**

| Organization                     | Keyword       |
|----------------------------------|---------------|
| American Medical Response        | AMR           |
| Black Forest                     | BFFR          |
| Cascade Fire Department          | Cascade       |
| Cimarron Hills                   | CHFD          |
| Colorado Centre Fire Department  | CCFD          |
| Colorado College EMS             | CCEMS         |
| Colorado Springs Fire Department | CSFD          |
| Cripple Creek FD                 | Cripple Creek |
| Cripple Creek Mine               | Mine          |
| Crystal Park                     | Crystal Park  |
| Divide Fire Department           | Divide        |
| Donald Wescott Fire              | Wescott       |
| Edison Fire                      | Edison        |
| El Paso County SAR               | EPCSAR        |
| Falcon Fire Department           | Falcon        |
| Florissant Fire                  | Florissant    |
| Fountain Fire                    | Fountain      |
| Green Mountain Falls             | GMF           |
| Hanover Fire Department          | Hanover       |
| Lake George                      | LGVFD         |
| Manitou Springs                  | Manitou       |
| Mountain Comm                    | MCVFD         |
| NETCO                            | NETCO         |
| Palmer Lake Fire                 | PL            |
| Rocky Mountain Mobile Medical    | RMMM          |
| Southern Park County             | Guffey        |
| Southwest 115 Fire               | SW115         |
| SWTC                             | SWTC          |
| Tricounty Fire Department        | Tricounty     |
| Trilakes                         | TLMFD         |
| UPRAD                            | UPRAD         |
|                                  |               |

# Self Signup Keywords - St. Mary Corwin

| Organization              | Keyword   |
|---------------------------|-----------|
| AMR Pueblo                | AMRPueblo |
| Beulah Fire               | Beulah    |
| Crowley County            | Crowley   |
| Rye Fire                  | RYE       |
| Southern Colorado RETAC   | SCRETAC   |
| Pueblo Area EMS Providers | PUEBLOSMC |

## **Self Signup Keywords SAH/MNDOG**

| Organization                             | Keyword         |
|------------------------------------------|-----------------|
| Evergreen Fire Rescue                    | Evergreen       |
| Gilpin Ambulance                         | Gilpin          |
| Platte Canyon                            | Platte Canyon   |
| Rule Name                                | Keyword         |
| Default New Internal User Configuration  |                 |
| MNDOG-American Medical Response-         | Boulder         |
| Boulder                                  |                 |
| MNDOG-American Medical Response-         | Denver          |
| Denver                                   |                 |
| MNDOG-American Medical Response -        | Golden          |
| Golden                                   |                 |
| MNDOG-Arvada                             | Arvada          |
| MNDOG-City Of Westminster Fire           | Westminster     |
| Department                               |                 |
| MNDOG-Clear Creek Ems                    | Clear Creek     |
| MNDOG-Coal Creek Canyon Fire Protection  | Coal Creek      |
| District                                 |                 |
| MNDOG-Copper Mtn Ski Patrol              | Copper          |
| MNDOG-Evergreen Fire Protection District | Evergreen       |
| MNDOG-Fairmount Fire Department          | Fairmount       |
| MNDOG-Federal Heights Fire Depatment     | Federal Heights |
| MNDOG-Gilpin Ambulance Authority         | Gilpin          |
| MNDOG-Glenwood Springs Fire              | Glenwood        |
| Department                               |                 |
| MNDOG-Golden Gate Canyon Fire            | Golden Gate     |
| MNDOG-Inter-Canyon Fire/Rescue           | Intercanyon     |
| MNDOG-Longmont Public Safety             | Longmont        |
|                                          |                 |

| Department                                 |                    |
|--------------------------------------------|--------------------|
| MNDOG-Louisville Fire Protection District  | Louisville         |
| MNDOG-Loveland Ski Patrol                  | Loveland           |
| MNDOG-Northglenn Ambulance, Inc            | Northglenn         |
| MNDOG-North Metro Fire Rescue District     | North Metro        |
| MNDOG-Platte Canyon Fire Protection        | Platte Canyon      |
| District                                   |                    |
| MNDOG-Platte Valley Ambulance Service      | Platte Valley      |
| MNDOG-Red, White And Blue Fire             | Red White          |
| Protection District                        |                    |
| MNDOG-South Park Ambulance District        | South Park         |
| MNDOG-Stadium Medical                      | Stadium            |
| MNDOG-Summit County Ambulance              | Summit             |
| Service                                    |                    |
| MNDOG-Thompson Valley Emergency            | Thompson           |
| Medical Services                           | Wallington         |
| MNDOG West Matra Fire Protection District  | Wellington         |
| MNDOG-West Metro Fire Protection  District | West Metro         |
| My Company_00001000                        |                    |
| Penrose-AMR                                | AMR                |
| Penrose-Black Forest Fire Department       | BFFR               |
| Penrose-Cascade Fire Department            | Cascade            |
| Penrose-Cimarron Hills Fire Department     | CHFD               |
| Penrose-Colorado Centre Fire Department    | CCFD               |
| •                                          |                    |
| Penrose-Cripple Creek Fire Department      | Cripple Creek Mine |
| Penrose-Cripple Creek Mine                 |                    |
| Penrose-CSFD                               | CSFD               |
| Penrose-Divide Fire Department             | Divide             |
| Penrose-Donald Wescott Fire Department     | Wescott            |
| Penrose-Edison Fire Department             | Edison             |
| Penrose-Falcon Fire Department             | Falcon             |
| Penrose-Florissant Fire Department         | Florissant         |
| Penrose-Fountain Fire Department           | Fountain           |
| Penrose-Green Mountain Falls               | GMF                |
| Penrose-Hanover Fire Department            | Hanover            |
| Penrose-Palmer Lake Department             | PL                 |
| Penrose-Rocky Mountain Mobile Medical      | RMMM               |
| Penrose-Southwest Highway 115 Fire         | SW115              |
| Penrose-Tricounty Fire Department          | Tricounty          |
| Penrose-Tri-lakes Monument Fire Department | TLMFD              |

| Penrose-UPRAD                                            | UPRAD             |
|----------------------------------------------------------|-------------------|
| SDOG-Arapahoe CC                                         | arapahoecc        |
| SDOG-Castle Rock                                         | Castle Rock       |
| SDOG-Columbine                                           | Columbine         |
| SDOG-Cunningham                                          | Cunningham        |
| SDOG-Douglas 911                                         | Douglas911        |
| SDOG-Douglas-Search and Rescue                           | DouglasSearch     |
| SDOG-Elizabeth                                           | Elizabeth         |
| SDOG-Franktown                                           | Franktown         |
| SDOG-Kiowa                                               | Kiowa             |
| SDOG-Larkspur                                            | Larkspur          |
| SDOG-LittletonDistpatch                                  | LittletonDispatch |
| SDOG-LittletonFire (City of Littleton)                   | Littleton         |
| SDOG-Lock-Heed                                           | Lockheed          |
| SDOG-METCOM                                              | Metcom            |
| SDOG-NorthCentral                                        | northcentral      |
| SDOG-NorthFork                                           | northfork         |
| SDOG-Rattlesnake                                         | Rattlesnake       |
| SDOG-SouthMetro                                          | South Metro       |
| SDOG-WestDouglas                                         | West Douglas      |
| SDOG-Windrest                                            | Wind Crest        |
| Trauma - Arkansas Valley                                 | AVRMC             |
| trauma - Colorado Plains Medical Center                  | сртс              |
| Trauma - Conejos County Hospital                         | ССН               |
| trauma - Goodland Regional Medical Center                | GRMC              |
| trauma - Heart of the Rockies Regional<br>Medical Center | HRRMC             |
| Trauma - Kit Carson County Memorial                      | ККСМН             |
| Hospital                                                 |                   |
| Trauma - Lincoln Community Hospital                      | LCH               |
| trauma - Middle Park Granby                              | mpg               |
| trauma - middle park kremmling                           | mpk               |
| Trauma - Miners Colfax Medical Center                    | MCMC              |
| Trauma - Mt. San Rafael Hospital                         | MSRH              |
| Trauma - Pagosa Medical Center                           | PGM               |
| Trauma - Prowers Medical                                 | PMC               |
| Trauma - Rio Grande Hospital                             | RGH               |
| Trauma - San Luis Valley                                 | SLVRMC            |
| Trauma - Southeast                                       | SHE               |
| Trauma - Spanish Peaks Regional Medical Center           | SPRMC             |
| Trauma - Weisbrod Memorial Hospital                      | KCHD              |
|                                                          |                   |

# **Enrolling Students in Courses and Classes as an Organizational Manager** on CE Connect

CE Connect allows organizational managers (training managers) with proper privileges to assign learners to courses and classes.

If students are **assigned to classes**, the inherent due date of the class will be used for the necessary completion date. This can not be assigned by the organizational manager through the web interface.

If students are **assigned to courses**, the manager is able to assign a due date, however the student will receive a notification of course enrollment, but the student must choose a class to enroll.

It is helpful to consult a list of available course and classes. This can be obtained by viewing the anytime classes, webinars or requesting a list of course from <a href="mailto:emsonlinece@centura.org">emsonlinece@centura.org</a>. Managers may also search titles in the enroll area or in the general search box on the system. To make sure that you can enroll any of your personnel, the system roster should be up to date..

This job aid demonstrates how to

- Assign learning that inherits due date(s) for a class(es)
- Assign courses with due dates, but allows the learner to choose their own classes
- Assigning curricula (mini conferences and online conferences)

Begin by choosing "My Team" from the "hamburger" icon

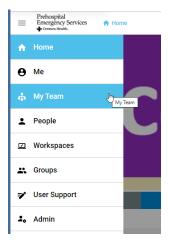

On the My team page, on the right hand column, under the Team Actions menu choose "Assign Learning".

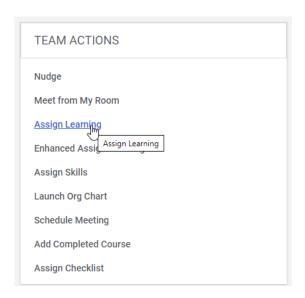

Assign Learning with the inherent due date – choice 1. If the box is not selected, choose and highlight and press next.

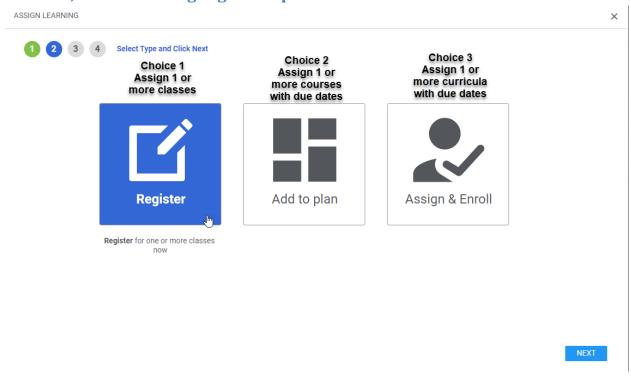

Build an assignment of one or more classes by entering in the title of desired classes. You may also expose the filters to select classes by class id (if you know these) and delivery type. Click the magnifying glass to search and apply filters as necessary.

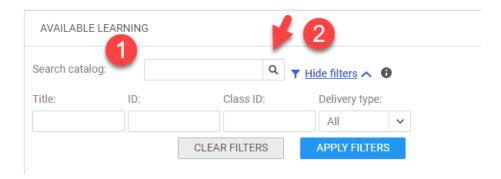

In this example, the term "OB" is used and several classes are found. Select a particular class, noting that web based, virtual (webinar) and instructor led classes are available. Under the Class column, select a particular class.

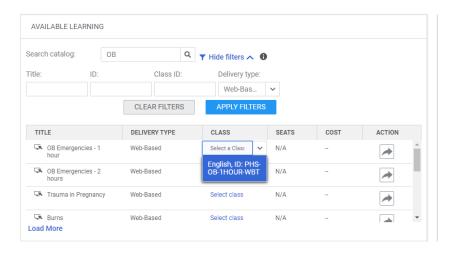

Under the action, click the arrow to add it to the assignment build.

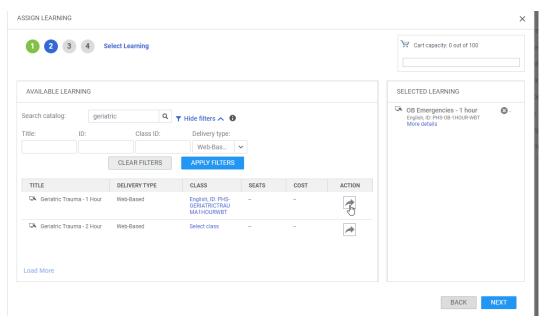

Centura CE Connect Documentation, May 12, 2021 V 0.4
Return to Table of Contents P. 144

Continue to add additional classes to the assignment build as desired and then choose next to begin selecting students.

The students appear in a random order. You may sort the by last name by hovering your mouse over the name title bar and clicking on the arrow. If you need to see more students, click "Load More" at the bottom of the screen. You may also type out a name and click the magnifying glass to have the system search for a particular learner. To add a student to the assignment, first click the arrow under action to move them to the Selected People Colum If desired, you may click the "Add all" link to add all students from which you have privileges. You may then subtract learners that should not be in the assigned list. Finish adding learners by choosing Next.

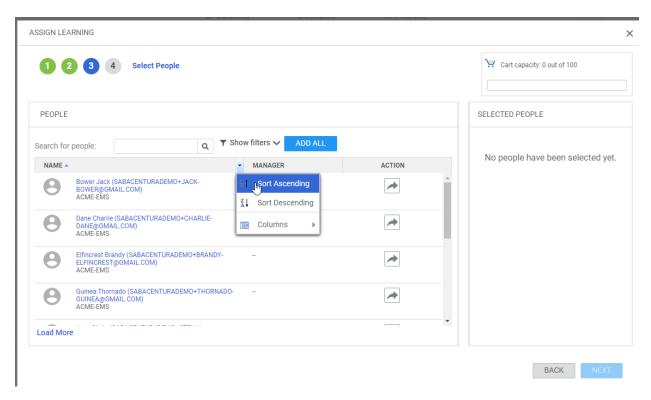

If you chose add all, you will receive a dialogue box. Read it and click "Yes" to continue.

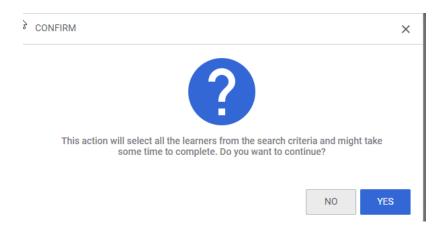

Finish by confirming your selections. You may edit your students by clickin on the edit links.

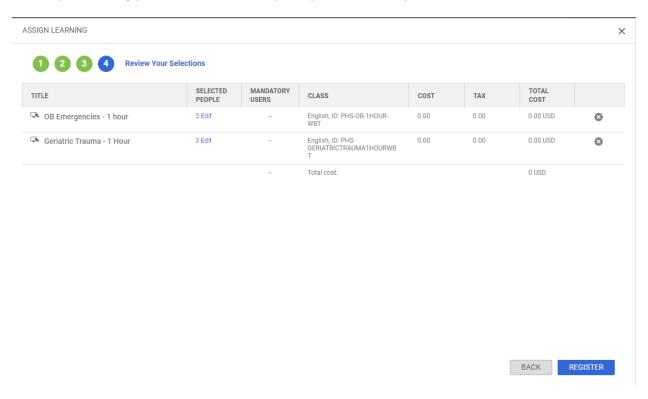

On the following screen, you may choose to start a new registration or return to the admin area or my team from the hamburger menu.

#### **Assigning Courses with Due Dates**

A training officer or learning admin can assign courses with due dates. When this happens, the learner should receive a notification that they have been assigned a course. It is up to the learner to pick the delivery method and class. This is by design and the student is responsible for choosing a particular class that fits their needs.

Select My Team menu under the hamburger menu and then Assign Learning on the Right Column.

Choose the Add to Plan icon and then Next.

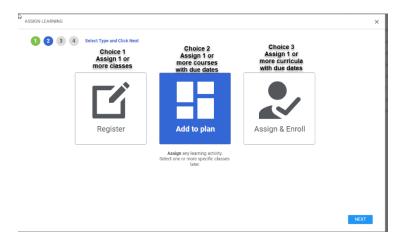

It is recommended that the learning admin consult the list of web based classes and upcoming instructor led classes or virtual classes, before assigning a course. Typically only classes with availability will show up in searches. However, if a learning admin assigns a course that has limited availability duration, the learner will have less time to choose and complete a class. Begin by searching the catalog. Use the magnifying glass to do a broad search. Searches can also be narrowed by using the filter by clicking show filters and searching by title and course id.

**Find a course** and then select a dude date and add the course into selected learning by clicking the arrow under the Action menu. Repeat the process if you wish to add additional courses to the assignment build and then choose Next.

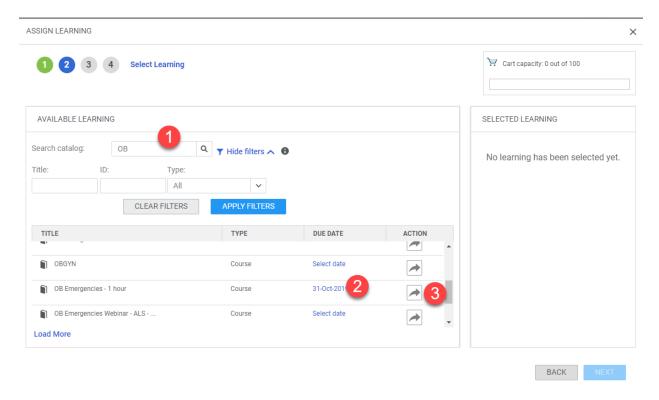

#### **Assign learners**

You may add individual learners by selecting or searching. If you need to show more in the list, click Load More. You may also sort the learners, by clicking in the name by until you see the sort arrow. Click the arrow under the action menu to add students to the list. To add everyone in the agency, click Add all. When the desired assignment list is complete, click Next. You will be asked to review your selections. You may go back by clicking the back button or the numerals under Assign Learning at the top of the Assign Learning box.

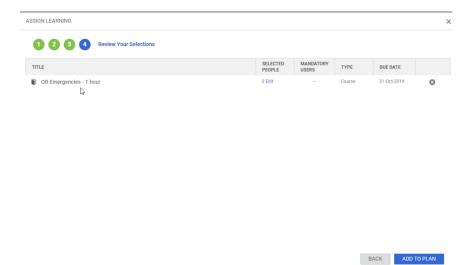

The System will show a confirmation box. Scroll through if desired and click Close

Under the action column, click the arrow to add it to the assignment build.

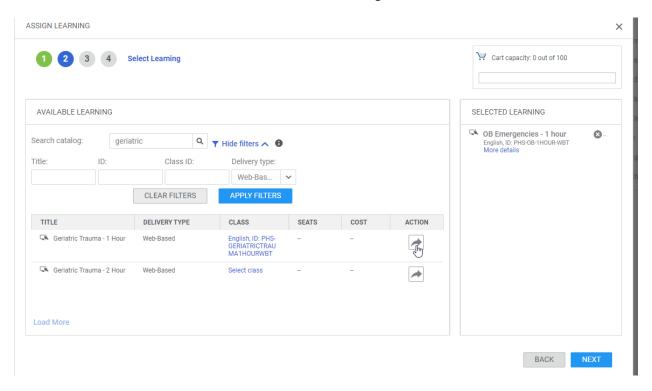

The student selection box appears. Students appear in a random order. You may sort the by last name by hovering your mouse over the name title bar and clicking on the arrow. If you need to see more students, click "Load More" at the bottom of the screen. You may also type out a name and click the magnifying glass to have the system search for a particular learner. To add a student to the assignment, first click the arrow under action to move them to the Selected People Colum If desired, you may click the "Add all" link to add all students from which you have privileges. You may then subtract learners that should not be in the assigned list. Finish adding learners by choosing Next.

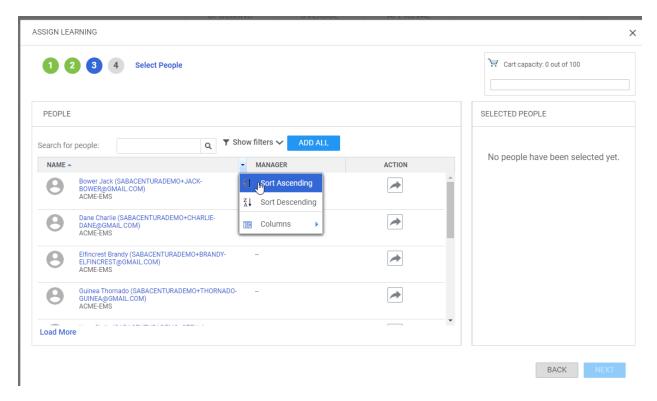

If you chose add all, you will receive a dialogue box. Read it and click "Yes" to continue.

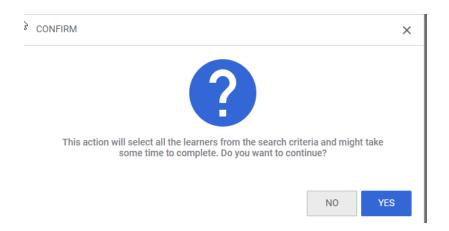

Finish by confirming your selections. You may edit your students by clickin on the edit links.

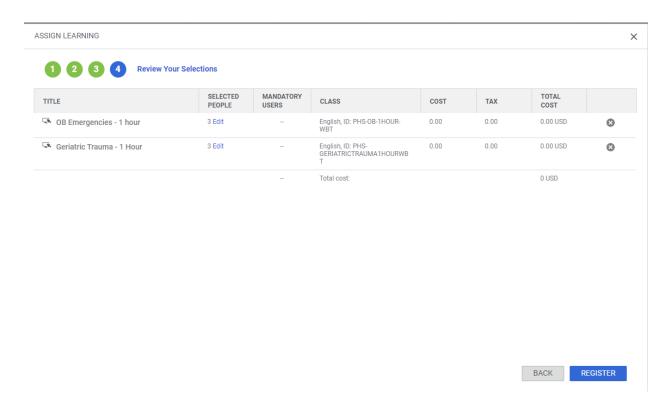

On the following screen, you may choose to start a new registration or return to the admin area or my team from the hamburger menu.

## Assigning students to curricula

This is the same process as assigning a student to a course. However, the students will be auto assigned to a group of classes and potentially a group of associated classes. This is a limited use assignment option. Follow the steps and email <a href="mailto:emsonlinece@centura.org">emsonlinece@centura.org</a>

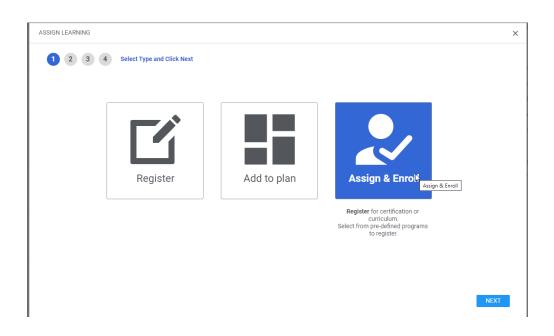

## Taking attendance and registering learners as a learning admin

Provided that you have been assigned as a learning admin or instructor, you can take attendance for a class by visiting

https://centuraaccess.sabacloud.com/Saba/Web\_spf/NA1PRD0118/app/admin/instructor

or Admin>Instructor

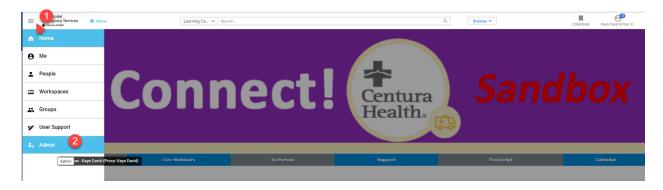

From the admin selection, choose "Instructor"

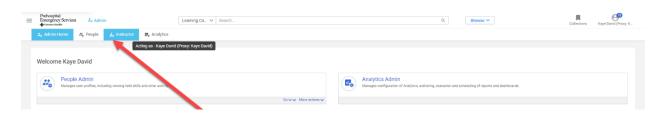

To view a session that is happening in present time, you'll need to click on the "Calendar View" or List View" radio buttons. For classes that have occurred in the past, these will auto appear in the action required are of the instructor desk. Click on the title of the class to access the roster.

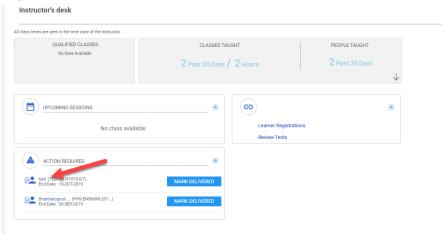

To view a class in session or to view classes from a calendar, choose the appropriate radio buttons in the upper right, either list view or calendar view. Click the title of the class to enroll or take attendance.

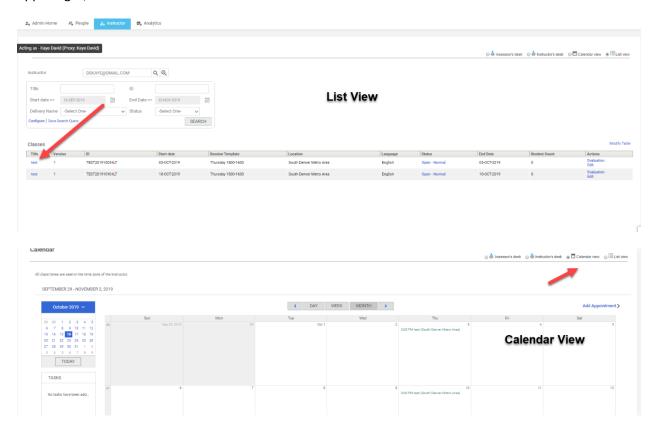

Click the add students icon to add students to the class.

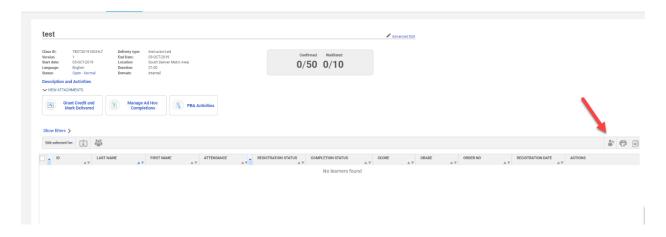

In the Add Learners screen, you can use the search box to find names or sort the names alphabetical by last name. There is not a default sort. Hover your mouse over the "Name" band then after seeing the blue arrow, choose "Sort Ascending." You may also choose load more at the bottom of the screen to Centura CE Connect Documentation, May 12, 2021 V 0.4

Return to Table of Contents

P. 154

show more names from agencies where you have permission to add names. You may also choose "Add All" to add the entire agency and then remove names as appropriate.

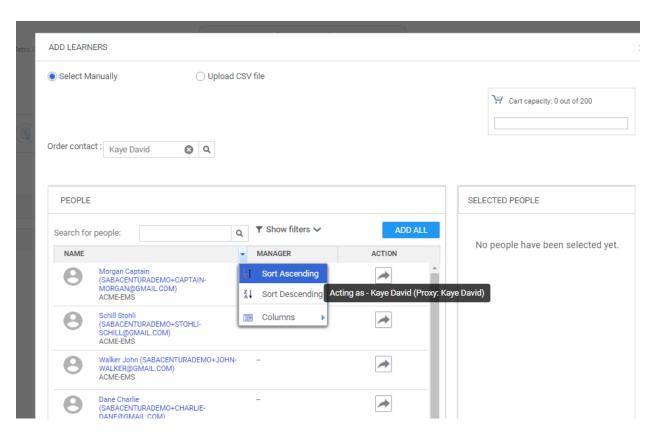

Add a name by finding it in the listing and clicking the arrow underneath action. If the class occurred earlier than today, you will get a warning. This is okay and can be resolved in one step. **Continue to add learners**, until you have added all learners.

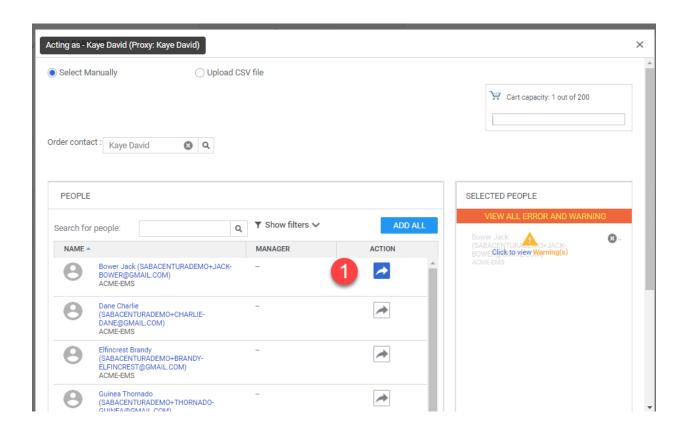

Example of finding a learner using the search box... be sure to clear the box, after you have found the correct name.

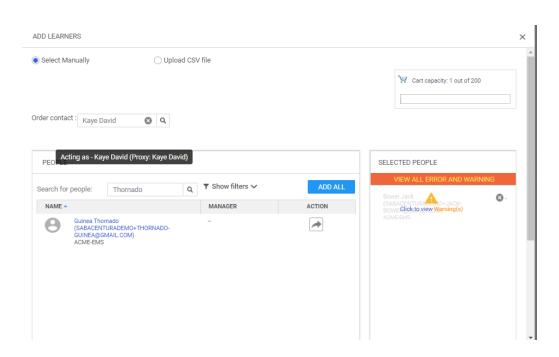

#### Click the Red Warning "View All Error and Warning" label

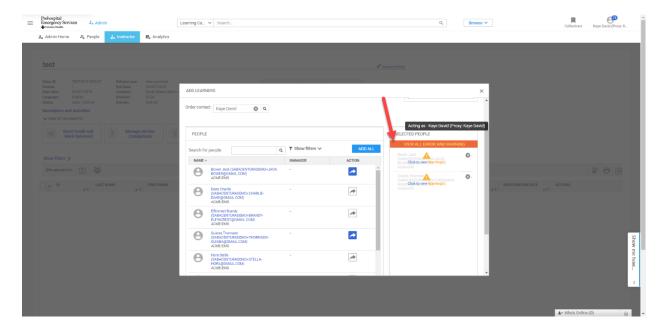

With the desired learners selected, click continue. If there is an audience type issue, contact your Centura Health Instructor.

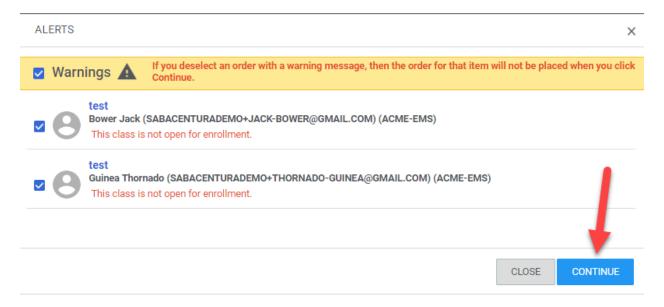

With the learners added, scroll down and choose "Add". Until the instructor/learning admin chooses "Add," the learners will not be adde to the roster.

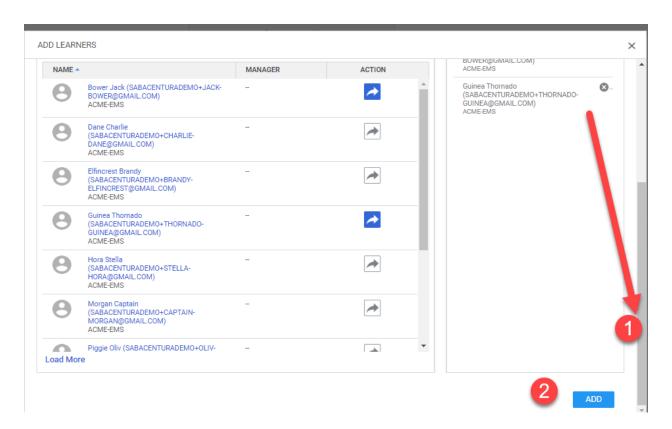

Verify that all students are in the roster.

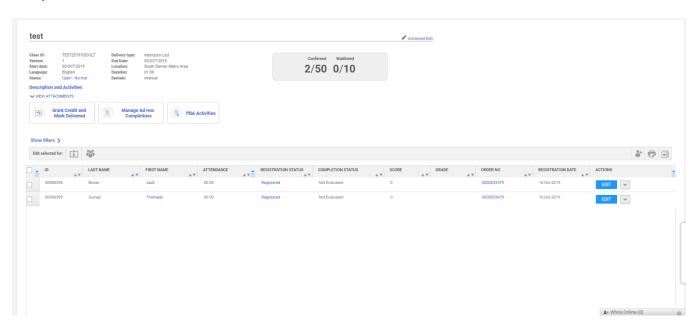

You may repeat the process as needed. Students, not in attendance should be dropped. This can be done by clicking on the registered link or in bulk by first selecting the check box by each non participating learner and then clicking the registration icon

## Taking attendance and registering learners as a learning admin

Provided that you have been assigned as a learning admin or instructor, you can take attendance for a class by visiting

https://centuraaccess.sabacloud.com/Saba/Web spf/NA1PRD0118/app/admin/instructor

or Admin>Instructor

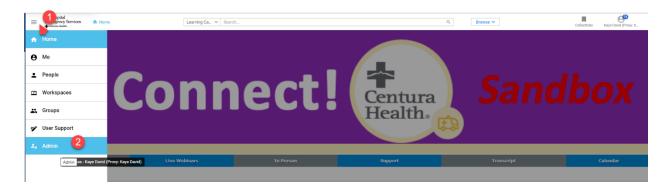

From the admin selection, choose "Instructor"

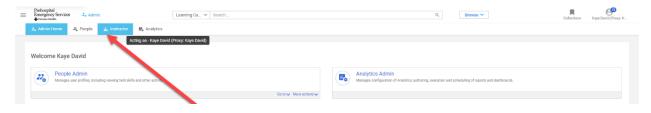

To view a session that is happening in present time, you'll need to click on the "Calendar View" or List View" radio buttons. For classes that have occurred in the past, these will auto appear in the action

required are of the instructor desk. Click on the title of the class to access the roster.

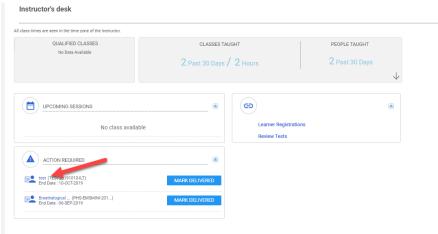

To view a class in session or to view classes from a calendar, choose the appropriate radio buttons in the upper right, either list view or calendar view. Click the title of the class to enroll or take attendance.

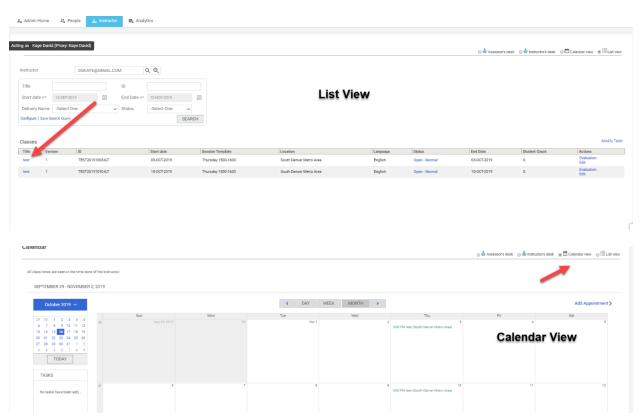

Click the add students icon to add students to the class.

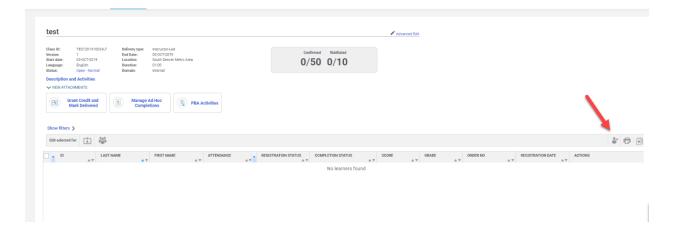

In the Add Learners screen, you can use the search box to find names or sort the names alphabetical by last name. There is not a default sort. Hover your mouse over the "Name" band then after seeing the blue arrow, choose "Sort Ascending." You may also choose load more at the bottom of the screen to show more names from agencies where you have permission to add names. You may also choose "Add All" to add the entire agency and then remove names as appropriate.

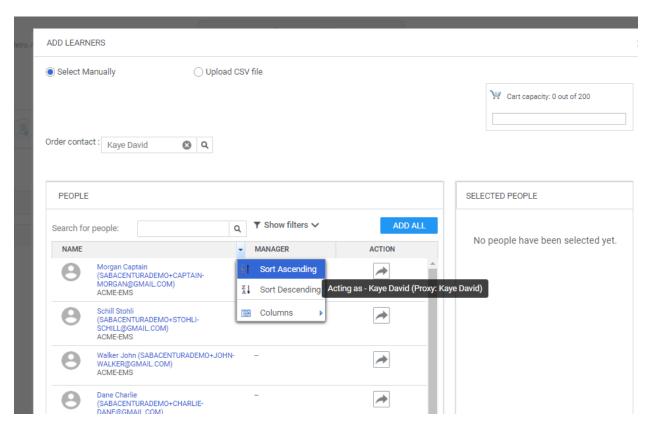

Add a name by finding it in the listing and clicking the arrow underneath action. If the class occurred longer than a day, you will get a warning. This is okay and can be resolved in one step. Continue to add learners, until you have added all learners.

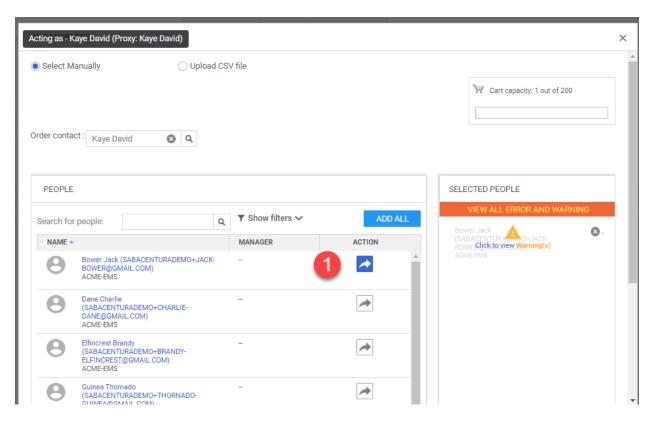

Example of finding a learner using the search box... be sure to clear the box, after you have found the correct name.

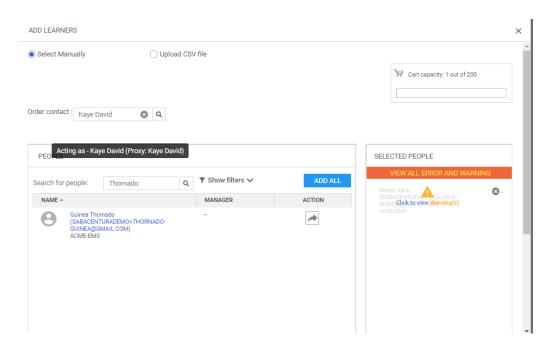

Click the Red Warning "View All Error and Warning" label

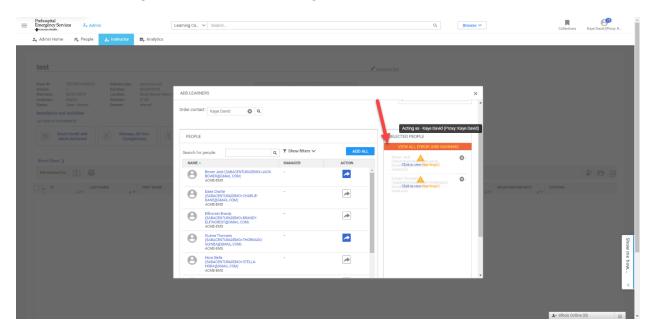

With the desired learners selected, click continue. If there is an audience type issue, contact your Centura Health Instructor.

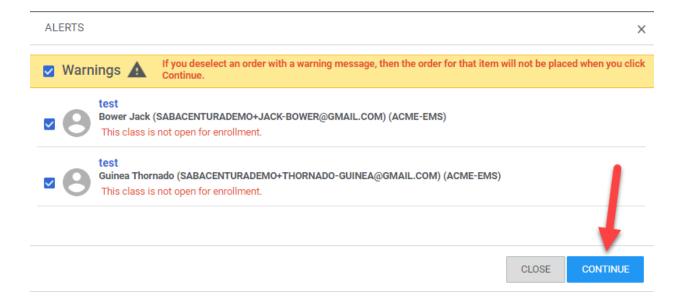

With the learners added, scroll down and choose "Add". Until the instructor/learning admin chooses "Add," the learners will not be adde to the roster.

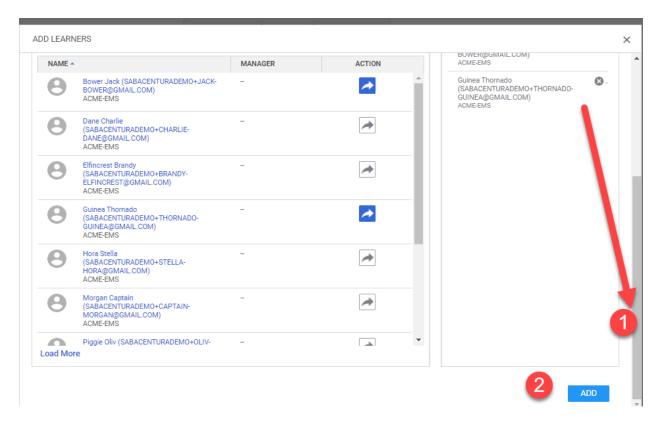

Verify that all students are in the roster.

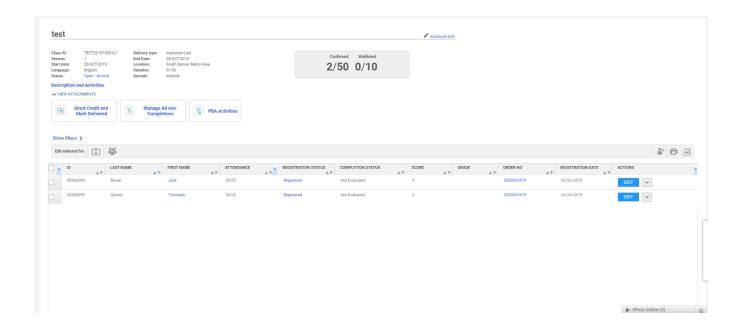

You may repeat the process as needed. Students, not in attendance should be dropped. This can be done by clicking on the registered link or in bulk by first selecting the check box by each non participating learner and then clicking the registration icon. Form the update registration box, choose a reason from the pull down, enter a reason then click "Save."

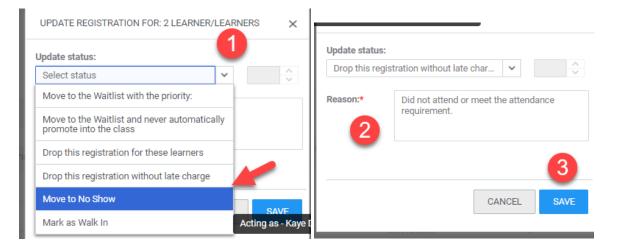

Finally add a description in the audit section. This is for internal use and click "Save.

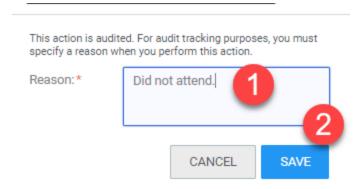

Close the green dialogue box and observe the updated roster.

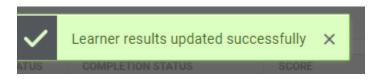

When you are satisfied with the roster and are read to close the class and issue certificates, click "Grant Credit and Mark Delivered." Any student that has a registered status will receive credit.

There are options to issue partial credit. Contact your Centura Healh Instructor for more information.

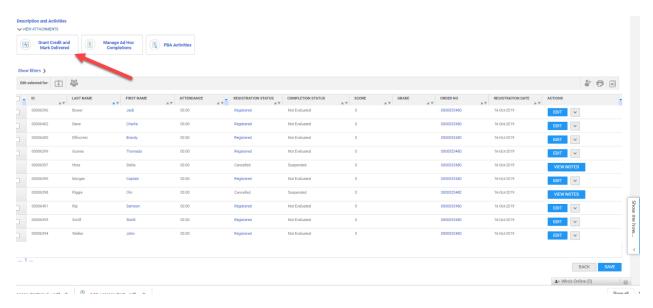

You may print certificates from the pull-downs at the far column for each learner or for bulk by clicking the star icon on the last set of icons on the right side. If you'd only like to print certain certificates, select the specific learners by clicking their check boxes before clicking the certificate icon.

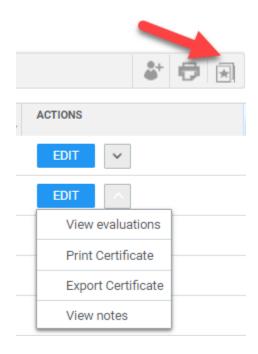

To print a roster, you may click the printer icon and then choose the appropriate session.

|   | Results/Attendance – Modify the completion status of more than one selected learner. This action also allows a learning administrator to give partial credit to a student. |
|---|----------------------------------------------------------------------------------------------------|
| - | Modify the registration status of selected learners – used to change the status of more than one learner at a time                                                         |
| * | Add learners to a class                                                                                                    |
|   | Print a roster of enrolled students                                                                                                    |
| * | Bulk print certificates for a class marked complete or for learners whose check boxes are marked                                                                           |

## Appendix A - About Trauma Connect / CE Connect

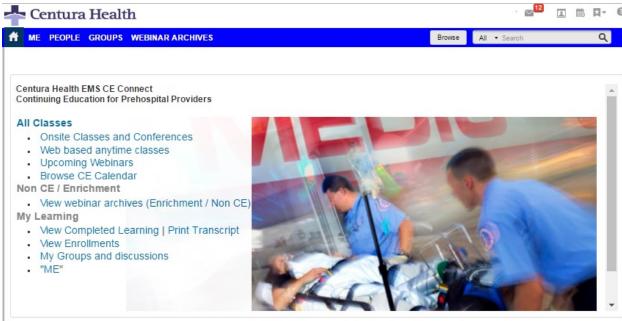

In June, 2016, Centura Health launched an online learning system for both EMS provider and rural Trauma providers aptly named EMS CE Connect and Trauma Connect.

These systems help deliver and track continuing education for Colorado prehospital providers and rural Colorado and Kansas community hospital trauma practitioners. Approximately 2000 providers have accounts in the system with plans to expand to 7,500 providers. The systems track participation in

traditional instructor led classes, online webinars and web based anytime training. Additional functionality including discussion boards and knowledge assessment are in the early stages. Centura Health educators have taken advantage of the conferencing capabilities to record short lectures and offer training during inclement weather, when travel would have normally cancelled or postponed instruction.

#### **EMS Webinars**

In the first six months of the project, Prehospital Services hosted and recorded 12 webinars, three were trauma related. Usage is in parenthesis.

- TxA, Hemostatic Gauze (15 hours of CE for 15 providers)
- Burns (31 hours of CE for 31 providers)
- Critical Care Paramedicine for the 911 Paramedic (23 hours of CE for 23 providers)

Centura CE Connect Documentation, May 12, 2021 V 0.4
Return to Table of Contents P. 168

## EMS CE Connect and Trauma Connect

Any EMS or Trauma provider can create an account and utilize the system, regardless of affiliation with Centura Health.

Equipped with a calendar of CE classes, the system allows users to register for classes and sends reminders. It records and stores past webinars, which are then available at any time. The entire system is searchable, allowing users to find classes, recordings, discussions, and files based on their search criteria. Users also can request future class topics.

http://www.centura.org/ems http://www.centura.org/traumaconn ect

#### Anytime, Web based EMS CE

Fifteen anytime EMS web based trainings (5 trauma related) are available for EMS to earn credit. Trauma related courses include

- Burns (36 hours of CE issued for 18 providers)
- Child Abuse and Prevention (11 hours of CE for 22 providers)
- Critical Care Paramedicine for the 911 Paramedic (new class, 2 hours for 2 providers)
- Geriatric Trauma (14 hours for 7 providers)
- Traumatic Brain injury (3.5 hours for 7 providers)
- Venomous Snake Bites (7.5 hours for 15 providers)

#### **Trauma Connect**

Centura Health Trauma Outreach is using the online learning system to host and record CME training for these rural hospitals and locations.

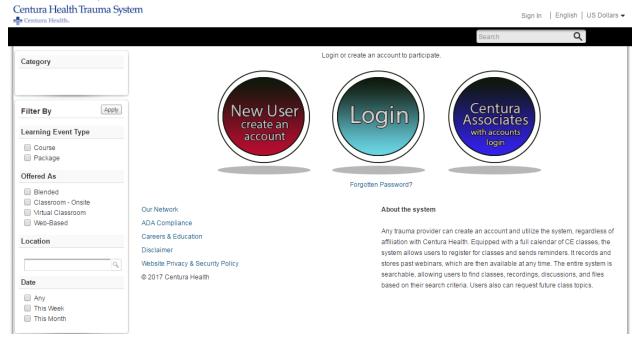

Arkansas Valley Regional Medical Center La Junta Colorado Plains Medical Center Ft. Morgan Conejos County Hospital La Jara Goodland Regional Medical Center Goodland **Gunnison Valley Hospital** Gunnison Heart of the Rockies Regional Medical Center Salida Kit Carson County Memorial Hospital Burlington Lincoln Community Hospital Hugo Middle Park Granby Granby Middle Park Kremmling Kremmling Miners Colfax Medical Center Raton

Centura CE Connect Documentation, May 12, 2021 V 0.4
Return to Table of Contents P. 169

Mt. San Rafael Hospital Trinidad

Pagosa Medical Center Pagosa Springs

Penrose Hospital **Springs** Platte Valley Ambulance Service Brighton **Prowers Medical Center** Lamar Rio Grande Hospital Del Norte San Luis Valley Regiona Medical Center Alamosa Southeast Hospital Springfield Spanish Peaks Regional Medical Center Walsenburg St. Francis Medical Center **Colorado Springs** Valley View Hospital **Glenwood Springs** 

Weisbrod Memorial Hospital Eads

The facilities are being oriented to Trauma Connect and Centura Health has hosted two live trainings sessions with more planned.

## **Appendix B - Mobile Apps**

# How to use CE Connect – Instructions for Cloned or Users Created by Admin through the web interface

Go to <a href="www.centura.org/ems">www.centura.org/ems</a> | Click the red box to continue on to the Learning Management System (this is a temporary step)

Click the turquoise "Login" button in the middle of the screen.

- Your email is generally your login
- The initial password is Centura2020!

If this does not work, try resetting your password with the Forgot Password link and you will be emailed a link to reset or login. It is also possible that you do not have an account, if that is the case, click the New User button or Signup. If you have login questions, email <a href="mailto:onlinece@centura.org">onlinece@centura.org</a>

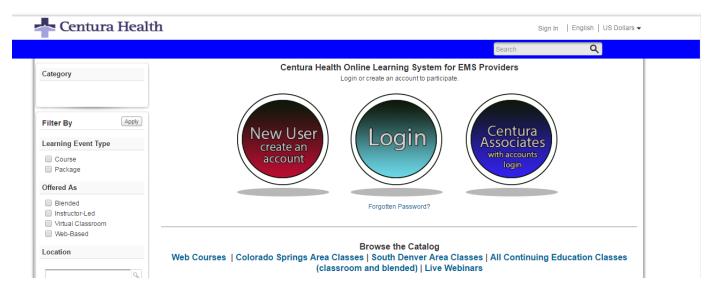

You may browse the catalog, sign up for courses or participate in a discussion group.

#### **Mobile Access**

A limited number of web based trainings and live webinars are available via mobile. The web site allows full participation in the system, including participating in forums.

From the iOS or Android store, download "Saba Cloud" and "Saba Meeting". You will only need to configure Saba Cloud.

- For the server name, type: **CenturaAccess** and login with your username and password.
- The Saba Meeting app does not need to be configured

•

To look for resources or classes, use either

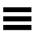

the upper left icon to navigate the system or

● SABA CLOUD SABA CLOUD SABA CLO

Support and questions <a href="mailto:emsonlince@centura.org">emsonlince@centura.org</a>

## **Importing Bulk Users**

Saba supports importing users in bulk. Consult a system admin for assistance with this. A bulk user template can be accessed on the sharepoint file site.

https://centurahealth.sharepoint.com/:x:/r/teams/EMSOnline/Shared%20Documents/Documentation/ CE Connect Bulk Import Sheet.xlsx?d=w99a17177b0c64531b32771c28000bc82&csf=1&e=FKX5Qa

### How to use CE Connect for users created through bulk import

Go to <a href="www.centura.org/ems">www.centura.org/ems</a> | Click the red box to continue on to the Learning Management System (this is a temporary step)

Click the turquoise "Login" button in the middle of the screen.

- · Your email is generally your login
- The initial password is welcome

If this does not work, try resetting your password with the Forgot Password link and you will be emailed a link to reset or login. It is also possible that you do not have an account, if that is the case, click the New User button or Signup. If you have login questions, email <a href="mailto:onlinece@centura.org">onlinece@centura.org</a>

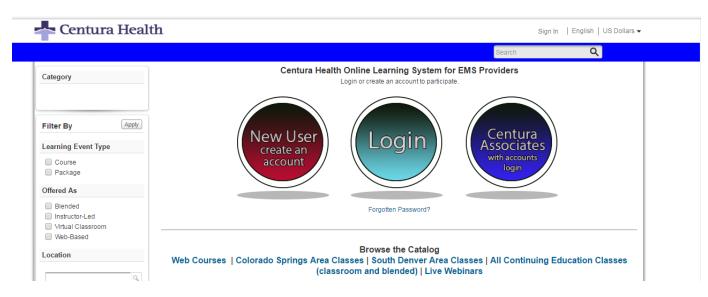

You may browse the catalog, sign up for courses or participate in a discussion group.

#### **Mobile Access**

A limited number of web based trainings and live webinars are available via mobile. The web site allows full participation in the system, including participating in forums.

From the iOS or Android store, download "Saba Cloud" and "Saba Meeting". You will only need to configure Saba Cloud.

- For the server name, type: **CenturaAccess** and login with your username and password.
- The Saba Meeting app does not need to be configured

\_

To look for resources or classes, use either

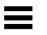

the upper left icon to navigate the system or

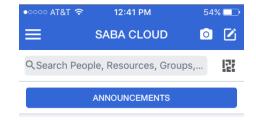

Support and questions <a href="mailto:emsonlince@centura.org">emsonlince@centura.org</a>

# "S:\Pre Hosp Svc Pah\_Lah\_Pkr\DOCPUB\David Kaye\SABA\jobaids-saba\CE\_Connect\_Login.docx"

### How to use Trauma CE Connect - users created through bulk import

Go to <a href="https://www.centura.org/traumaconnect">www.centura.org/traumaconnect</a> | Click the red box to continue on to the Learning Management System (this is a temporary step)

Click the turquoise "Login" button in the middle of the screen.

- · Your email is generally your login
- The initial password is welcome

If this does not work, try resetting your password with the Forgot Password link and you will be emailed a link to reset or login. It is also possible that you do not have an account, if that is the case, click the New User button or Signup. If you have login questions, email <a href="mailto:onlinece@centura.org">onlinece@centura.org</a>

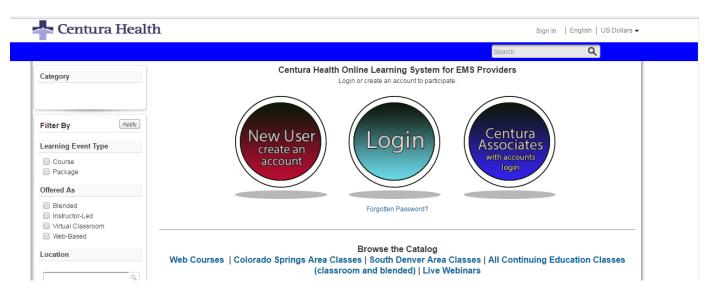

You may browse the catalog, sign up for courses or participate in a discussion group.

### **Mobile Access**

A limited number of web based trainings and live webinars are available via mobile. The web site allows full participation in the system, including participating in forums.

From the iOS or Android store, download "Saba Cloud" and "Saba Meeting". You will only need to configure Saba Cloud.

- For the server name, type: **CenturaAccess-Trauma** and login with your username and password.
- The Saba Meeting app does not need to be configured

•

To look for resources or classes, use either

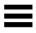

the upper left icon to navigate the system or

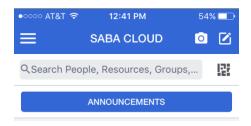

Support and questions <a href="mailto:emsonlince@centura.org">emsonlince@centura.org</a>

## Appendix - Webinar Announcement, Trauma Sample

#### Webinar - "Trauma CME & Education - What's Required"

Wednesday, August 2, 2017, 14:00-15:00 MDT

Online with Mike Archuleta via Centura Trauma Connect

#### **Objectives**

- Review CDHPE requirements for Trauma CME
- How to count Trauma CME for your Hospital
- Discuss Survey preparation for CME
- Review who is required to have ATLS
- Discuss the Trauma education requirement for nursing
- The Development of your CME policy

#### **Presenter**

Mike Archuleta, RN MSN CCRN, Centura Trauma Outreach Manager

Archuleta currently helps the rural trauma centers with trauma program development. His work experience includes trauma, emergency department and critical care. He has managed several emergency departments and intensive care units in rural and urban areas. Archuleta is an instructor for TNCC, ENPC, ACLS, PALS, FCCS, ATLS and RTTDC.

Nursing credit should be determined and issued (if appliable) by the participant's employer. Preapproval is recommended. Contact your professional development director for more information.

New users - create an account - <a href="https://centuraaccess-trauma.sabacloud.com">https://centuraaccess-trauma.sabacloud.com</a>

Affiliates / those with accounts in the system - <a href="https://centuraaccess-trauma.sabacloud.com/Saba/Web\_spf/NA1PRD0118/common/leclassview/virtc-trauma.sabacloud.com/Saba/Web\_spf/NA1PRD0118/common/leclassview/virtc-trauma.sabacloud.com/Saba/Web\_spf/NA1PRD0118/com/Saba/Web\_spf/NA1PRD0118/com/Saba/Web\_spf/NA1PRD0118/com/Saba/Web\_spf/NA1PRD0118/com/Saba/Web\_spf/NA1PRD0118/com/Saba/Web\_spf/NA1PRD0118/com/Saba/Web\_spf/NA1PRD0118/com/Saba/Web\_spf/NA1PRD0118/com/Saba/Web\_spf/NA1PRD0118/com/Saba/Web\_spf/NA1PRD0118/com/Saba/Web\_spf/NA1PRD0118/com/Saba/Web\_spf/NA1PRD0118/com/Saba/Web\_spf/NA1PRD0118/com/Saba/Web\_spf/NA1PRD0118/com/Saba/Web\_spf/

(after logging into the system, you will be taken to the class to enroll in the class)

Centura Associates- https://centuraaccess-internal.sabacloud.com/Saba/Web\_spf/NA1PRD0118/common/leclassview/virtc-TRAUMACMEOVER20170802VC

(after logging into the system, you will be taken to the class to enroll in the class)

Public URL - non registrants (those not in CE Connect) – Certificates will not be issued to those using this link.

https://spcna1.sabameeting.com:443/GA/main/00001310db4b0000015d8d5a5f7d8b51

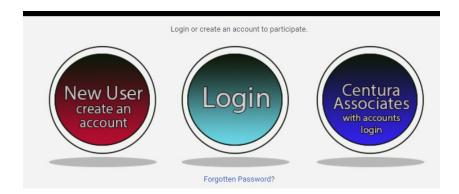

Session and Content Questions: mikearchuleta@centura.org

Support: emsonlinece@centura.org

## **Appendix - Custom Fields External Person**

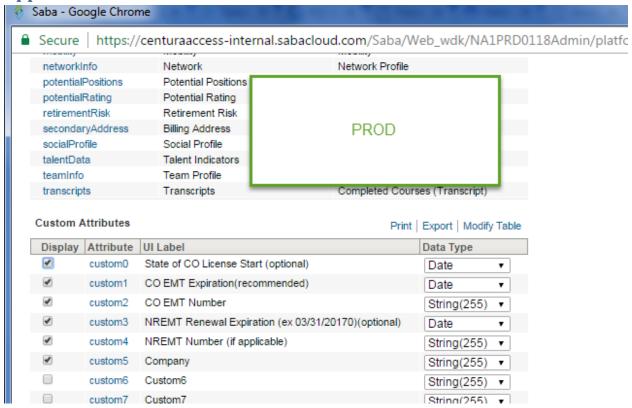

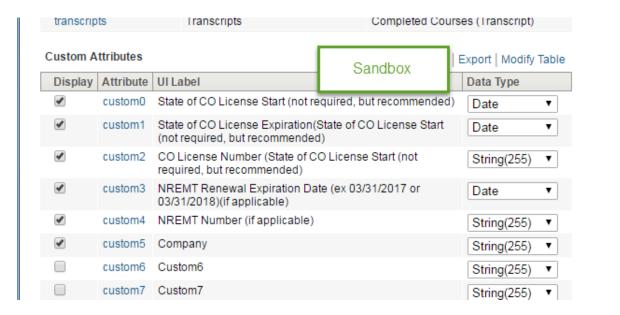

Community.sabacloud.com

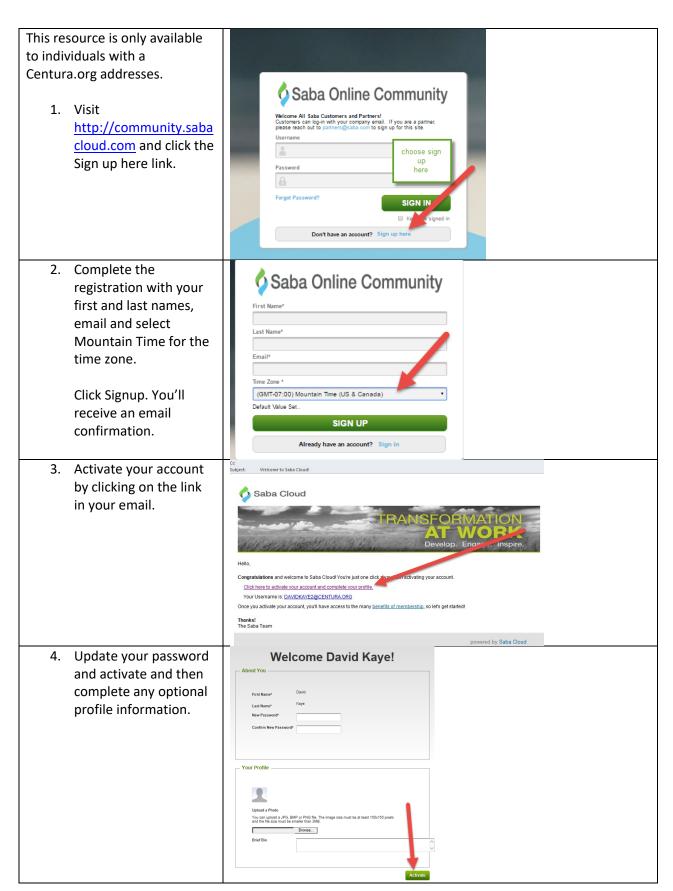

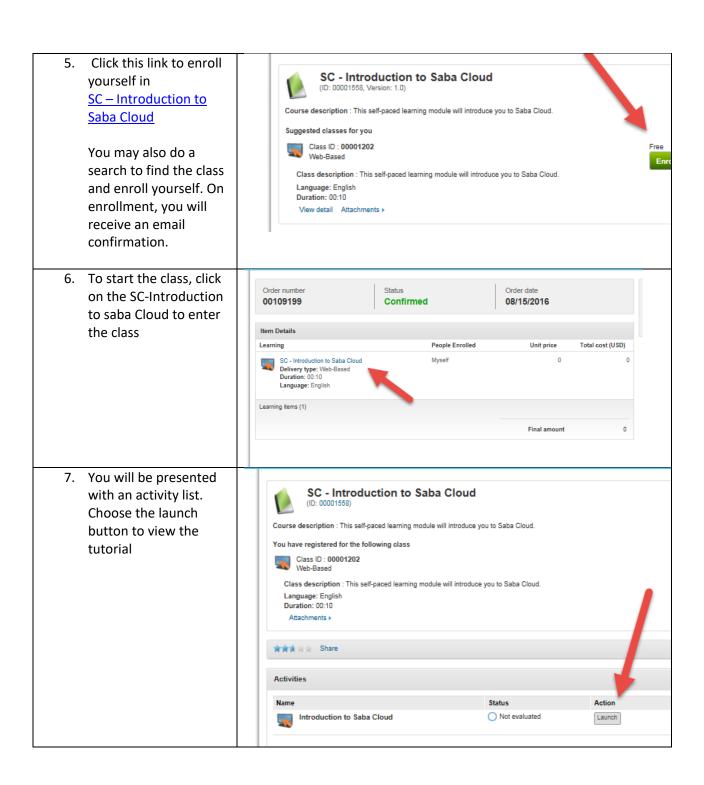

8. On all Saba Sites, you can check what courses you are enrolled or completed by clicking on the "Me" link in the top navigation. There are different options to enter the different classes.

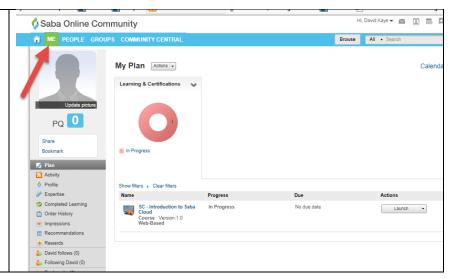

# **Centura Health EMS CE Connect - Online CE Web Based Course Listing**

March 13, 2018

http://www.centura.org/ems | emsonlinece@centura.org

| Title                                                                             | Field of Study                                | Duration | 1     |
|-----------------------------------------------------------------------------------|-----------------------------------------------|----------|-------|
| ALS Trauma Focus                                                                  | CO-NR-EMT Trauma                              | 60       |       |
| Ambulance Operator Safety                                                         | CO-NR-Elective                                | 60       | М     |
| Beyond Your 'Standard' 12-Lead                                                    | CO-NR-EMT Elective                            | 60       |       |
| Blood Borne Pathogens                                                             | CO-NR-EMT Elective                            | 90       | СВ    |
| <u>Bradycardias</u>                                                               | CO-NR-EMT Med-Behavioral                      | 60       |       |
| <u>Burns</u>                                                                      | CO-NR-EMT Trauma                              | 120      | M, CB |
| Burns Webinar for EMS                                                             | CO-NR-EMT Trauma                              | 60       |       |
| Capnography - not just EtCO2                                                      | CO-NR-EMT Airway                              | 60       |       |
| Carbon Monoxide Poisoning                                                         | CO-NR-EMT Med-Behavioral                      | 30       | M,CB  |
| Child Abuse and Prevention                                                        | CO-NR-EMT OB                                  | 30       | СВ    |
| <u>Critical Care Paramedicine for the 911</u><br><u>Paramedic Webinar and WBT</u> | CO-NR-EMT Med-Behavioral                      | 60       |       |
| <u> Denver Metro Protocols - Refusals</u>                                         | CO-NR-EMT Preparatory                         | 30       | СВ    |
| Geriatric Trauma                                                                  | CO-NR-EMT Trauma                              | 120      | M,CB  |
| Gray Matters in Paramedicine                                                      | CO-NR-EMT Pat Assessment                      | 60       | М     |
| <u>Headaches</u>                                                                  | CO-NR-EMT Med-Behavioral                      | 30       | СВ    |
| Hypothermia and cold-water drowning                                               | CO-NR-EMT Med-Behavioral                      | 30       | СВ    |
| Hypertensive Emergencies                                                          | NCCP Various (see class for more information) | 60       | CB, M |
| Imbalance for ALS Providers                                                       | CO-NR-EMT Med-Behavioral                      | 60       |       |
| Large Vessel Occlusions                                                           | CO-NR-EMT Med-Behavioral                      | 120      |       |
| OB Emergencies                                                                    | CO-NR-EMT OB                                  | 120      |       |
| <u>PERICARDITIS</u>                                                               | CO-NR-EMT Med-Behavioral                      | 30       | M,CB  |
| PHS-Headaches-1CE-Free                                                            | CO-NR-EMT Med-Behavioral                      | 60       |       |
| Paramedic Toxicology                                                              | CO-NR-EMT Med-Behavioral                      | 60       |       |
| Pediatric Sepsis                                                                  | CO-NR-EMT Pediatrics                          | 30       | СВ    |
| Pediatric Trauma - Uncuffed versus<br>Cuffed Endotracheal Tubes                   | CO-NR-EMT Trauma                              | 60       |       |
| <u>Pre-hospital Trauma Triage to Definitive</u><br><u>Care</u>                    | NCCP-Trauma Triage                            | 90       | М     |
| <u>Prehospital Webinar CPAP, EtCO2, and Dyspnea - oh my!)</u>                     | CO-NR-EMT Airway                              | 60       |       |
| Recognizing Vertebral Artery Dissection (VAD) In The Field                        | CO-NR-EMT Med-Behavioral                      | 30       | СВ    |
| Sedation ALS                                                                      | CO-NR-EMT Med-Behavioral                      | 60       |       |
| Stop the Bleed                                                                    | CO-NR-EMT Trauma                              | 60       |       |
| Syncope                                                                           | CO-NR-EMT Med-Behavioral                      | 60       |       |
| Continue CE Connect Decimandad in A4 . 4                                          | 2 2024 1/0 4                                  |          |       |

Centura CE Connect Documentation, May 12, 2021 V 0.4
Return to Table of Contents P. 184

| Syncope Online Learning (.5 credit) for EMS Providers                                                                    | CO-NR-EMT Med-Behavioral | 30 | СВ   |
|----------------------------------------------------------------------------------------------------|--------------------------|----|------|
| Tachy ALS Webinar                                                                                                    | CO-NR-EMT Med-Behavioral | 60 |      |
| Takotsubo Cardiomyopathy                                                                                                 | CO-NR-EMT Med-Behavioral | 30 | СВ   |
| Traumatic Brain Injury                                                                                                   | CO-NR-EMT Trauma         | 30 |      |
| <u>Triads, Syndromes, and Other Bad Things</u><br><u>Named After People</u>                                              | CO-NR-EMT-Medical/Trauma | 60 | М    |
| <u>Venomous snake bites — how EMS</u><br><u>providers can identify and treat</u><br><u>rattlesnake bites in Colorado</u> | CO-NR-EMT Med-Behavioral | 30 | M,CB |

## **Learner Self Generating and Printing Transcript Report**

On a laptop or tablet...

Visit <a href="https://centuraaccess.sabacloud.com">https://centuraaccess.sabacloud.com</a>

Login with your email address and password. If you do not have a password, click more options and then forgot password. Type in your email address and click "email me my password". The system will attempt to send you a new temporary password link. You will need to check your email and then when you change your password, enter a new unused password that is at least 8 characters, mixed case and contains a numeral. If you have troubles or this does not work, email your name and email address to <a href="mailto:emsonlinece@centura.org">emsonlinece@centura.org</a>

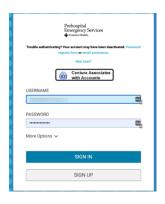

Accessing the Transcript Report
From the home screen, click "Transcript"

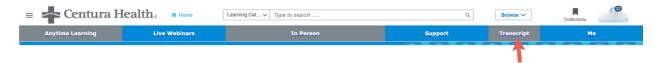

The system will start to run the transcript report. Allow it to run and then choose the date from which you want to run the report. For example, if your renewal date starts on April 1, 2020, you'll want to set the after date to be April 1, 2020. It is best to leave the pull down set to be "specific date"

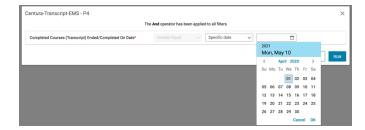

Click the calendar icon to select a date. You can click on the year or month to change these or use the arrow keys to change the month. Then choose Ok. Choose Run and the report will run with this date setting. You will always need to enter the date. If you choose Save and Run, the date will be remembered for every time you run the report. The clock will run and aggregate your report and show by categories. You can drill into the categories or save a pdf.

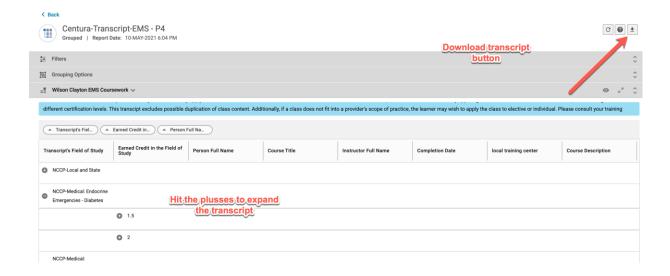

If you wish to change the duration, you can click on the filters bar. You may adjust the duration and run the program.

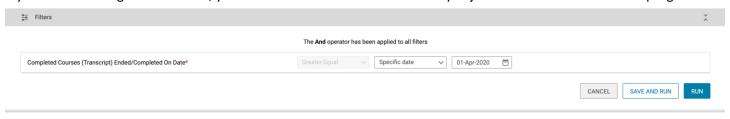

Downloading and viewing your transcript as a pdf or csv (excel readable file) document. Click the download button in the upper right of the window. This will provide a few prompts for formatting your report. Choose your parameters and then download.

#### <u>PDF</u>

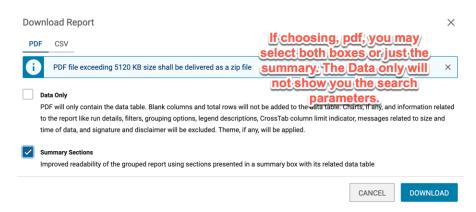

CSV - manipulatable and not formatted

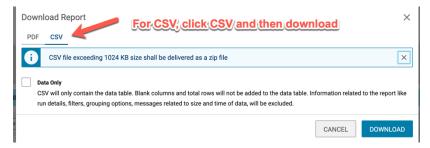

Once the file has downloaded on your computer, you will need to go to where your browser saves the files and open the file.

To access the home page, click the "Centura Health" logo. You may access your most recent

completed learning from either the large portlet below the big blue banner and the "view all" link.

Alternatively, go to the upper left menu (3 lines), click the the 3 lines and then "Me".

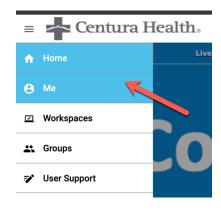

This will open to My Plan – a snapshot of your learning. You may access your completed learning from the menu or green circle. You can print out your certificates from this page. You may also access your continuing education credit listing, much like you could on your transcript.

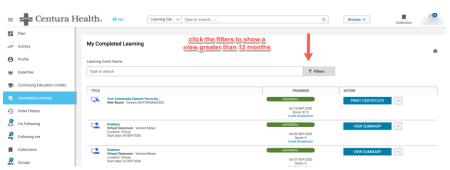

**Continuing Education Credits** 

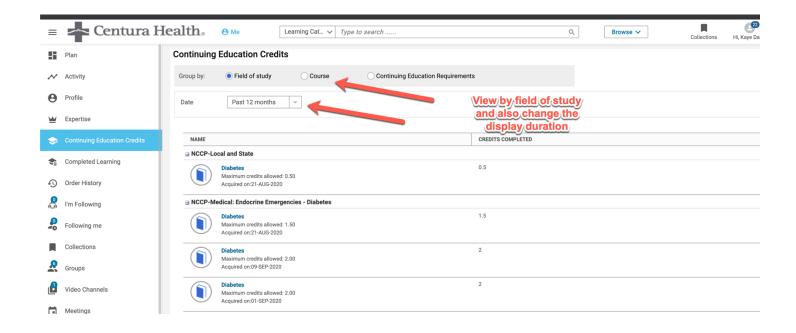

Questions: email emsonlinece@centura.org